## HP Photosmart C4700 series

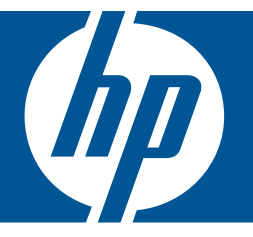

# Windows Súgó

## HP Photosmart C4700 series

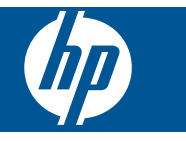

## **Tartalom**

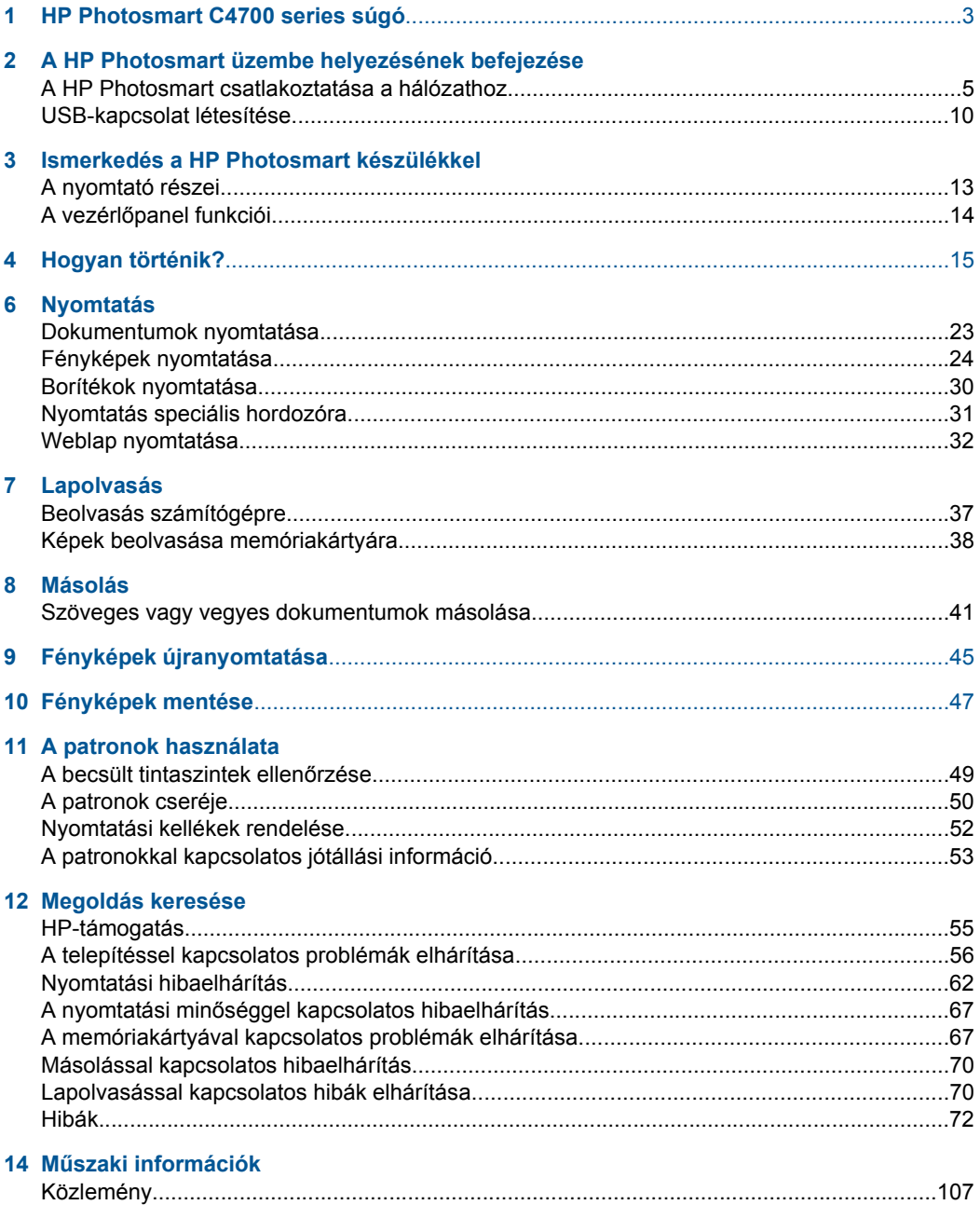

Tartalom

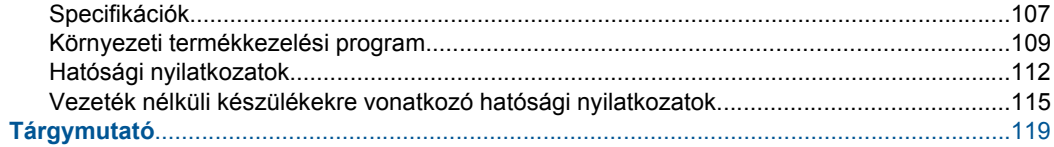

## <span id="page-5-0"></span>**1 HP Photosmart C4700 series súgó**

További tudnivalók a HP Photosmart készülékről:

- • ["A HP Photosmart üzembe helyezésének befejezése," 5. oldal](#page-7-0)
- • ["Ismerkedés a HP Photosmart készülékkel," 13. oldal](#page-15-0)
- • ["Hogyan történik?," 15. oldal](#page-17-0)
- • ["Nyomtatás," 23. oldal](#page-25-0)
- • ["Lapolvasás," 37. oldal](#page-39-0)
- • ["Másolás," 41. oldal](#page-43-0)
- • ["Fényképek újranyomtatása," 45. oldal](#page-47-0)
- • ["Fényképek mentése," 47. oldal](#page-49-0)
- "A patronok használata," 49. oldal
- "Mű[szaki információk," 107. oldal](#page-109-0)

1. . fejezet

## <span id="page-7-0"></span>**2 A HP Photosmart üzembe helyezésének befejezése**

- A HP Photosmart csatlakoztatása a hálózathoz
- [USB-kapcsolat létesítése](#page-12-0)

### **A HP Photosmart csatlakoztatása a hálózathoz**

- "Védett beállítású WiFi (WPS)," 5. oldal
- • ["Vezetékes hálózat útválasztóval \(infrastruktúrahálózat\)," 6. oldal](#page-8-0)
- "Vezeték nélküli kapcsolat útválasztó nélkül (ad hoc-kapcsolat)," 7. oldal

#### **Védett beállítású WiFi (WPS)**

A HP Photosmart készüléknek védett beállítású WiFi (WiFi Protected Setup, WPS-) beállítás segítségével vezeték nélküli hálózathoz történő csatlakoztatásához a következőkre van szüksége:

 Egy vezeték nélküli 802.11-hálózat, WPS-kompatibilis vezeték nélküli útválasztóval vagy hozzáférési ponttal

 Asztali számítógép vagy laptop vezeték nélküli hálózati támogatással vagy hálózati illesztőkártyával (network interface card, NIC). A számítógépet ahhoz a vezeték nélküli hálózathoz kell csatlakoztatni, amelyre a HP Photosmart készüléket telepíteni szeretné.

#### **A HP Photosmart készülék csatlakoztatása a védett beállítású WiFi (WiFi Protected Setup, WPS-) beállítás segítségével**

**1.** Hajtsa végre a megfelelő műveletet:

#### **A nyomógombos (PBC-) eljárás használata**

**a**. Létesítsen vezeték nélküli kapcsolatot.

A Kezdőlap képernyőn nyomja le a **Lapolvasás** melletti gombot.

Nyomja meg a **Vezeték nélküli menü** mellett található gombot.

Nyomja meg a **WPS** mellett található gombot.

Nyomja meg a **Nyomógomb** mellett található gombot.

 Nyomja le a WPS-kompatibilis útválasztó vagy egyéb hálózati eszköz megfelelő gombját.

Nyomja meg az **OK** gombot.

**b**. Telepítse a szoftvert.

**Megjegyzés** A készüléken egy kb. 2 perces időzítő található, amely idő alatt le kell nyomnia a hálózati eszköz megfelelő gombját.

#### <span id="page-8-0"></span>**A PIN-kódos eljárás használata**

**a**. Létesítsen vezeték nélküli kapcsolatot.

A Kezdőlap képernyőn nyomja le a **Lapolvasás** melletti gombot.

Nyomja meg a **Vezeték nélküli menü** mellett található gombot.

Nyomja meg a **WPS** mellett található gombot.

Nyomja meg a **PIN** mellett található gombot.

A készülék megjeleníti a PIN-kódot.

 Adja meg a PIN-kódot a WPS-kompatibilis útválasztón vagy egyéb hálózati eszközön.

Nyomja meg az **OK** gombot.

- **b**. Telepítse a szoftvert.
- **Megjegyzés** A készüléken egy kb. 2 perces időzítő található, amely idő meg kell adnia a PIN-kódot a hálózati eszközön.
- **2.** Tekintse meg a témával kapcsolatos animációt.

#### **Kapcsolódó témakörök**

["A szoftver telepítése hálózati csatlakozáshoz," 10. oldal](#page-12-0)

#### **Vezetékes hálózat útválasztóval (infrastruktúrahálózat)**

A HP Photosmart CD és a mellékelt USB kábel segítségével könnyedén csatlakoztathatja a HP Photosmart készüléket a vezeték nélküli hálózathoz.

A vezeték nélküli hálózat optimális teljesítménye és biztonsága érdekében a HP vezeték nélküli útválasztó vagy hozzáférési pont (802.11) használatát javasolja a termék és az egyéb hálózati elemek csatlakoztatásához. Ha a hálózati elemeket vezeték nélküli útválasztón vagy hozzáférési ponton keresztül csatlakoztatja, ennek **infrastruktúrahálózat** a neve.

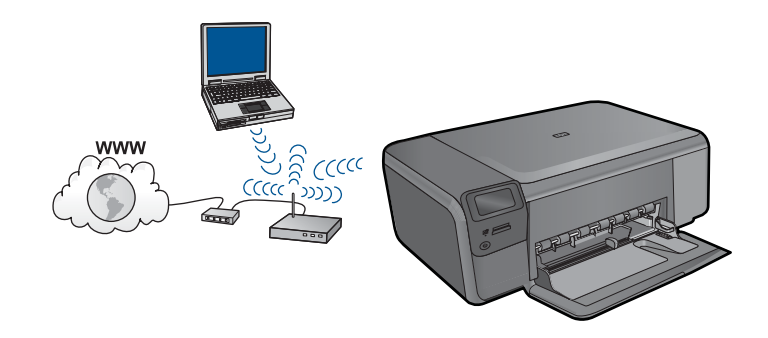

A következők szükségesek a HP Photosmart készülék integrált vezeték nélküli WLAN 802.11-hálózatra történő csatlakoztatásához:

<span id="page-9-0"></span> Egy vezeték nélküli 802.11-es hálózat vezeték nélküli útválasztóval vagy hozzáférési ponttal

 Asztali számítógép vagy laptop vezeték nélküli hálózati támogatással vagy hálózati illesztőkártyával (network interface card, NIC). A számítógépet ahhoz a vezeték nélküli hálózathoz kell csatlakoztatni, amelyre a HP Photosmart készüléket telepíteni szeretné.

 Szélessávú internet-hozzáférés (javasolt), például kábel vagy DSL Ha a HP Photosmart készüléket internet-hozzáféréssel rendelkező vezeték nélküli hálózathoz csatlakoztatja, a HP DHCP (Dynamic Host Configuration Protocol, dinamikus gazdagép-konfigurációs protokoll) segítségével működő vezeték nélküli útválasztó (hozzáférési pont vagy bázisállomás) használatát javasolja. Hálózatnév (SSID)

WEP-kulcs vagy WPA-azonosítókulcs (ha szükséges)

#### **A készülék csatlakoztatása**

- **1.** Helyezze be a termék CD-jét a számítógép CD-ROM-meghajtójába.
- **2.** Kövesse a képernyőn megjelenő utasításokat.

Ha a program felszólítja, csatlakoztassa a terméket a számítógéphez a dobozban található USB-kábel segítségével. A készülék megpróbál kapcsolódni a hálózathoz. Ha ez nem sikerül, akkor kövesse a megjelenő útmutatást a probléma orvoslásához, és próbálja újra.

**3.** A folyamat végeztével a program felszólítja az USB kábel eltávolítására és a vezeték nélküli kapcsolat tesztelésére. Ha a termék sikeresen csatlakozott a hálózathoz, telepítse a szoftvert minden olyan számítógépre, amely a hálózaton keresztül használni fogja az terméket.

#### **Kapcsolódó témakörök**

["A szoftver telepítése hálózati csatlakozáshoz," 10. oldal](#page-12-0)

#### **Vezeték nélküli kapcsolat útválasztó nélkül (ad hoc-kapcsolat)**

Ez a rész ismerteti, hogyan csatlakoztathatja a HP Photosmart készüléket a számítógéphez vezeték nélküli útválasztóval vagy hozzáférési ponttal nem rendelkező vezeték nélküli hálózatban.

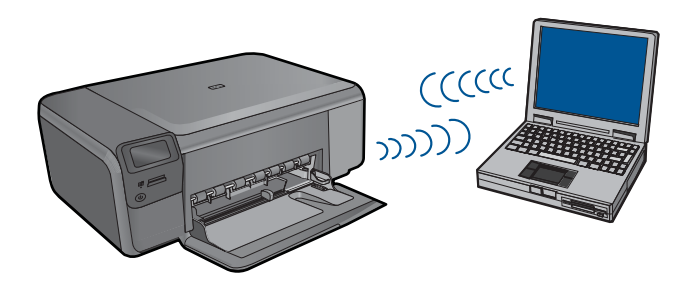

Kétféleképpen csatlakoztathatja aHP Photosmart terméket a számítógépéhez ad hoc vezeték nélküli kapcsolat használatával. Miután kapcsolódott, telepítheti aHP Photosmart szoftvert.

▲ Kapcsolja be a HP Photosmart és a számítógépe vezeték nélküli rádióját. A számítógépén csatlakozzon a hálózati névhez (SSID) **hpsetup**, amely a HP Photosmart alapértelmezett ad hoc hálózata.

VAGY

- ▲ Használjon ad hoc hálózati profilt a számítógépe termékhez történő csatlakoztatásához. Ha a számítógépe jelenleg nincs ad hoc hálózati profilhoz konfigurálva, a számítógépén beállítható ad hoc profil létrehozásához olvassa el a számítógép operációs rendszerének súgóját. Miután létrehozta az ad hoc profilt, helyezze be a termékhez mellékelt telepítő CD-t, majd telepítse a szoftvert. Csatlakozzon a számítógépén létrehozott ad hoc hálózati profilhoz.
- **Megjegyzés** Az ad hoc-csatlakozás akkor használatos, ha nem áll rendelkezésre vezeték nélküli útválasztó vagy hozzáférési pont, azonban van vezeték nélküli rádió a számítógépén. Azonban az ad hoc-csatlakozás alacsonyabb hálózati biztonságot eredményezhet és csökkenhet a számítógép teljesítménye a vezeték nélküli útválasztót vagy hozzáférési pontot használó infrastruktúra-hálózati kapcsolattal szemben.

Ha a HP Photosmart eszközt ad hoc-kapcsolattal szeretné Windows rendszert futtató számítógéphez kapcsolni, a számítógépnek vezeték nélküli hálózati csatlakozóval és ad hoc-profillal kell rendelkeznie. Hálózati profil létrehozása Windows XP vagy Windows Vista számítógéphez, az alábbiakban szereplő utasítások segítségével.

**Megjegyzés** Ha nem Windows XP vagy Windows Vista operációs rendszert használ, a HP a vezeték nélküli LAN-kártya konfigurálóprogramjának használatát javasolja. A konfigurációs programot a vezeték nélküli LAN-kártyához a számítógép programlistájában találhatja meg.

#### **Hálózati profil létrehozása**

- **Megjegyzés** A termék gyárilag beállított hálózati profilja szerint a hálózatnév (SSID) **hpsetup**. A biztonság és adatvédelem érdekében azonban a HP új hálózati profil létrehozását ajánlja a számítógépen az itt ismertetett módon.
- **1.** A **Vezérlőpult** lehetőségei között kattintson duplán a **Hálózati csatlakozások** elemre.
- **2.** A **Hálózati csatlakozások** ablakban kattintson jobb gombbal a **Vezeték nélküli hálózati kapcsolat** ikonra. Ha az előugró menüben megjelenik a **Engedélyezés** pont, akkor válassza azt. Ha a **Letiltás** lehetőséget látja a menüben, akkor a vezeték nélküli kapcsolat már engedélyezve van.
- **3.** Kattintson jobb gombbal a **Vezeték nélküli hálózati kapcsolat** ikonra, majd kattintson a **Tulajdonságok** elemre.
- **4.** Kattintson a **Vezeték nélküli hálózatok** fülre.
- **5.** Válassza ki **A vezeték nélküli hálózatot a Windows konfigurálja** jelölőnégyzetet.
- **6.** Kattintson a **Hozzáadás** elemre, majd tegye a következőt:
	- **a**. A **Hálózatnév (SSID)** mezőbe írjon be egy tetszés szerinti egyedi hálózatnevet.
		- **Megjegyzés** A hálózatnévben a kis- és nagybetűk különbözőnek számítanak, ezért fontos, hogy megfelelően írja be a karaktereket.
	- **b**. Ha a **Hálózati hitelesítés** lista jelenik meg, válassza a **Nyílt** elemet. Máskülönben folytassa a következő lépéssel.
	- **c**. Az **Adattitkosítás** listáról válassza a **WEP** elemet.
	- **d**. Győződjön meg róla, hogy **nincs** bejelölve **A kulcsot automatikusan kapom** négyzet. Ha be van jelölve, akkor kattintással törölje a pipát.
	- **e**. A **Hálózati kulcs** mezőbe írja be a WEP-kulcsot, amely **pontosan** 5 vagy **pontosan** 13 alfanumerikus (ASCII-) karakterből állhat. 5 karakter esetében például beírhatja: **ABCDE** vagy **12345**. Ha 13 karaktert ír be, a jelszó lehet például ABCDEF1234567. (Az "12345" és az "ABCDE" csupán példa. Válasszon tetszése szerinti kombinációt.) Lehetőség van hexadecimális (HEX-) karakterek használatára is a WEPkulcsban. A HEX WEP-kulcs 10 karakterből áll a 40 bites titkosításhoz, illetve 26 ból a 128 bites titkosításhoz.
	- **f**. A **Hálózati kulcs megerősítése** mezőbe írja be ugyanazt a WEP-kulcsot, amelyet az előző lépésben írt be.
		- **Wegjegyzés** Pontosan tudnia kell, hogy hol használt nagy-, és hol kisbetűt. Ha helytelenül adja meg a WEP-kulcsot a terméken, a vezeték nélküli kapcsolat nem fog működni.
	- **g**. Írja le a beadott WEP-kulcsot pontosan, ügyelve a nagy- és kisbetűk használatára is.
	- **h**. Jelölje be az **Ez egy számítógépek közötti (ad hoc) hálózat; nem használ vezeték nélküli hozzáférési pontokat** négyzetet.
	- **i**. Kattintson az **OK** gombra, bezárva ezzel a **Vezeték nélküli hálózat tulajdonságai** ablakot, majd kattintson ismét az **OK** gombra.
	- **j**. Kattintson ismét az **OK** gombra, bezárva ezzel a **Vezeték nélküli hálózati kapcsolat** ablakot.

#### **A készülék csatlakoztatása**

- **1.** Helyezze be a termék CD-jét a számítógép CD-ROM-meghajtójába.
- **2.** Kövesse a képernyőn megjelenő utasításokat.
	- Ha a program felszólítja, csatlakoztassa a terméket a számítógéphez a dobozban található USB-kábel segítségével. A készülék megpróbál kapcsolódni a hálózathoz. Ha ez nem sikerül, akkor kövesse a megjelenő útmutatást a probléma orvoslásához, és próbálja újra.
- **3.** A folyamat végeztével a program felszólítja az USB kábel eltávolítására és a vezeték nélküli kapcsolat tesztelésére. Ha a termék sikeresen csatlakozott a hálózathoz, telepítse a szoftvert minden olyan számítógépre, amely a hálózaton keresztül használni fogja az terméket.

#### **Kapcsolódó témakörök**

"A szoftver telepítése hálózati csatlakozáshoz," 10. oldal

#### <span id="page-12-0"></span>**A szoftver telepítése hálózati csatlakozáshoz**

Ennek az alfejezetnek a segítségével telepítheti a HP Photosmart szoftverét a hálózatra csatlakoztatott számítógépre. A szoftver telepítése előtt csatlakoztassa a HP Photosmart készüléket a hálózatra. Ha a HP Photosmart készülék nem csatlakozik hálózathoz, a készülék hálózathoz csatlakoztatásához kövesse a szoftvertelepítés során a képernyőn megjelenő utasításokat.

**Megjegyzés** Ha a számítógép több hálózati meghajtó használatára van beállítva, a szoftver telepítése előtt győződjön meg róla, hogy számítógép kapcsolódik ezekhez a meghajtókhoz. Ellenkező esetben a HP Photosmart telepítőszoftvere elfoglalhatja valamelyik fenntartott meghajtóbetűt, és a számítógép nem fog tudni hozzáférni az adott hálózati meghajtóhoz.

**Megjegyzés** A telepítés 20–45 percig tarthat az operációs rendszertől, a rendelkezésre álló szabad helytől és a processzor sebességétől függően.

#### **A Windows HP Photosmart szoftver telepítése hálózatra kötött számítógépre**

- **1.** Lépjen ki a számítógépen futó minden alkalmazásból.
- **2.** Helyezze be a készülékhez kapott Windows CD-lemezt a számítógép CD-ROMmeghajtójába, s kövesse a képernyőn megjelenő utasításokat.
	- **Megjegyzés** Ha a HP Photosmart készülék nincs hálózatra kötve, csatlakoztassa a készüléket a számítógéphez a csomagban található USB-kábel segítségével, amikor a rendszer felszólítja erre. A készülék ekkor megpróbál kapcsolódni a hálózathoz.
- **3.** Ha a tűzfalakkal kapcsolatos párbeszédpanel jelenik meg, kövesse az utasításokat. Ha előugró tűzfalüzenetek jelennek meg, mindig fogadja el vagy engedélyezze őket.
- **4.** A **Kapcsolat típusa** ablakban válassza ki a megfelelő elemet, majd kattintson a **Tovább** gombra.

Miközben a telepítő program a készüléket keresi a hálózaton, a **Keresés** képernyő jelenik meg.

- **5.** A **Talált nyomtató** képernyőn ellenőrizze a nyomtató leírásának helyességét. Ha a hálózaton több nyomtató is található, megjelenik a **Talált nyomtatók** képernyő. Válassza ki a csatlakoztatni kívánt készüléket.
- **6.** A szoftver telepítéséhez kövesse az utasításokat. A szoftver telepítésének befejeződése után a készülék üzemkész.
- **7.** A hálózati kapcsolat ellenőrzéséhez nyomtasson egy öntesztjelentést a számítógépről a készülék segítségével.

### **USB-kapcsolat létesítése**

A HP Photosmart támogatja a hátsóUSB 2.0 High Speed porthoz történő csatlakozást.

Ha USB-kábelt használ aHP Photosmart számítógéphez történő hálózati csatlakozásához, beállíthatja számítógépén a nyomtatómegosztást. Ezzel engedélyezheti a hálózaton található többi számítógépet is, amelyekkel aHP Photosmart termékre nyomtathat, ha a számítógépet gazdagépként használja.

A **gazda**gép, azaz a számítógép USB-kábellel csatlakozik a HP Photosmart termékheza szoftver teljes funkcionalitásával. A többi számítógép **a kliensek** azonban csak a nyomtatási funkciókhoz férhetnek hozzá. A HP a legjobb teljesítmény biztosítása érdekében azt ajánlja, hogy maximum 5 számítógépet csatlakoztasson. A többi funkciót a gazdaszámítógépről vagy a HP Photosmart vezérlőpaneljéről hajthatja végre.

#### **A nyomtató csatlakoztatása USB-kábel segítségével**

▲ Tekintse meg a készülékhez mellékelt telepítési útmutatót, ha a készüléket USBkábellel szerené egy számítógéphez csatlakoztatni.

**Wegjegyzés** Ne csatlakoztassa az USB-kábelt, amíg arra utasítást nem kap.

#### **Nyomtatómegosztás engedélyezése Windows rendszerű számítógépen**

▲ További tudnivalókat a számítógéphez mellékelt felhasználói kézikönyvben és a Windows rendszer súgójában olvashat.

2. . fejezet

## <span id="page-15-0"></span>**3 Ismerkedés a HP Photosmart készülékkel**

- A nyomtató részei
- A vezérlő[panel funkciói](#page-16-0)

## **A nyomtató részei**

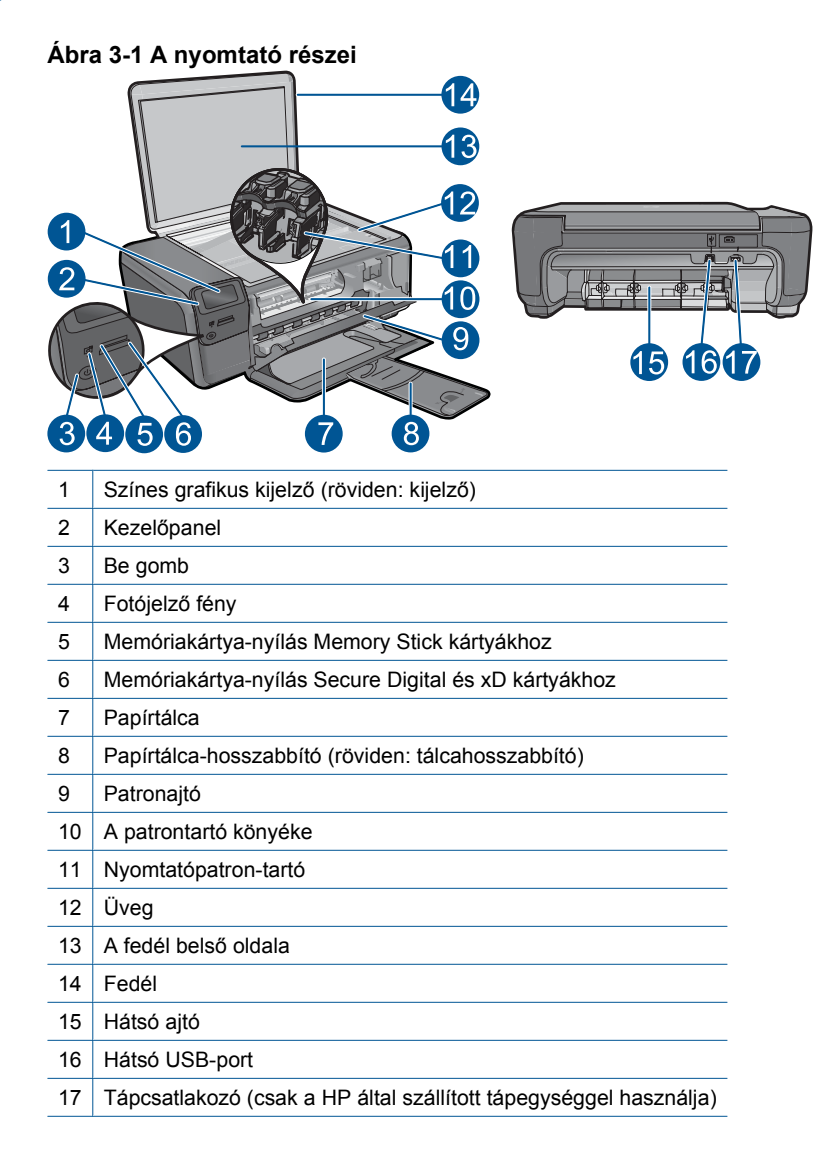

## <span id="page-16-0"></span>**A vezérlőpanel funkciói**

#### **Ábra 3-2 A vezérlőpanel funkciói**

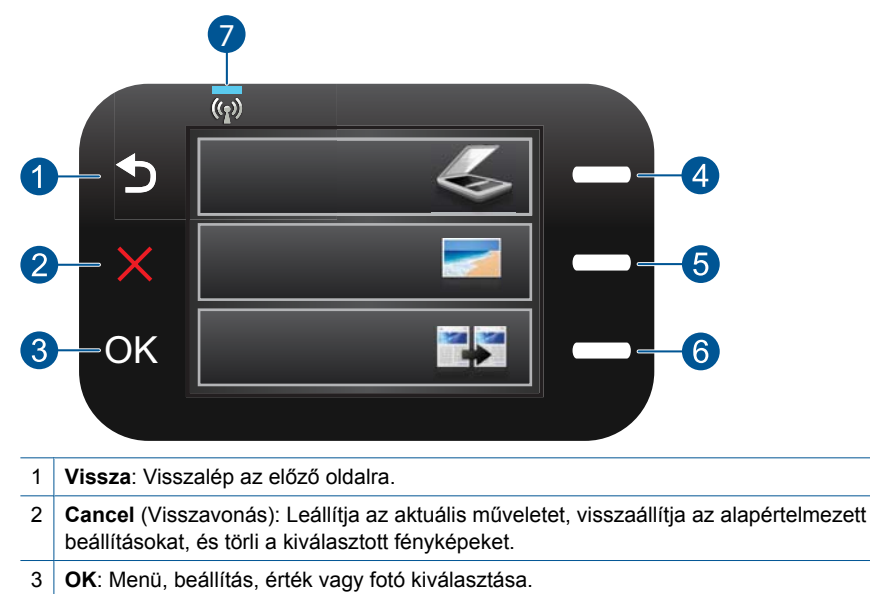

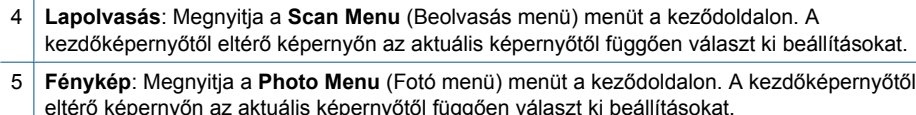

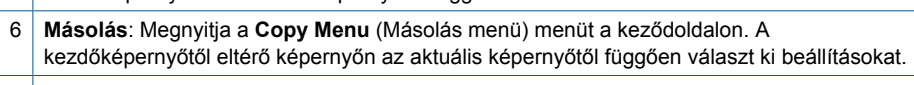

7 **A vezeték nélküli hálózat jelzőfénye**: Jelzi a Vezeték nélküli rádió bekapcsolt állapotát.

## <span id="page-17-0"></span>**4 Hogyan történik?**

Ez a fejezet a gyakori feladatok végrehajtását, például fotók nyomtatását, képbeolvasást vagy másolatok készítését ismertető részekhez tartalmaz hivatkozásokat.

- ["Fotók nyomtatása](#page-28-0) [memóriakártyáról," 26. oldal](#page-28-0)
- ["Nyomtatás speciális](#page-33-0) [hordozóra," 31. oldal](#page-33-0)
- ["Fényképek mentése," 47. oldal](#page-49-0)
- ["Töltsön papírt a nyomtatóba," 19. oldal](#page-21-0)
- ["A patronok cseréje," 50. oldal](#page-52-0)
- ["Beolvasás számítógépre," 37. oldal](#page-39-0)
- ["Képek beolvasása](#page-40-0) [memóriakártyára," 38. oldal](#page-40-0)

4. . fejezet

16 Hogyan történik?

#### Útmutató a papírokról 17

## <span id="page-19-0"></span>**5 Útmutató a papírokról**

A HP Photosmart készülékbe számos különböző típusú és méretű papírt betölthet, így letter vagy A4-es méretű papírt, fotópapírt, írásvetítő-fóliát és borítékot is.

Ez a rész a következő témaköröket tárgyalja:

- "Nyomtatáshoz javasolt fotópapírok," 17. oldal
- "Nyomtatáshoz javasolt papírok," 18. oldal
- "Töltsön papírt a nyomtatóba," 19. oldal
- • ["Információk a papírról," 21. oldal](#page-23-0)

## **Nyomtatáshoz javasolt fotópapírok**

A HP a legjobb nyomtatási minőség biztosítása érdekében a kifejezetten az adott típusú feladathoz készült HP papírok használatát javasolja.

Az országtól/térségtől függően néhány papírtípus esetleg nem szerezhető be.

#### **HP speciális fotópapír**

A vastag fotópapír felülete azonnal szárad a maszatolódás nélküli, egyszerű kezelhetőség érdekében. Ellenálló a vízzel, a foltokkal, az ujjlenyomattal és a nedvességgel szemben. A kinyomtatott képek a boltban előhívott fotókéhoz hasonló hatásúak lesznek. Több méretben, többek között A4-es, 8,5 x 11 hüvelyk, 10 x 15 cm (letéphető füllel, vagy anélkül), 13 x 18 cm méretben, illetve kétféle – fényes, valamint nyhén fényes (selyemfényű matt) – kivitelben kapható. Savmentes összetételének köszönhetően a dokumentumok tartósabbak.

#### **HP általános fotópapír**

Nyomtassa színes pillanatfelvételeit olcsón alkalmi fényképek nyomtatására tervezett papírra. Ez a kedvező árú fotópapír igen gyorsan szárad, így könnyen kezelhető. Bármely tintasugaras nyomtatóban használva éles, tiszta képeket eredményez. Félfényes kivitelben, több méretben is kapható, többek között A4-es, 216 x 279 mm (8,5 x 11 hüvelyk) és 10 x 15 cm méretekben (letéphető füllel, vagy anélkül). A fényképek tartósságát a papír savmentessége biztosítja.

#### **HP gazdaságos fotónyomtató-csomagok**

A HP gazdaságos fotónyomtató-csomagok hagyományosan eredeti HP patronokat és HP speciális fotópapírt tartalmaznak, így Ön időt takarít meg, és megbecsülheti, hogy HP Photosmart készüléke segítségével hogyan nyomtathat professzionális fényképeket elfogadható áron. Az eredeti HP tintákat és a HP speciális fotópapírt egymáshoz tervezték, így fényképei minden egyes nyomtatás után tartósak és élénk színűek maradnak. Kiválóan alkalmas egy egész vakációt megörökítő fényképsorozat vagy több, megosztani kívánt nyomat kinyomtatására.

HP papírok és egyéb tartozékok vásárlásához látogassa meg a [www.hp.com/buy/](http://www.hp.com/buy/supplies) [supplies](http://www.hp.com/buy/supplies) weboldalt. Kérésre válasszon országot/térséget, a kérdések segítségével válassza ki a terméket, majd kattintson az oldal valamelyik vásárlással kapcsolatos hivatkozására.

<span id="page-20-0"></span>**Megjegyzés** A HP webhelyének egyes részei egyelőre csak angol nyelven érhetők el.

### **Nyomtatáshoz javasolt papírok**

A HP a legjobb nyomtatási minőség biztosítása érdekében a kifejezetten az adott típusú feladathoz készült HP papírok használatát javasolja.

Az országtól/térségtől függően néhány papírtípus esetleg nem szerezhető be.

#### **HP speciális fotópapír**

A vastag fotópapír felülete azonnal szárad a maszatolódás nélküli, egyszerű kezelhetőség érdekében. Ellenálló a vízzel, a foltokkal, az ujjlenyomattal és a nedvességgel szemben. A kinyomtatott képek a boltban előhívott fotókéhoz hasonló hatásúak lesznek. Több méretben, többek között A4-es, 8,5 x 11 hüvelyk, 10 x 15 cm (letéphető füllel, vagy anélkül), 13 x 18 cm méretben, illetve kétféle – fényes, valamint nyhén fényes (selyemfényű matt) – kivitelben kapható. Savmentes összetételének köszönhetően a dokumentumok tartósabbak.

#### **HP általános fotópapír**

Nyomtassa színes pillanatfelvételeit olcsón alkalmi fényképek nyomtatására tervezett papírra. Ez a kedvező árú fotópapír igen gyorsan szárad, így könnyen kezelhető. Bármely tintasugaras nyomtatóban használva éles, tiszta képeket eredményez. Félfényes kivitelben, több méretben is kapható, többek között A4-es, 216 x 279 mm (8,5 x 11 hüvelyk) és 10 x 15 cm méretekben (letéphető füllel, vagy anélkül). A fényképek tartósságát a papír savmentessége biztosítja.

#### **HP prospektuspapír vagy HP első osztályú tintasugaras papír**

Ezek a papírok mindkét oldalukon fényes vagy matt bevonatúak, így mindkét oldaluk használható. Mindkét papírtípus tökéletes választás közel fotóminőségű reprodukciók és olyan üzleti grafikák készítéséhez, amelyek jelentések címlapján, különleges bemutatókon, prospektusokon, szórólapokon és naptárakon szerepelnek.

#### **HP prémium prezentációs papír vagy HP professzionális papír**

Ezek a kétolalas, nehéz matt papírok tökéletesen alkalmasak bemutatók, javaslatok, beszámolók és hírlevelek készítésére. Anyaguk vastag a meggyőző megjelenés és érzet érdekében.

#### **HP rávasalható matrica**

A HP rávasalható matrica (színes, világos vagy fehér szövetű anyagokhoz) ideális megoldást jelent az egyéni mintázatú pólók elkészítéséhez.

#### **HP prémium tintasugaras írásvetítő fólia**

A HP prémium tintasugaras írásvetítő fólia még színesebbé és látványosabbá teszi a színes bemutatókat. A fólia könnyen használható és kezelhető; szétkenődés nélkül, gyorsan szárad.

#### <span id="page-21-0"></span>**HP gazdaságos fotónyomtató-csomagok**

A HP gazdaságos fotónyomtató-csomagok hagyományosan eredeti HP patronokat és HP speciális fotópapírt tartalmaznak, így Ön időt takarít meg, és megbecsülheti, hogy HP Photosmart készüléke segítségével hogyan nyomtathat professzionális fényképeket elfogadható áron. Az eredeti HP tintákat és a HP speciális fotópapírt egymáshoz tervezték, így fényképei minden egyes nyomtatás után tartósak és élénk színűek maradnak. Kiválóan alkalmas egy egész vakációt megörökítő fényképsorozat vagy több, megosztani kívánt nyomat kinyomtatására.

#### **ColorLok**

A HP ColorLok emblémával ellátott sima papírokat javasol a gyakran használt dokumentumok nyomtatásához és másolásához. Minden ColorLok emblémával ellátott papírtípust külön teszteltek, hogy megfeleljenek a megbízhatósággal és a nyomtatási minőséggel szemben támasztott magas követelményeknek, és hogy a velük létrehozott nyomatok ragyogó, élénk színűek legyenek, a fekete szín mélyebbé váljon, valamint, hogy a nyomat gyorsabban száradjon, mint a hagyományos sima papírok esetében. A legnagyobb papírgyártó vállalatok számos súlyú és méretű, ColorLok emblémával ellátott papírtípust kínálnak.

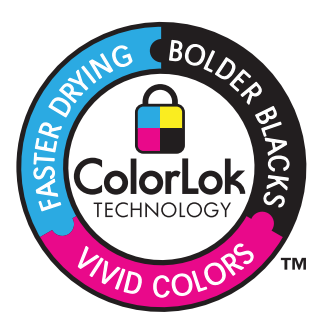

HP papírok és egyéb tartozékok vásárlásához látogassa meg a [www.hp.com/buy/](http://www.hp.com/buy/supplies) [supplies](http://www.hp.com/buy/supplies) weboldalt. Kérésre válasszon országot/térséget, a kérdések segítségével válassza ki a terméket, majd kattintson az oldal valamelyik vásárlással kapcsolatos hivatkozására.

**Megjegyzés** A HP webhelyének egyes részei egyelőre csak angol nyelven érhetők el.

## **Töltsön papírt a nyomtatóba**

**1.** Hajtsa végre a megfelelő műveletet:

#### **Kisméretű papír betöltése**

**a**. Engedje le a papírtálcát.

Csúsztassa a papírszélesség-beállítót kifelé.

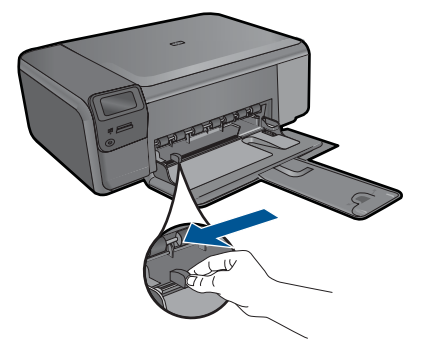

**b**. Töltsön be papírt.

 Helyezze a fotópapírköteget a fotótálcába a rövidebb szélével előre, a nyomtatandó oldalával lefelé fordítva.

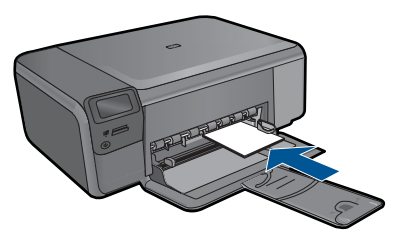

A papírköteget ütközésig tolja be.

**Megjegyzés** Ha a fotópapír letéphető fülekkel rendelkezik, a papírt úgy helyezze be, hogy a fülek kifelé nézzenek.

Tolja a papírszélesség-szabályzót befelé ütközésig, egészen a papír széléig.

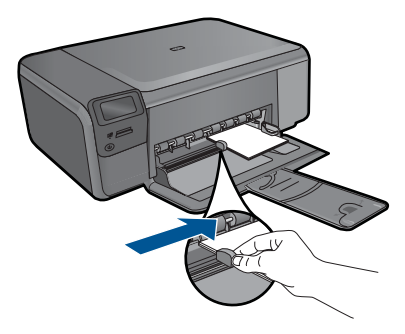

#### **Teljes méretű papír betöltése**

**a**. Engedje le a papírtálcát.

Csúsztassa a papírszélesség-beállítót kifelé.

<span id="page-23-0"></span>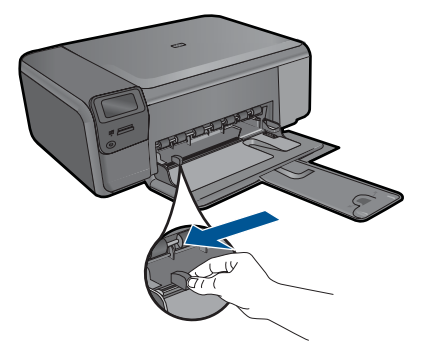

**b**. Töltsön be papírt.

 Helyezze a fotópapírköteget a fotótálcába a rövidebb szélével előre, a nyomtatandó oldalával lefelé fordítva.

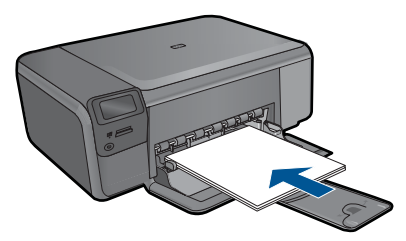

A papírköteget ütközésig tolja be.

Tolja a papírszélesség-szabályzót befelé ütközésig, egészen a papír széléig.

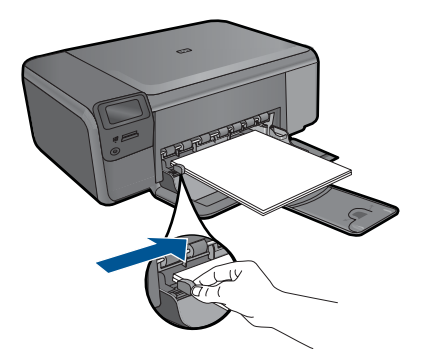

**2.** Tekintse meg a témával kapcsolatos animációt.

#### **Kapcsolódó témakörök**

"Információk a papírról," 21. oldal

### **Információk a papírról**

A HP Photosmart készüléket úgy terveztük, hogy a legtöbb papírtípust támogassa. Próbáljon ki többféle papírtípust, mielőtt nagyobb tételt vásárolna valamelyikből. Válasszon olyan papírtípust, amely megfelelően használható a készülékben, és amelyet könnyű beszerezni. A legjobb minőséget HP papírral érheti el. Ezenkívül pedig kövesse az alábbi tanácsokat:

- Ne használjon túl vékony, csúszós felületű papírt, vagy olyat, amely könnyen nyúlik. Az ilyen papírok ugyanis könnyen elakadhatnak a papírútvonalon.
- A fényképminőségű nyomathordozókat eredeti csomagolásukban, további lezárható műanyag tasakba helyezve tárolja vízszintes felületen, száraz, hűvös helyen. Nyomtatáskor csak annyi papírt vegyen elő, amennyit azonnal fel fog használni. A nyomtatás végeztével a maradék papírt tegye vissza a műanyag tasakba.
- Ne hagyja a fel nem használt fotópapírt a papírtálcában. a papír ugyanis hullámosodhat, és ez rontja a nyomat minőségét. A hullámos papír is papírelakadást idézhet elő.
- A fotópapírt mindig a széleinél fogja meg. A fotópapíron lévő ujjlenyomatok ronthatják a nyomtatási minőséget.
- Ne használjon erősen erezett papírt. Az ilyen papírra a készülék a szöveget vagy a képet nem megfelelő minőségben nyomtatja.
- Ne tegyen többféle méretű vagy típusú papírt a tálcába, a tálcában lévő teljes papírkötegnek ugyanolyan méretű és típusú papírból kell állnia.
- A legjobb eredmények elérése érdekében előzze meg a fényképek felgyülemlését a papírtálcában.
- A kinyomtatott fényképeket üveg mögött vagy albumban tartsa, hogy megelőzze az idővel a magas páratartalom hatására bekövetkező elszíneződést.

<span id="page-25-0"></span>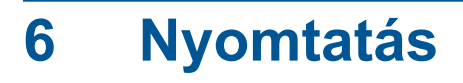

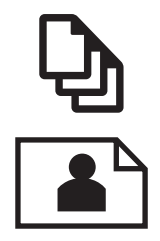

"Dokumentumok nyomtatása," 23. oldal

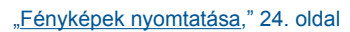

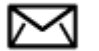

["Borítékok nyomtatása," 30. oldal](#page-32-0)

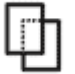

["Nyomtatás speciális hordozóra," 31. oldal](#page-33-0)

["Weblap nyomtatása," 32. oldal](#page-34-0)

#### **Kapcsolódó témakörök**

- "Töltsön papírt a nyomtatóba," 19. oldal
- "Nyomtatáshoz javasolt fotópapírok," 17. oldal
- "Nyomtatáshoz javasolt papírok," 18. oldal

### **Dokumentumok nyomtatása**

A legtöbb nyomtatási beállítást a szoftveralkalmazás automatikusan kezeli. A beállításokat csak akkor kell kézzel módosítani, ha más nyomtatási minőségbeállítást használ, különleges típusú papírra vagy írásvetítő-fóliára nyomtat, vagy ha különleges funkciókat használ.

#### **Nyomtatás szoftveralkalmazásból**

- **1.** Győződjön meg róla, hogy van-e papír a papírtálcában.
- **2.** Az alkalmazás **Fájl** menüjében kattintson a **Nyomtatás** parancsra.
- **3.** Győződjön meg arról, hogy a termék a kijelölt nyomtató.

<span id="page-26-0"></span>**4.** Ha módosítania kell a beállításokat, kattintson a **Tulajdonságok** párbeszédpanelt megnyitó gombra.

Az alkalmazástól függően ez a gomb lehet a **Tulajdonságok**, a **Beállítások**, a **Nyomtatóbeállítások**, a **Nyomtató** vagy a **Nyomtató tulajdonságai**.

- **Megjegyzés** Fénykép nyomtatása esetén ki kell választania a papírtípusnak és a fénykép javításának megfelelő beállításokat.
- **5.** A **Speciális**, a **Nyomtatási parancsikonok**, a **Jellemzők** és a **Szín** füleken lévő lehetőségek használatával adja meg a nyomtatási munkára vonatkozó beállításokat.
	- **Tipp** A **Nyomtatási parancsikonok** lapon szereplő elődefiniált nyomtatási feladatok valamelyikét kiválasztva könnyen megadhatja az adott nyomtatási feladatnak megfelelő beállításokat. A **Nyomtatási parancsikonok** listában kattintson egy nyomtatási feladattípusra. Az adott nyomtatási feladattípusra vonatkozó alapértelmezett beállítások meg vannak adva, és a **Nyomtatási parancsikonok** lapon rövid tájékoztató olvasható róluk. A beállításokat itt szükség esetén módosíthatja, és egyéni beállításait új nyomtatási parancsikonként mentheti. Egyéni nyomtatási parancsikon mentéséhez válassza ki a parancsikont, majd kattintson a **Mentés másként** gombra. Parancsikon törléséhez válassza ki a parancsikont, és kattintson a **Törlés** gombra.
- **6.** A **Tulajdonságok** párbeszédpanel bezárásához kattintson az **OK** gombra.
- **7.** A nyomtatás elindításához kattintson a **Nyomtatás** vagy az **OK** gombra.

#### **Kapcsolódó témakörök**

- "Nyomtatáshoz javasolt papírok," 18. oldal
- "Töltsön papírt a nyomtatóba," 19. oldal
- "A nyomtatási felbontás megtekintése," 33. oldal
- • ["Nyomtatási parancsikonok," 33. oldal](#page-35-0)
- "A nyomtatás alapértelmezett beállításainak megadása," 35. oldal
- "Az aktuális feladat leállítása," 105. oldal

## **Fényképek nyomtatása**

- "A számítógépre mentett fényképek nyomtatása," 24. oldal
- • ["Fotók nyomtatása memóriakártyáról," 26. oldal](#page-28-0)

#### **A számítógépre mentett fényképek nyomtatása**

#### **Fénykép nyomtatása fotópapírra**

- **1.** Távolítson el minden papírt a papírtálcából.
- **2.** Helyezze a fotópapírt a nyomtatandó oldalával lefelé a papírtálca jobb oldalára.

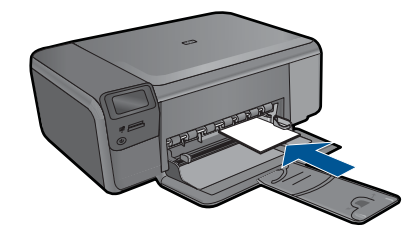

- **3.** Tolja a papírszélesség-beállítót befelé ütközésig, egészen a papír széléig.
- **4.** Az alkalmazás **Fájl** menüjében kattintson a **Nyomtatás** parancsra.
- **5.** Győződjön meg arról, hogy a termék a kijelölt nyomtató.
- **6.** Kattintson a **Tulajdonságok** párbeszédpanelt megnyitó gombra. Az alkalmazástól függően ez a gomb lehet a **Tulajdonságok**, a **Beállítások**, a **Nyomtatóbeállítások**, a **Nyomtató** vagy a **Nyomtató tulajdonságai**.
- **7.** Válassza a **Jellemzők** fület.
- **8.** Az **Alapbeállítások** terület **Papírtípus** legördülő menüjéből válassza a **Több** parancsot. Ezt követően adja meg a megfelelő papírtípust.
- **9.** Az **Átméretezési beállítások** terület **Méret** legördülő menüjéből válassza a **Több** parancsot. Ezt követően adja meg a megfelelő papírméretet. Ha a papírméret és a papírtípus nem megfelelő, a nyomtatószoftver figyelmeztetni fogja Önt. Ebben az esetben más típust vagy méretet adhat meg.
- **10.** (Opcionális) Ha nincs kipipálva, pipálja ki a **Szegély nélküli nyomtatás** melletti jelölőnégyzetet.

Ha a szegély nélküli nyomtatáshoz választott papírméret és a papírtípus nem összeillő, a készülék szoftvere figyelmeztető üzenetet jelenít meg, és a felhasználónak lehetősége nyílik a beállítások módosítására.

- **11.** Az **Alapbeállítások** részben a **Nyomtatási minőség** legördülő listában válassza a jó minőséget eredményező **Legjobb** lehetőséget.
	- **Megjegyzés** A maximális dpi-felbontás eléréséhez, használja a **Maximum dpi** beállítást a támogatott fotópapírtípusokhoz. Ha a **Maximum dpi** nem jelenik meg a Nyomtatási minőség legördülő listában, a **Speciális** lapon engedélyezheti azt. További információ itt olvasható: ["Nyomtatás a Maximum dpi](#page-34-0) [beállítással," 32. oldal.](#page-34-0)
- **12.** A **HP Real Life-technológia** területen kattintson a **Fotójavítás** legördülő listára, s válasszon egyet a következő lehetőségek közül:
	- **Ki:** a képen nem lesz **HP Real Life-technológia** alkalmazva.
	- **Alap:** javít az alacsony felbontású képek minőségén; kis mértékben beállítja a kép élességét.
- **13.** A **Tulajdonságok** párbeszédpanelhez való visszatéréshez kattintson az **OK** gombra.
- **14.** Kattintson az **OK** gombra, majd a **Nyomtatás** vagy az **OK** gombra a **Nyomtatás** párbeszédpanelen.
- **Megjegyzés** Ne hagyja a fel nem használt fotópapírt a papírtálcában. A papír felhullámosodhat, ami rontja a nyomat minőségét. A legjobb eredmények elérése érdekében előzze meg a fényképek felgyülemlését a papírtálcában.

#### <span id="page-28-0"></span>6. . fejezet

#### **Kapcsolódó témakörök**

- "Nyomtatáshoz javasolt fotópapírok," 17. oldal
- • ["Töltsön papírt a nyomtatóba," 19. oldal](#page-21-0)
- "Nyomtatás a Maximum dpi beállítással," 32. oldal
- "A nyomtatási felbontás megtekintése," 33. oldal
- • ["Nyomtatási parancsikonok," 33. oldal](#page-35-0)
- • ["A nyomtatás alapértelmezett beállításainak megadása," 35. oldal](#page-37-0)
- "Az aktuális feladat leállítása," 105. oldal

#### **Fotók nyomtatása memóriakártyáról**

**1.** Hajtsa végre a megfelelő műveletet:

#### **Fénykép nyomtatása kisméretű papírra**

**a**. Töltsön be papírt.

Töltsön legfeljebb 10 x 15 cm (4 x 7 hüvelyk) méretű fotópapírt a fotótálcába.

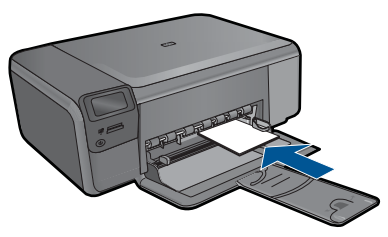

- **b**. Válassza ki a projekt típusát. Nyomja meg a **Fénykép** elem melletti gombot a kezdőképernyőn. Nyomja meg a **Nyomtatás memóriakártyáról** mellett található gombot.
- **c**. Helyezze be a memóriaeszközt.

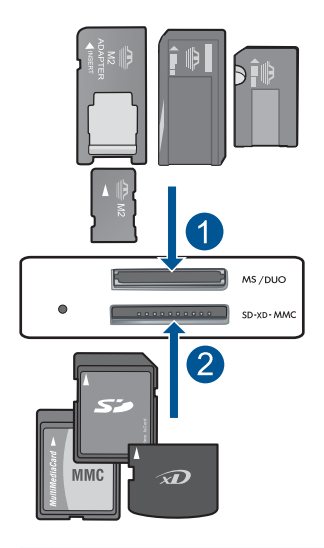

- 1 Memory Stick, Memory Stick Pro, Memory Stick Select, Memory Stick Magic Gate, Memory Stick Duo vagy Pro Duo (adapter használható), Memory Stick Pro-HG Duo (adapter használható) vagy Memory Stick Micro (adapter szükséges)
- 2 MultiMediaCard (MMC), MMC Plus, Secure MultiMedia Card, MMC Mobile (RS-MMC; adapter szükséges), Secure Digital (SD), Secure Digital Mini, Secure Digital High Capacity (SDHC), TransFlash MicroSD Card (adapter szükséges) vagy xD-Picture card
- **d**. Válasszon fényképet.

Nyomja meg a **Kiválasztás** mellett található gombot.

Nyomja meg az **OK** gombot.

 A példányszám növeléséhez nyomja meg a **Nyomatok** mellett található gombot.

**e**. Nyomtassa ki a fényképet.

Nyomja meg az **OK** gombot.

#### **Fénykép nyomtatása teljes méretű papírra**

**a**. Töltsön be papírt.

Töltsön teljes méretű fotópapírt a papírtálcába.

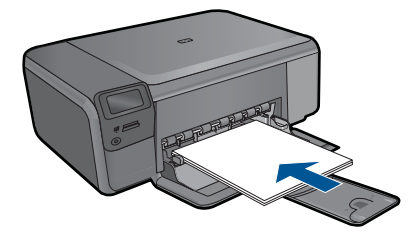

**b**. Válassza ki a projekt típusát.

 Nyomja meg a **Fénykép** elem melletti gombot a kezdőképernyőn. Nyomja meg a **Nyomtatás memóriakártyáról** mellett található gombot.

**c**. Helyezze be a memóriaeszközt.

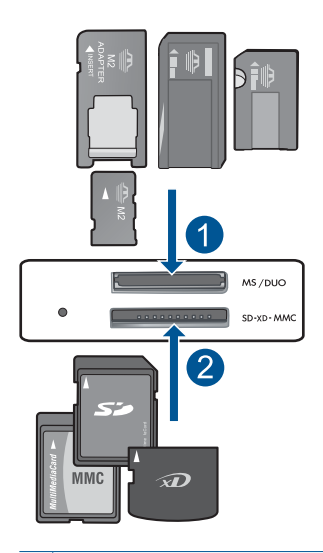

- 1 | Memory Stick, Memory Stick Pro, Memory Stick Select, Memory Stick Magic Gate, Memory Stick Duo vagy Pro Duo (adapter használható), Memory Stick Pro-HG Duo (adapter használható) vagy Memory Stick Micro (adapter szükséges)
- 2 MultiMediaCard (MMC), MMC Plus, Secure MultiMedia Card, MMC Mobile (RS-MMC; adapter szükséges), Secure Digital (SD), Secure Digital Mini, Secure Digital High Capacity (SDHC), TransFlash MicroSD Card (adapter szükséges) vagy xD-Picture card
- **d**. Válasszon fényképet.

Nyomja meg a **Kiválasztás** mellett található gombot.

Nyomja meg az **OK** gombot.

 Nyomja meg a **4 x 6 Fénykép** mellett található gombot a méret **8,5 x 11 Fénykép**-esre történő módosításához.

 A példányszám növeléséhez nyomja meg a **Nyomatok** mellett található gombot.

**e**. Nyomtassa ki a fényképet.

Nyomja meg az **OK** gombot.

#### **Igazolványképek nyomtatása**

**a**. Töltsön be papírt.

Töltsön teljes méretű fotópapírt a papírtálcába.

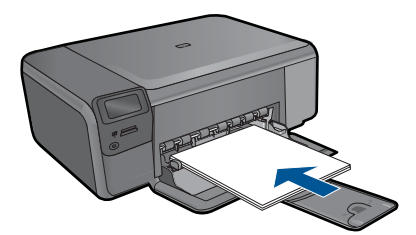

**b**. Válassza ki a projekt típusát.

 Nyomja meg a **Fénykép** elem melletti gombot a kezdőképernyőn. Nyomja meg a **Útlevélfotó-nyomat** mellett található gombot.

**c**. Helyezze be a memóriaeszközt.

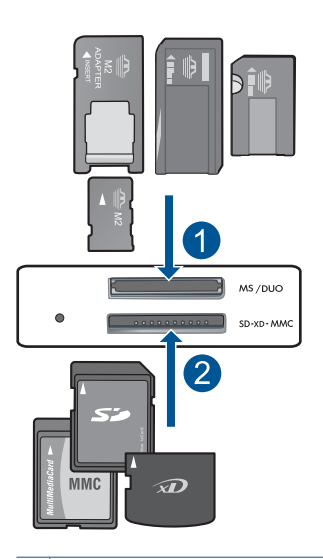

- 1 | Memory Stick, Memory Stick Pro, Memory Stick Select, Memory Stick Magic Gate, Memory Stick Duo vagy Pro Duo (adapter használható), Memory Stick Pro-HG Duo (adapter használható) vagy Memory Stick Micro (adapter szükséges)
- 2 MultiMediaCard (MMC), MMC Plus, Secure MultiMedia Card, MMC Mobile (RS-MMC; adapter szükséges), Secure Digital (SD), Secure Digital Mini, Secure Digital High Capacity (SDHC), TransFlash MicroSD Card (adapter szükséges) vagy xD-Picture card

<span id="page-32-0"></span>**d**. Válasszon fényképet.

Nyomja meg a **Kiválasztás** mellett található gombot.

Nyomja meg az **OK** gombot.

 A példányszám növeléséhez nyomja meg a **Nyomatok** mellett található gombot.

**e**. Nyomtassa ki a fényképet.

Nyomja meg az **OK** gombot.

**2.** Tekintse meg a témával kapcsolatos animációt.

#### **Kapcsolódó témakörök**

- "Nyomtatáshoz javasolt fotópapírok," 17. oldal
- "Az aktuális feladat leállítása," 105. oldal

## **Borítékok nyomtatása**

A HP Photosmart készülékkel nyomtathat egy vagy több borítékra vagy a tintasugaras nyomtatókhoz tervezett címkelapokra is.

#### **Címek nyomtatása címkére vagy borítékra**

- **1.** Először nyomtasson egy tesztoldalt egy sima papírra.
- **2.** Tegye a tesztoldalt a címkelapra vagy a borítékra, és a kettőt összefogva tartsa a fény felé. Ellenőrizze a térközöket az egyes szövegblokkok között. Hajtsa végre a szükséges igazításokat.
- **3.** Töltse a címkéket vagy a borítékokat a papírtálcába.
	- $\triangle$  Vigyázat! Ne használjon olyan borítékot, melyen kapcsok vagy ablakok vannak. Ezek beszorulhatnak a görgők közé, és papírelakadást okozhatnak.
- **4.** Tolja a papírszélesség-beállítót befelé ütközésig, eészen a címke- vagy borítékköteg széléig.
- **5.** Ha borítékra nyomtat, tegye a következőt:
	- **a**. Jelenítse meg a nyomtatási beállításokat, és kattintson az **Jellemzők** fülre.
	- **b**. Az **Átméretezési beállítások** terület a **Méret** listáján jelölje ki a megfelelő borítékméretet.
- **6.** Kattintson az **OK** gombra, majd a **Nyomtatás** vagy az **OK** gombra a **Nyomtatás** párbeszédpanelen.

#### **Kapcsolódó témakörök**

- "Útmutató a papírokról," 17. oldal
- "A nyomtatási felbontás megtekintése," 33. oldal
- "Nyomtatási parancsikonok," 33. oldal
- "A nyomtatás alapértelmezett beállításainak megadása," 35. oldal
- "Az aktuális feladat leállítása." 105. oldal

## <span id="page-33-0"></span>**Nyomtatás speciális hordozóra**

#### **Kép tükrözése vasalható nyomómintákhoz**

- **1.** Az alkalmazás **Fájl** menüjében kattintson a **Nyomtatás** parancsra.
- **2.** Győződjön meg arról, hogy a termék a kijelölt nyomtató.
- **3.** Kattintson a **Tulajdonságok** párbeszédpanelt megnyitó gombra. Az alkalmazástól függően ez a gomb lehet a **Tulajdonságok**, a **Beállítások**, a **Nyomtatóbeállítások**, a **Nyomtató** vagy a **Nyomtató tulajdonságai**.
- **4.** Válassza a **Jellemzők** fület.
- **5.** A **Papírtípus** legördülő listában kattintson a **Több** pontra, majd a listából válassza ki a **HP rávasalható matrica** lehetőséget.
- **6.** Ha a kiválasztott méret nem megfelelő, kattintson a kívánt méretre a **Méret** listában.
- **7.** Válassza a **Speciális** fület.
- **8.** A **Funkciók** csoportban jelölje be a **Tükrözött kép** négyzetet.
- **9.** Kattintson az **OK** gombra, majd a **Nyomtatás** vagy az **OK** gombra a **Nyomtatás** párbeszédpanelen.

#### **Nyomtatás írásvetítő fóliára**

- **1.** Töltsön írásvetítő fóliát a papírtálcába.
- **2.** Az alkalmazás **Fájl** menüjében kattintson a **Nyomtatás** parancsra.
- **3.** Győződjön meg róla, hogy a megfelelően nyomtatót választotta ki.
- **4.** Kattintson a **Tulajdonságok** párbeszédpanelt megnyitó gombra. Az alkalmazástól függően ez a gomb lehet a **Tulajdonságok**, a **Beállítások**, a **Nyomtatóbeállítások**, a **Nyomtató** vagy a **Nyomtató tulajdonságai**.
- **5.** Válassza a **Jellemzők** fület.
- **6.** Az **Alapbeállítások** terület **Papírtípus** listáján jelölje ki a megfelelő írásvetítőfóliatípust.
	- **Tipp** Ha írásvetítő fólia hátlapjára szeretne jegyzetelni, és azt később az eredeti példány sérülése nélkül szeretné eltávolítani, kattintson a **Speciális** fülre, és jelölje be a **Tükörkép** négyzetet.
- **7.** Az **Átméretezési beállítások** terület **Méret** listáján jelöljön ki egy megfelelő méretet.
- **8.** Kattintson az **OK** gombra, majd a **Nyomtatás** vagy az **OK** gombra a **Nyomtatás** párbeszédpanelen.
	- **Megjegyzés** A termék automatikusan megvárja az írásvetítő fólia megszáradását, és csak akkor adja ki. A fólián a papírnál lassabban szárad a tinta. A fólia használatbavétele előtt hagyjon elég időt a tinta megszáradására.

**Megjegyzés** Az elakadás megelőzése érdekében egyesével adagolja a rávasalható matricákat a papírtálcába.

#### <span id="page-34-0"></span>**Kapcsolódó témakörök**

- "Útmutató a papírokról," 17. oldal
- "A nyomtatási felbontás megtekintése," 33. oldal
- "Nyomtatási parancsikonok," 33. oldal
- "A nyomtatás alapértelmezett beállításainak megadása," 35. oldal
- "Az aktuális feladat leállítása," 105. oldal

### **Weblap nyomtatása**

A HP Photosmart készülékkel a webböngészőből nyomtathat weblapokat.

Ha a böngészéshez Internet Explorer 6.0 programot, vagy annak újabb verzióit használja, a **HP Smart Web Printing** segítségével egyszerű, kiszámítható webes nyomtatást vehet igénybe úgy, hogy ellenőrizheti, mit és hogyan szeretne nyomtatni. A **HP Smart Web Printing**-szolgáltatást az Internet Explorer eszközsávjából érheti el. A **HP Smart Web Printing**-szolgáltatással kapcsolatos további információkért tekintse meg a hozzá tartozó súgót.

#### **Weblap nyomtatása**

- **1.** Győződjön meg róla, hogy van-e papír a papírtálcában.
- **2.** A webböngésző **Fájl** menüjében kattintson a **Nyomtatás** parancsra. A **Nyomtatás** párbeszédpanel jelenik meg.
- **3.** Győződjön meg arról, hogy a termék a kijelölt nyomtató.
- **4.** Ha webböngészője támogatja, jelölje ki a weboldalnak azokat az elemeit, amelyeket nyomtatni szeretne.

Az Internet Explorerben például a **Beállítások** fülre kattintva kiválaszthatja az **Ahogy a képernyőn megjelenik**, a **Csak a kijelölt keretet** vagy a **Hivatkozott dokumentumok nyomtatása** beállításokat.

- **5.** A weboldal nyomtatáshoz kattintson a **Nyomtatás** vagy az **OK** gombra.
- **Tipp** Előfordulhat, hogy a weboldal helyes kinyomtatásához a tájolást a **Fekvő** lehetőségre kell állítani.

## **Nyomtatás a Maximum dpi beállítással**

Kiváló minőségű, éles képek nyomtatásához használja a maximum dpi módot.

A maximum dpi mód legtöbb előnyét úgy tudja kihasználni, ha például jó minőségű digitális fényképek nyomtatására használja. Ha a maximum dpi beállítást választja, a nyomtatószoftver megjeleníti azt az optimalizált dpi-értéket, amelyet a HP Photosmart nyomtató használni fog. Maximum dpi módban történő nyomtatás csak az alábbi papírtípusokkal támogatott:

- HP prémium plusz fotópapír
- HP prémium fotópapír
- HP speciális fotópapír
- Fotó Hagaki kártyák

A maximum dpi módban történő nyomtatás több időt vesz igénybe, s nagyobb szabad lemezterületet igényel.

#### <span id="page-35-0"></span>**Nyomtatás Maximum dpi módban**

- **1.** Győződjön meg róla, hogy van-e papír a papírtálcában.
- **2.** Az alkalmazás **Fájl** menüjében kattintson a **Nyomtatás** parancsra.
- **3.** Győződjön meg arról, hogy a termék a kijelölt nyomtató.
- **4.** Kattintson a **Tulajdonságok** párbeszédpanelt megnyitó gombra. Az alkalmazástól függően ez a gomb lehet a **Tulajdonságok**, a **Beállítások**, a **Nyomtatóbeállítások**, a **Nyomtató** vagy a **Nyomtató tulajdonságai**.
- **5.** Kattintson a **Speciális** fülre.
- **6.** A **Funkciók** területen jelölje be a **Maximális dpi-beállítás engedélyezése** jelölőnégyzetet.
- **7.** Kattintson a **Jellemzők** fülre.
- **8.** A **Papírtípus** legördülő listában kattintson a **Több** pontra, majd válassza ki a megfelelő fotópapírtípust.
- **9.** A **Nyomtatási minőség** legördülő listában kattintson a **Maximum dpi** pontra.
	- **Megjegyzés** Ha meg szeretné tudni, hogy a nyomtató milyen dpi-értéken fog nyomtatni a kiválasztott papírtípus és minőségi beállítások alapján, kattintson a **Felbontás** gombra.
- **10.** Szükség szerint válasszon ki bármilyen más nyomtatási beállítást, majd kattintson az **OK** gombra.

#### **Kapcsolódó témakörök**

"A nyomtatási felbontás megtekintése," 33. oldal

### **A nyomtatási felbontás megtekintése**

A nyomtatószoftver megjeleníti a nyomtatási felbontás dpi-érték. A dpi-értékét a papírtípus és a nyomtatási minőség nyomtatószoftverben kiválasztott értékeitől függ.

#### **A nyomtatási felbontás megtekintése**

- **1.** Az alkalmazás **Fájl** menüjében kattintson a **Nyomtatás** parancsra.
- **2.** Győződjön meg arról, hogy a termék a kijelölt nyomtató.
- **3.** Kattintson a **Tulajdonságok** párbeszédpanelt megnyitó gombra. Az alkalmazástól függően ez a gomb lehet a **Tulajdonságok**, a **Beállítások**, a **Nyomtatóbeállítások**, a **Nyomtató** vagy a **Nyomtató tulajdonságai**.
- **4.** Kattintson a **Jellemzők** fülre.
- **5.** A **Papírtípus** legördülő listában kattintson a betöltött papírtípusra.
- **6.** A **Nyomtatási minőség** legördülő listában válassza ki a feladatnak megfelelő minőségi beállítást.
- **7.** A kiválasztott papírtípus és minőségi beállítások alapján várható felbontás dpi-ben kifejezett értékének megtekintéséhez kattintson a **Felbontás** gombra.

### **Nyomtatási parancsikonok**

A gyakran használt nyomtatási beállításokkal történő nyomtatáshoz használjon nyomtatási parancsikonokat. A nyomtatószoftver tartalmaz néhány különlegesen
tervezett nyomtatási parancsikont, amelyek a Nyomtatási parancsikonok listában érhetők el.

**Megjegyzés** Egy nyomtatási parancsikon kiválasztásakor automatikusan megjelennek a megfelelő nyomtatási opciók. A beállításokat hagyhatja alapértéken, módosíthatja, vagy létrehozhatja saját parancsikonjait is a gyakori feladatokhoz.

Használja a Nyomtatási parancsikonok lapot a következő nyomtatási feladatokhoz:

- **Általános, mindennapi nyomtatás**: Dokumentumok gyors nyomtatása.
- **Fotó nyomtatás keret nélküli**: Nyomtatás 10 x 15 cm és 13 x 18 cm méretű HPfotópapírok felső, alsó és oldalsó szegélyeire.
- **Papírtakarékos nyomtatás** Nyomtasson több oldalból álló kétoldalas dokumentumokat egyetlen oldalra. Így csökkenti a felhasznált papírmennyiséget.
- **Fotónyomtatás fehér kerettel**: Fotó nyomtatása fehér szegélyekkel.
- **Gyors/gazdaságos nyomtatás**: Vázlat minőségű nyomatok gyors létrehozása.
- **Kétoldalas nyomtatás**: Kétoldalas dokumentumok nyomtatása a HP Photosmart készülékkel, manuálisan.
- **Fotónyomtatás Sima papír**: Fénykép nyomtatása sima papírra
- **Levelezőlap nyomtatása** vagy **Hagaki nyomtatás**: Nyomtassa ki fotóit képeslapra vagy Hagaki kártyákra.

# **Nyomtatási parancsikon létrehozása**

- **1.** Az alkalmazás **Fájl** menüjében kattintson a **Nyomtatás** parancsra.
- **2.** Győződjön meg arról, hogy a termék a kijelölt nyomtató.
- **3.** Kattintson a **Tulajdonságok** párbeszédpanelt megnyitó gombra. Az alkalmazástól függően ez a gomb lehet a **Tulajdonságok**, a **Beállítások**, a **Nyomtatóbeállítások**, a **Nyomtató** vagy a **Nyomtató tulajdonságai**.
- **4.** Kattintson a **Nyomtatási parancsikonok** fülre.
- **5.** A **Nyomtatási parancsikonok** listában kattintson egy nyomtatási parancsikonra. Megjelennek a kiválasztott nyomtatási parancsikonhoz tartozó beállítások.
- **6.** Az új nyomtatási parancsikonhoz módosítsa a beállításokat.
- **7.** Kattintson a **Mentés másként** parancsra, és írjon be egy nevet az új nyomtatási parancsikon számára, majd kattintson a **Mentés** parancsra. A nyomtatási parancsikon felkerül a listára.

# **Nyomtatási parancsikon törlése**

- **1.** Az alkalmazás **Fájl** menüjében kattintson a **Nyomtatás** parancsra.
- **2.** Győződjön meg arról, hogy a termék a kijelölt nyomtató.
- **3.** Kattintson a **Tulajdonságok** párbeszédpanelt megnyitó gombra. Az alkalmazástól függően ez a gomb lehet a **Tulajdonságok**, a **Beállítások**, a **Nyomtatóbeállítások**, a **Nyomtató** vagy a **Nyomtató tulajdonságai**.
- **4.** Kattintson a **Nyomtatási parancsikonok** fülre.
- **5.** A **Nyomtatási parancsikonok** listában kattintson a törölni kívánt nyomtatási parancsikon nevére.
- **6.** Kattintson a **Törlés** gombra. A nyomtatási parancsikon törlődik a listáról.

**Megjegyzés** Csak a felhasználó által létrehozott parancsikonokat lehet törölni. Az eredeti HP parancsikonokat nem lehet törölni.

# **A nyomtatás alapértelmezett beállításainak megadása**

Ha vannak olyan beállítások, amelyeket gyakran használ a nyomtatásnál, kiválaszthatja őket a nyomtatás alapértelmezett beállításaiként, hogy amikor az alkalmazásban megnyitja a **Nyomtatás** párbeszédpanelt, ezeket már ne kelljen beállítani.

#### **A nyomtatás alapértelmezett beállításainak módosítása**

- **1.** A HP Szolgáltatóközpont programban kattintson a **Beállítások** elemre, majd mutasson a **Nyomtatási beállítások** pontra, és válassza a **Nyomtatóbeállítások** lehetőséget.
- **2.** Módosítsa a nyomtatási beállításokat, és kattintson az **OK** gombra.

6. . fejezet

# **7 Lapolvasás**

- "Beolvasás számítógépre," 37. oldal
- "Képek beolvasása memóriakártyára," 38. oldal
- "Fényképek beolvasása és újranyomtatása," 45. oldal

# **Beolvasás számítógépre**

# **Beolvasás számítógépre**

- **1.** Töltse be az eredeti dokumentumot.
	- **a**. Emelje fel a készülék fedelét.

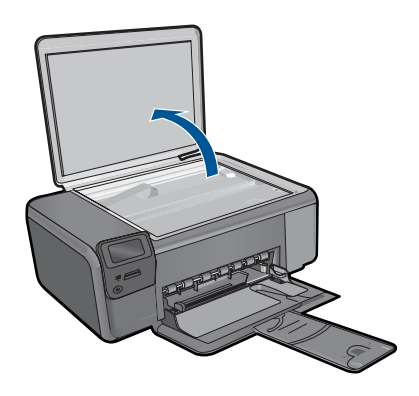

**b**. Helyezze az eredeti példányt a nyomtatott oldalával lefelé az üvegre, a jobb első sarokhoz igazítva.

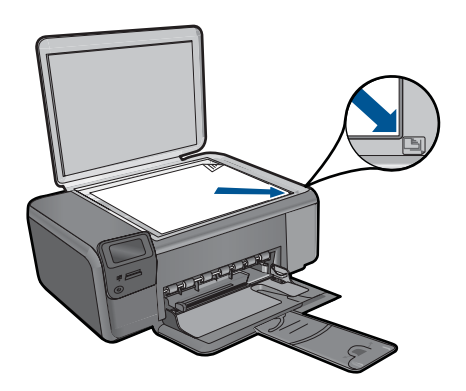

- **c**. Csukja le a fedelet.
- <span id="page-40-0"></span>**2.** Indítsa el a lapolvasást.
	- **a**. Nyomja meg a **Lapolvasás** elem melletti gombot a kezdőképernyőn.
	- **b**. Nyomja meg a **Beolvasás PC-re** mellett található gombot. Ha a készülék a hálózatra csatlakozik, megjelenik az elérhető számítógépek listája. A lapolvasás elindításához válassza ki azt a számítógépet, amelyre át kíván tölteni.
- **3.** Tekintse meg a témával kapcsolatos animációt.

## **Kapcsolódó témakörök**

["Az aktuális feladat leállítása," 105. oldal](#page-107-0)

# **Képek beolvasása memóriakártyára**

### **Beolvasott anyag memóriakártyára mentése**

- **1.** Töltse be az eredeti dokumentumot.
	- **a**. Emelje fel a készülék fedelét.

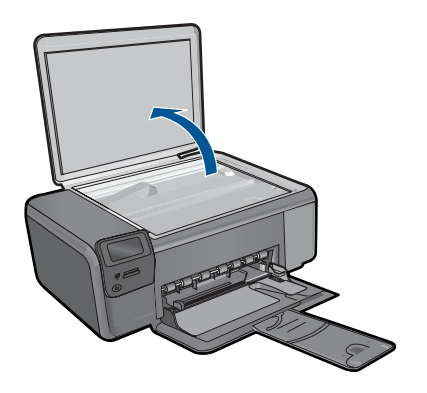

**b**. Helyezze az eredeti példányt a nyomtatott oldalával lefelé az üvegre, a jobb első sarokhoz igazítva.

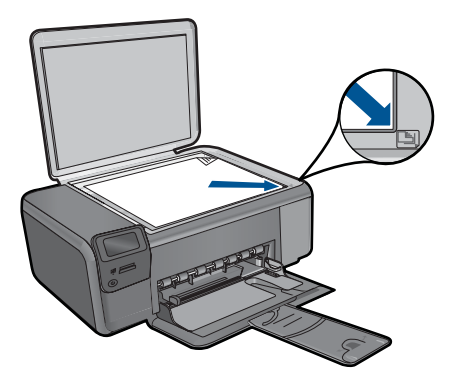

- **c**. Csukja le a fedelet.
- **2.** Válassza ki a **Lapolvasás** pontot.
	- **a**. Nyomja meg a **Lapolvasás** elem melletti gombot a kezdőképernyőn.
	- **b**. Nyomja meg a **Scan to Memory Card** (Beolvasás memóriakártyára) mellett található gombot.
- **3.** Helyezze be a memóriaeszközt.

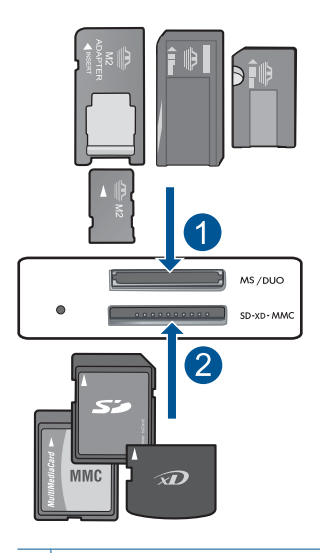

- 1 Memory Stick, Memory Stick Pro, Memory Stick Select, Memory Stick Magic Gate, Memory Stick Duo vagy Pro Duo (adapter használható), Memory Stick Pro-HG Duo (adapter használható) vagy Memory Stick Micro (adapter szükséges)
- 2 MultiMediaCard (MMC), MMC Plus, Secure MultiMedia Card, MMC Mobile (RS-MMC; adapter szükséges), Secure Digital (SD), Secure Digital Mini, Secure Digital High Capacity (SDHC), TransFlash MicroSD Card (adapter szükséges) vagy xD-Picture card
- **4.** Indítsa el a lapolvasást.
	- ▲ Nyomja meg a **Scan to Memory Card** (Beolvasás memóriakártyára) mellett található gombot.
- **5.** Tekintse meg a témával kapcsolatos animációt.

# **Kapcsolódó témakörök**

["Az aktuális feladat leállítása," 105. oldal](#page-107-0)

7. . fejezet

# **8 Másolás**

- "Szöveges vagy vegyes dokumentumok másolása," 41. oldal
- "Fényképek másolása (újranyomtatása)," 45. oldal

# **Szöveges vagy vegyes dokumentumok másolása**

#### **Szöveges vagy vegyes dokumentumok másolása**

**1.** Hajtsa végre a megfelelő műveletet:

# **Fekete-fehér másolás**

**a**. Töltsön be papírt.

Töltsön teljes méretű fotópapírt a papírtálcába.

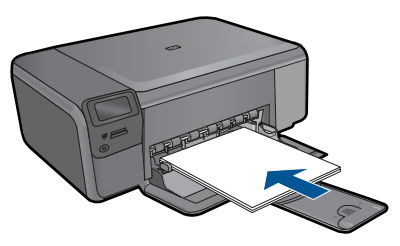

**b**. Töltse be az eredeti dokumentumot. Emelje fel a készülék fedelét.

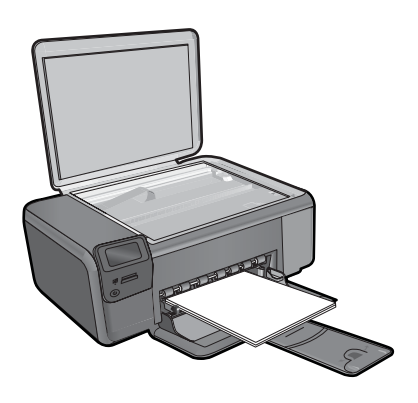

**Tipp** Ha vastag hordozóról, pl. könyvekről készít másolatot, vegye le a fedelet.

 Helyezze az eredeti példányt a nyomtatott oldalával lefelé az üvegre, a jobb első sarokhoz igazítva.

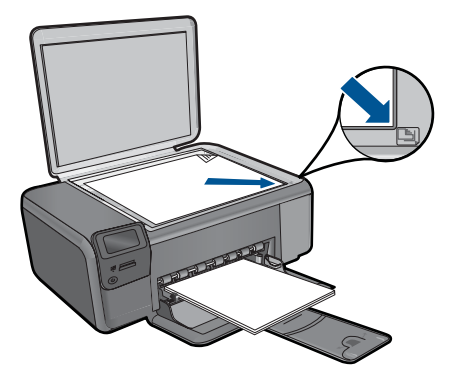

Csukja le a fedelet.

**c**. Válassza ki a **Másolás** pontot.

Nyomja meg a **Másolás** mellett található gombot.

Nyomja meg a **Fekete-fehér másolás** mellett található gombot.

Nyomja meg a **Jelenlegi méret** mellett található gombot.

 A példányszám növeléséhez nyomja meg a **Copies** (Példányszám) mellett található gombot.

**d**. Indítsa el a másolást.

Nyomja meg az **OK** gombot.

### **Színes másolat készítése**

**a**. Töltsön be papírt.

Töltsön teljes méretű fotópapírt a papírtálcába.

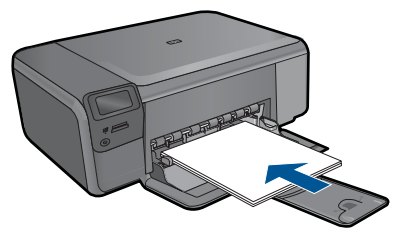

**b**. Töltse be az eredeti dokumentumot. Emelje fel a készülék fedelét.

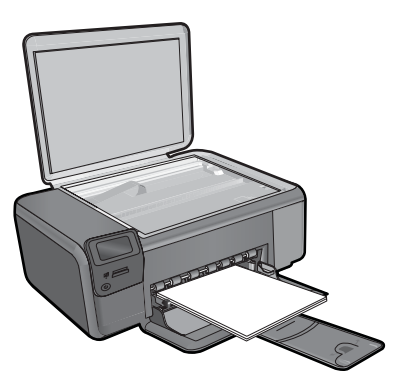

**Tipp** Ha vastag hordozóról, pl. könyvekről készít másolatot, vegye le a fedelet.

 Helyezze az eredeti példányt a nyomtatott oldalával lefelé az üvegre, a jobb első sarokhoz igazítva.

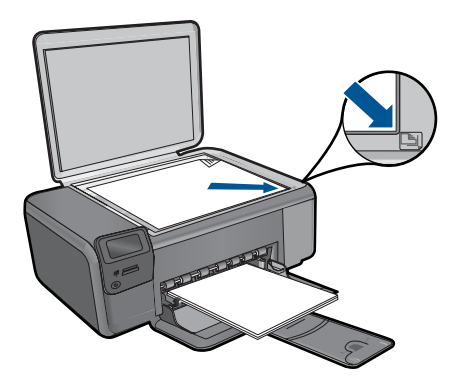

Csukja le a fedelet.

**c**. Válassza ki a **Másolás** pontot.

Nyomja meg a **Másolás** mellett található gombot.

Nyomja meg a **Színes másolás** mellett található gombot.

Nyomja meg a **Jelenlegi méret** mellett található gombot.

 A példányszám növeléséhez nyomja meg a **Copies** (Példányszám) mellett található gombot.

**d**. Indítsa el a másolást.

Nyomja meg az **OK** gombot.

**2.** Tekintse meg a témával kapcsolatos animációt.

#### **Kapcsolódó témakörök**

- "A másolási beállítások módosítása," 43. oldal
- "Az aktuális feladat leállítása," 105. oldal

# **A másolási beállítások módosítása**

### **A papírméret megadása a vezérlőpulton**

- **1.** Nyomja meg a **Másolás** mellett található gombot.
- **2.** Válassza ki a másolás típusát.
- **3.** Nyomja meg a **8,5 x 11 hüvelyk, sima** mellett található gombot.

#### **A másolási méret megadása a vezérlőpulton**

- **1.** Nyomja meg a **Másolás** mellett található gombot.
- **2.** Válassza ki a másolás típusát.
- **3.** Nyomja meg a **Jelenlegi méret** mellett található gombot.

## **A példányszám beállítása a vezérlőpulton**

- **1.** Nyomja meg a **Másolás** mellett található gombot.
- **2.** Válassza ki a másolás típusát.
- **3.** A példányszám növeléséhez nyomja meg a **Copies** (Példányszám) mellett található gombot.

# <span id="page-47-0"></span>**9 Fényképek újranyomtatása**

# **Papíron lévő fénykép újranyomtatása**

- **1.** Töltsön be papírt.
	- ▲ Töltsön legfeljebb 13 x 18 cm (5 x 7 hüvelyk) méretű fotópapírt a fotótálcába.

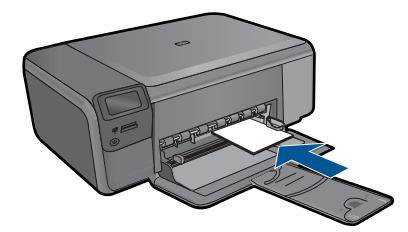

- **2.** Válassza ki a projekt típusát.
	- **a**. Nyomja meg a **Fénykép** elem melletti gombot a kezdőképernyőn.
	- **b**. Nyomja meg a **Eredeti fotó újranyomása** mellett található gombot.
- **3.** Töltse be az eredeti dokumentumot.
	- **a**. Emelje fel a készülék fedelét.

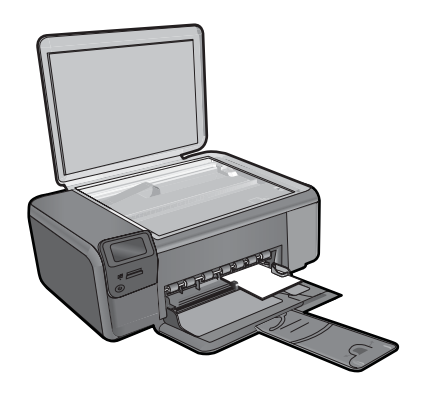

**b**. Helyezze az eredeti példányt a nyomtatott oldalával lefelé az üvegre, a jobb első sarokhoz igazítva.

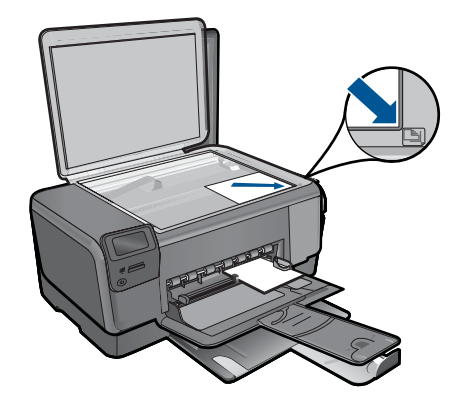

- **c**. Csukja le a fedelet.
- **d**. Nyomja meg az **OK** gombot.
- **4.** Nyomtassa újra a fényképet.
	- **a**. Nyomja meg az **OK** gombot.
	- **b**. A példányszám növeléséhez nyomja meg a **Nyomatok** mellett található gombot.
	- **c**. Nyomja meg az **OK** gombot.
- **5.** Tekintse meg a témával kapcsolatos animációt.

## **Kapcsolódó témakörök**

["Az aktuális feladat leállítása," 105. oldal](#page-107-0)

# **10 Fényképek mentése**

A számítógépre telepített HP Photosmart szoftver segítségével fényképeket vihet át a memóriakártyáról a merevlemezre, és speciális szerkesztéseket végezhet rajtuk, továbbá online módon megoszthatja, illetve a számítógépről kinyomtathatja őket.

A fényképek számítógépre történő átvitele előtt vegye ki a memóriakártyát a digitális fényképezőgépből, és helyezze a HP Photosmart megfelelő memóriakártya-nyílásába.

**Megjegyzés** A HP Photosmart készüléket olyan számítógéphez kell csatlakoztatni, amelyre a HP Photosmart szoftver telepítve van.

### **Fényképek mentése**

- **1.** Helyezze a memóriakártyát a készülék megfelelő nyílásába. A szoftver megnyílik a számítógépen.
- **2.** Mentse számítógépre a fényképeket a képernyőn megjelenő útmutatás alapján.
	- **Megjegyzés** Csak a korábban nem mentett képek lesznek átmásolva a számítógépre.

10. . fejezet

# <span id="page-51-0"></span>**11 A patronok használata**

- A becsült tintaszintek ellenőrzése
- [A patronok cseréje](#page-52-0)
- [Nyomtatási kellékek rendelése](#page-54-0)
- [A patronokkal kapcsolatos jótállási információ](#page-55-0)

# **A becsült tintaszintek ellenőrzése**

A tintaszinteket egyszerűen ellenőrizheti, így meghatározhatja a patronok cseréjének várható idejét. A tintaszint csak közelítő becslést ad a patronokban lévő tinta mennyiségéről.

**Megjegyzés** Ha újratöltött vagy felújított patront használ (esetleg más termékben korábban már használt patront), lehet, hogy a készülék festékszintjelzője pontatlanul – vagy egyáltalán nem – jelzi a festékszintet.

**Megjegyzés** A tintaszinttel kapcsolatos figyelmeztetések és jelzések csak tervezési célú becslésekre szolgálnak. Ha alacsony tintaszintről tájékoztató figyelmeztető üzenetet kap, készítsen elő egy cserepatront annak érdekében, hogy kiküszöbölhesse az esetleges nyomtatási késlekedéseket. A patront csak akkor kell kicserélnie, ha a nyomtatási minőség nem elfogadható.

**Megjegyzés** A készülék a patronokban található tintát többféle módon is alkalmazza, többek között a készülék és a nyomtató nyomtatáshoz való előkészítéséhez, illetve a nyomtatófej karbantartása során a fúvókák tisztításához és az egyenletes tintaáramlás fenntartásához. A felhasználás végén a patronban mindig marad némi tinta. További tudnivalókért látogasson el a [www.hp.com/go/inkusage](http://www.hp.com/go/inkusage) webhelyre.

### **A tintaszint ellenőrzése a HP Photosmart szoftverből**

- **1.** A HP Szolgáltatóközpont programban kattintson a **Beállítások**, majd a **Nyomtatási beállítások** pontra, és válassza a **Nyomtató szerszámosládája** parancsot.
	- **Megjegyzés** A **Nyomtató szerszámosládája** a **Nyomtató tulajdonságai** párbeszédpanelről is megnyitható. A **Nyomtató tulajdonságai** párbeszédpanelen kattintson a **Jellemzők** fülre, majd a **Nyomtatószolgáltatások** parancsra.

### Megjelenik a **Nyomtató szerszámosládája**.

**2.** Kattintson a **Becsült tintaszintek** lapra. Ezzel megjeleníti a nyomtatópatronok becsült tintaszintjét.

#### **Kapcsolódó témakörök**

["Nyomtatási kellékek rendelése," 52. oldal](#page-54-0)

# <span id="page-52-0"></span>**A patronok cseréje**

## **A patronok cseréjéhez**

- **1.** Ellenőrizze, hogy a készülék be van-e kapcsolva.
- **2.** Vegye ki a patront.
	- **a**. Nyissa ki a patrontartó fedelét.

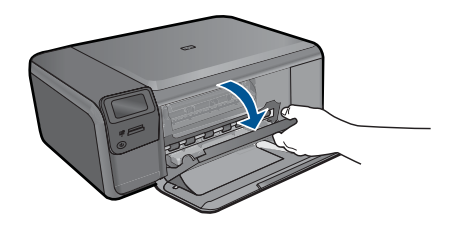

Várja meg, hogy a partontartó a készülék közepére érjen.

**b**. Finoman nyomja lefelé a patront annak kioldásához, majd távolítsa el azt a nyílásból.

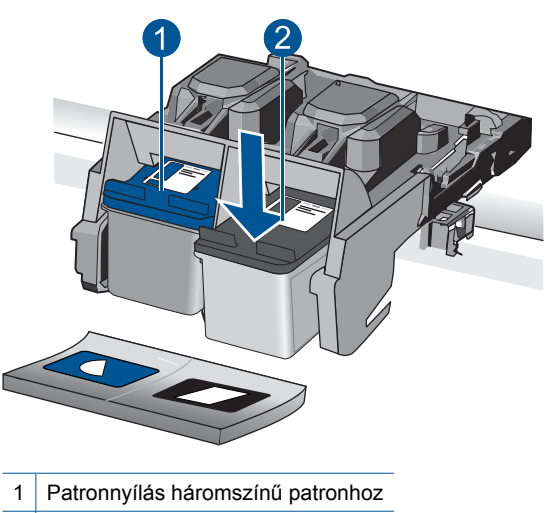

- 2 Patronnyílás fekete patronhoz
- **3.** Helyezzen be új patront.
	- **a**. Távolítsa el a patront borító csomagolást.
	- **b**. A rózsaszínű fülnél fogva óvatosan távolítsa el a műanyag szalagot.

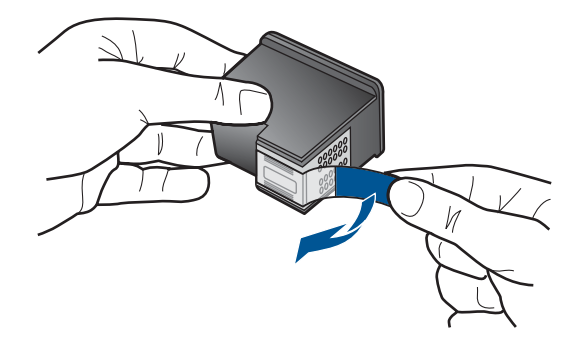

**c**. Párosítsa egymáshoz a színes ikonokat, majd csúsztassa a tintapatront az üres nyílásba, amíg a helyére nem kattan.

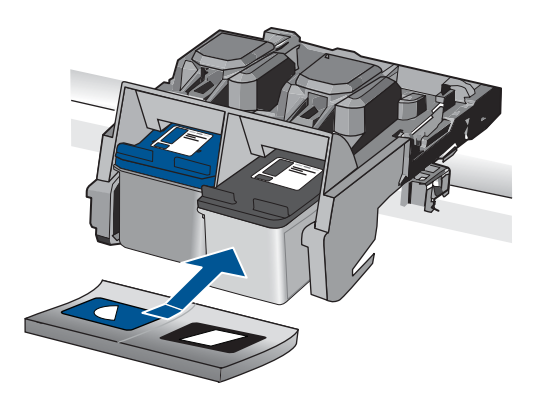

**d**. Zárja be a patronajtót.

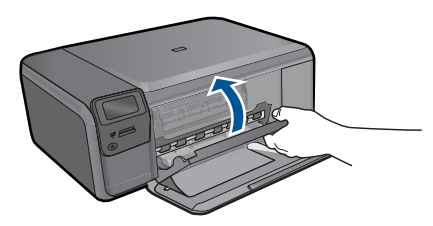

- **4.** Patronok illesztése.
	- **a**. Ha a rendszer felszólítja, a patronigazítási oldal kinyomtatásához nyomja meg az **OK** gombot.
	- **b**. Helyezze a papírt a nyomtatandó oldalával lefelé, az üveg jobb első sarkára, majd az oldal beolvasásához nyomja meg az **OK** gombot.
	- **c**. Távolítsa el az igazítási lapot, majd hasznosítsa újra, vagy dobja el.
- **5.** Tekintse meg a témával kapcsolatos animációt.

A patronok használata **A patronok használata**

### <span id="page-54-0"></span>**Kapcsolódó témakörök**

- "Nyomtatási kellékek rendelése," 52. oldal
- "Tintahelyettesítő mód," 52. oldal

# **Nyomtatási kellékek rendelése**

A készülékéhez megfelelő HP-kellékek áttekintéséhez, kellékek online rendeléséhez vagy nyomtatható bevásárlólista létrehozásához nyissa meg a HP Szolgáltatóközpont alkalmazást, és válassza az online vásárlási szolgáltatást.

A patronok adatai és az online vásárlási lehetőségek hivatkozásai a tintával kapcsolatos figyelmeztető üzeneteken is megjelennek. Emellett további patronadatokat találhat, illetve online rendelhet a [www.hp.com/buy/supplies](http://www.hp.com/buy/supplies) oldalon is.

# **Tintahelyettesítő mód**

Használja a tintahelyettesítő üzemmódot, ha csak egy nyomtatópatronnal kívánja üzemeltetni a HP Photosmart eszközt. A tintahelyettesítő mód akkor aktiválódik, amikor az egyik nyomtatópatront kiveszi a nyomtatópatron-tartóból. Tintahelyettesítő módban a készülék csak a számítógépről tud nyomtatni.

**Megjegyzés** Egy üzenet jelenik meg a képernyőn, amikor a HP Photosmart készülék tintahelyettesítő módban van. Ha az üzenet annak ellenére is megjelenik, hogy mindkét patron a készülékben van, ellenőrizze, hogy el van-e távolítva a nyomtatópatronokról a műanyag védőszalag. Ha műanyag védőszalag fedi a nyomtatópatron érzékelőit, a készülék nem tudja érzékelni, hogy a nyomtatópatron a helyén van-e.

A tintahelyettesítő mód további információiért tekintse meg a következő témaköröket:

- "Tintahelyettesítő mód kimenete," 52. oldal
- "Kilépés a tintahelyettesítő módból," 53. oldal

# **Tintahelyettesítő mód kimenete**

A tintahelyettesítő módban való nyomtatás lassítja a nyomtatót, és hatással van a nyomatok minőségére is.

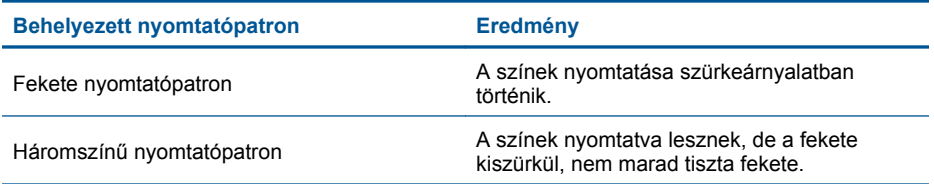

**Megjegyzés** Nem minden országban/térségben lehet patronokat rendelni az interneten keresztül. Ha ez az Ön országában/térségében nem lehetséges, patronvásárlás céljából forduljon a helyi HP-nagykereskedőhöz.

# <span id="page-55-0"></span>**Kilépés a tintahelyettesítő módból**

Helyezzen két nyomtatópatront a HP Photosmart készülékbe a tintahelyettesítő üzemmódból való kilépéshez.

#### **Kapcsolódó témakörök**

["A patronok cseréje," 50. oldal](#page-52-0)

# **A patronokkal kapcsolatos jótállási információ**

A HP-patron(ok) jótállása akkor alkalmazható, amikor azok a nekik megfelelő HP nyomtatási eszközben vannak felhasználva. Ez a garancia nem vonatkozik az olyan HPtintatermékekre, amelyeket újratöltöttek, felújítottak, átalakítottak, nem rendeltetésszerűen használtak vagy szakszerűtlenül kezeltek.

A termékre addig érvényes a garancia, amíg ki nem fogy a HP tinta, vagy amíg a garanciaidő le nem jár. A garanciaidő végének ÉÉÉÉ/HH/NN formátumú jelzése az alábbi helyen szerepelhet a terméken:

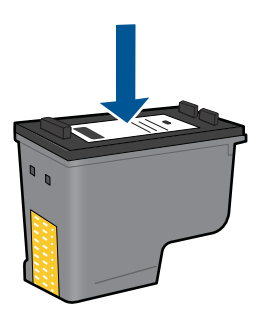

A HP korlátozott jótállási nyilatkozatát a készülék nyomtatott dokumentációjában találja.

11. . fejezet

# **12 Megoldás keresése**

Ez a rész a következő témaköröket tárgyalja:

- HP-támogatás
- [A telepítéssel kapcsolatos problémák elhárítása](#page-58-0)
- [Nyomtatási hibaelhárítás](#page-64-0)
- A nyomtatási minő[séggel kapcsolatos hibaelhárítás](#page-69-0)
- [A memóriakártyával kapcsolatos problémák elhárítása](#page-69-0)
- [Másolással kapcsolatos hibaelhárítás](#page-72-0)
- [Lapolvasással kapcsolatos hibák elhárítása](#page-72-0)
- [Hibák](#page-74-0)

# **HP-támogatás**

- A HP telefonos támogatási szolgáltatása
- [További jótállási lehet](#page-58-0)őségek

# **A HP telefonos támogatási szolgáltatása**

A telefonos támogatás lehetősége és az elérhetőség termékenként, országonként/ térségenként és nyelvenként eltér.

Ez a rész a következő témaköröket tárgyalja:

- A telefonos támogatás időtartama
- Hívás kezdeményezése
- [A telefonos támogatási id](#page-58-0)őszak lejárta után

### **A telefonos támogatás időtartama**

Egyéves ingyenes telefonos támogatásra van lehetőség Észak-Amerikában, Ázsia csendes-óceáni részén, valamint Latin-Amerikában (Mexikót is beleértve). A telefonos támogatás időtartama Európa, a Közel-Kelet és Afrika esetében a [www.hp.com/](http://h20180.www2.hp.com/apps/Nav?h_lang=hu&h_cc=hu&h_product=3794612&h_page=hpcom&h_pagetype=s-001&lang=hu&cc=hu&h_client=s-h-e002-1) [support](http://h20180.www2.hp.com/apps/Nav?h_lang=hu&h_cc=hu&h_product=3794612&h_page=hpcom&h_pagetype=s-001&lang=hu&cc=hu&h_client=s-h-e002-1) címen állapítható meg. A telefonbeszélgetésekre a szokásos telefondíjak érvényesek.

### **Hívás kezdeményezése**

A HP támogatás hívásakor tartózkodjon a számítógép és a termék mellett. Készüljön fel arra, hogy meg kell adnia a következő adatokat és információkat:

- Terméknév (HP Photosmart C4700 series)
- Sorozatszám (a készülék hátulján vagy alján található)
- A probléma felmerülésekor megjelenő üzenetek
- Válaszok az alábbi kérdésekre:
	- Máskor is előfordult már ez a probléma?
	- Elő tudja idézni újból?
- <span id="page-58-0"></span>◦ Hozzáadott új hardvert vagy szoftvert a rendszerhez a probléma első jelentkezésének idején?
- Történt-e valami a probléma megjelenése előtt (például vihar vagy az eszköz át lett helyezve stb.)?

Az ügyfélszolgálat hívószámainak listáját itt találja: [www.hp.com/support](http://h20180.www2.hp.com/apps/Nav?h_lang=hu&h_cc=hu&h_product=3794612&h_page=hpcom&h_pagetype=s-001&lang=hu&cc=hu&h_client=s-h-e002-1).

## **A telefonos támogatási időszak lejárta után**

A telefonos támogatási időszak lejárta után a HP díjat számít fel a támogatási szolgáltatásért. A HP online támogatási webhelyén is találhat segítséget: [www.hp.com/](http://h20180.www2.hp.com/apps/Nav?h_lang=hu&h_cc=hu&h_product=3794612&h_page=hpcom&h_pagetype=s-001&lang=hu&cc=hu&h_client=s-h-e002-1) [support](http://h20180.www2.hp.com/apps/Nav?h_lang=hu&h_cc=hu&h_product=3794612&h_page=hpcom&h_pagetype=s-001&lang=hu&cc=hu&h_client=s-h-e002-1). A támogatási lehetőségekről a helyi HP viszonteladótól vagy az országában/ térségben elérhető támogatási vonalon kaphat további tájékoztatást.

# **További jótállási lehetőségek**

A HP Photosmart készülékhez további díj ellenében bővített szolgáltatási programok is elérhetők. Látogasson el a [www.hp.com/support](http://h20180.www2.hp.com/apps/Nav?h_lang=hu&h_cc=hu&h_product=3794612&h_page=hpcom&h_pagetype=s-001&lang=hu&cc=hu&h_client=s-h-e002-1) webhelyre, válassza ki a régiót/országot és a nyelvet, majd tekintse meg a szervizszolgáltatási és jótállási információkat.

# **A telepítéssel kapcsolatos problémák elhárítása**

Ez a rész a üzembe helyezési hibaelhárítással kapcsolatos tudnivalókat ismerteti.

Sok problémát az okoz, ha a készüléket azelőtt csatlakoztatják USB-kábellel a számítógéphez, mielőtt a termékszoftvert a számítógépre telepítenék. Ha a készüléket azt megelőzően csatlakoztatta a számítógéphez, hogy a telepítési képernyő arra felkérte volna, az alábbi lépéseket kell követnie:

# **Általános telepítési problémák hibaelhárítása**

- **1.** Húzza ki az USB-kábelt a számítógépből.
- **2.** Távolítsa el a szoftvert (ha már telepítette). További információ itt olvasható: ["A szoftver eltávolítása és](#page-63-0) [újratelepítése," 61. oldal](#page-63-0).
- **3.** Indítsa újra a számítógépet.
- **4.** Kapcsolja ki a készüléket, várjon egy percet, majd indítsa újra.
- **5.** Telepítse újra a HP Photosmart szoftvert.
- **Vigyázat!** Ne csatlakoztassa az USB-kábelt a számítógéphez, amíg a szoftvertelepítési képernyő nem kéri erre.

Ez a rész a következő témaköröket tárgyalja:

- [A készülék nem kapcsol be](#page-59-0)
- A beállítást követő[en a készülék nem nyomtat](#page-61-0)
- A kijelzőn a menükben nem a megfelelő [mértékegységek jelennek meg](#page-62-0)
- [Nem jelenik meg a regisztrációs képerny](#page-63-0)ő
- [A szoftver eltávolítása és újratelepítése](#page-63-0)

# <span id="page-59-0"></span>**A készülék nem kapcsol be**

Amennyiben bekapcsoláskor a készülék nem ad hangot, a jelzőfények nem villannak fel, és nincs mozgás a készülék belsejében, próbálja meg az alábbi megoldást.

- 1. megoldási lehetőség: Ellenőrizze a tápvezetéket.
- 2. megoldási lehető[ség: Indítsa újra a készüléket](#page-60-0)
- 3. megoldási lehető[ség: Nyomja meg lassabban a On \(Be\) gombot.](#page-60-0)
- 4. megoldási lehető[ség: A tápkábel cseréje érdekében forduljon a HP](#page-60-0) [ügyfélszolgálatához](#page-60-0)
- 5. megoldási lehető[ség: Segítségért forduljon a HP ügyfélszolgálatához](#page-60-0)
- **1. megoldási lehetőség: Ellenőrizze a tápvezetéket.**

## **Megoldás:**

- Győződjön meg arról, hogy a készülékhez kapott tápkábelt használja-e.
- Ellenőrizze, hogy a tápkábel megfelelően csatlakozik-e a készülékhez és a tápegységhez. Csatlakoztassa a tápkábelt fali csatlakozóhoz, túláramvédelmi eszközhöz vagy hosszabbítóhoz.

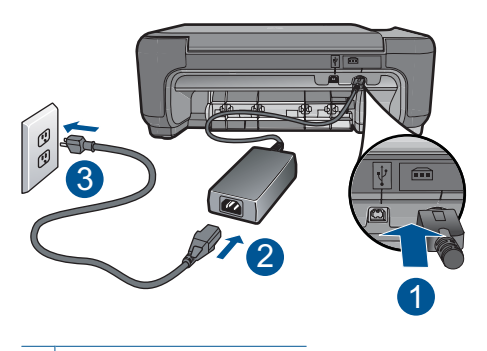

- 1 A tápkábel csatlakozása
- 2 Tápkábel és tápegység
- 3 Fali csatlakozó
- Ha elosztót használ, ellenőrizze, hogy az elosztó be van-e kapcsolva. Esetleg próbálja a készüléket közvetlenül a fali csatlakozóhoz csatlakoztatni.
- Ellenőrizze, hogy a fali csatlakozó működik-e. Dugaszoljon be egy olyan készüléket, amelyikről tudja, hogy működik, és nézze meg, hogy kap-e áramot. Ha nem, a fali aljzattal lehet gond.
- Ha a készüléket kapcsolóval rendelkező aljzathoz csatlakoztatta, a kapcsoló mindenképp legyen bekapcsolva. Ha be van kapcsolva, és még mindig nem működik, lehet, hogy az aljzat a hibás.

**Ok:** Hibás volt a tápkábel vagy nem volt tápellátás.

Ha ez nem oldaná meg a problémát, próbálkozzon a következő megoldási lehetőséggel.

# <span id="page-60-0"></span>**2. megoldási lehetőség: Indítsa újra a készüléket**

**Megoldás:** Kapcsolja ki a készüléket, majd húzza ki a tápkábelt. Dugja vissza a tápkábelt, és a **On** (Be) gombbal kapcsolja be a készüléket.

**Ok:** A készülék hibát észlelt.

Ha ez nem oldaná meg a problémát, próbálkozzon a következő megoldási lehetőséggel.

### **3. megoldási lehetőség: Nyomja meg lassabban a On (Be) gombot.**

**Megoldás:** Előfordulhat, hogy a készülék nem reagál, ha a **On** (Be) gombot túl gyorsan nyomja meg. Nyomja meg a **On** (Be) gombot. Eltarthat néhány percig, míg a készülék bekapcsol. Ha eközben ismét megnyomja a **On** (Be) gombot, kikapcsolhatja a készüléket.

**Vigyázat!** Ha a készülék még mindig nem kapcsol be, akkor lehet, hogy mechanikus hiba áll fenn. Húzza ki a tápkábelt a konnektorból.

Segítségért forduljon a HP-támogatáshoz.

Látogasson el a következő címre: [www.hp.com/support](http://h20180.www2.hp.com/apps/Nav?h_lang=hu&h_cc=hu&h_product=3794612&h_page=hpcom&h_pagetype=s-001&lang=hu&cc=hu&h_client=s-h-e002-1). Ha erre felszólítást kap, válasszon országot/térséget, majd a **Kapcsolatfelvétel** pontra kattintva tájékoztatást kaphat a telefonos technikai támogatásról.

**Ok:** Túl gyorsan nyomta meg a **On** (Be) gombot.

Ha ez nem oldaná meg a problémát, próbálkozzon a következő megoldási lehetőséggel.

## **4. megoldási lehetőség: A tápkábel cseréje érdekében forduljon a HP ügyfélszolgálatához**

**Megoldás:** A készülékhez szükséges tápkábel beszerzéséhez lépjen kapcsolatba a HP-támogatással.

Látogasson el a következő címre: [www.hp.com/support](http://h20180.www2.hp.com/apps/Nav?h_lang=hu&h_cc=hu&h_product=3794612&h_page=hpcom&h_pagetype=s-001&lang=hu&cc=hu&h_client=s-h-e002-1).

Kérésre válassza ki országát/térségét, és kattintson a **Kapcsolatfelvétel** hivatkozásra. Így a technikai támogatás telefonos elérhetőségével kapcsolatos információkat kap.

**Ok:** A tápkápbel nem ehhez a készülékhez készült.

Ha ez nem oldaná meg a problémát, próbálkozzon a következő megoldási lehetőséggel.

# **5. megoldási lehetőség: Segítségért forduljon a HP ügyfélszolgálatához**

**Megoldás:** Ha az előző megoldási lehetőségek valamennyi lépését elvégezte, és még mindig problémája van, vegye fel a kapcsolatot a HP ügyfélszolgálatával.

Látogasson el a következő címre: [www.hp.com/support](http://h20180.www2.hp.com/apps/Nav?h_lang=hu&h_cc=hu&h_product=3794612&h_page=hpcom&h_pagetype=s-001&lang=hu&cc=hu&h_client=s-h-e002-1).

<span id="page-61-0"></span>Ha kérdés jelenik meg, a technikai támogatás megkereséséhez válasszon országot/ térséget, és kattintson a **Kapcsolatfelvétel** hivatkozásra.

**Ok:** Lehetséges, hogy a termék vagy szoftver megfelelő működéséhez segítséget kell kérnie.

#### **A beállítást követően a készülék nem nyomtat**

A probléma megoldásához próbálkozzon a következő lehetőségekkel. A megoldási lehetőségek sorrendbe vannak állítva, és a legvalószínűbb megoldási lehetőség nyitja a sort. Ha az első lehetőség nem oldja meg a problémát, folytassa a további megoldási javaslatokkal, amíg a probléma meg nem oldódik.

- 1. megoldási lehetőség: A készülék bekapcsolása a On (Be) gombbal
- 2. megoldási lehetőség: Állítsa be az eszközt alapértelmezett nyomtatóként
- 3. megoldási lehetőség: Ellenőrizze, hogy készülék és a számítógép megfelelően csatlakozik-e

#### **1. megoldási lehetőség: A készülék bekapcsolása a On (Be) gombbal**

**Megoldás:** Vessen egy pillantást a készülék kijelzőjére. Ha a kijelző üres, és a **On** (Be) gomb jelzőfénye nem világít, akkor a készülék ki van kapcsolva. Győződjön meg arról, hogy a tápkábel csatlakoztatva van-e a készülékhez, és be van-e dugva az elektromos fali aljzatba. Kapcsolja be a készüléket a **On** (Be) gombbal.

**Ok:** Lehet, hogy a készülék nincs bekapcsolva.

Ha ez nem oldaná meg a problémát, próbálkozzon a következő megoldási lehetőséggel.

#### **2. megoldási lehetőség: Állítsa be az eszközt alapértelmezett nyomtatóként**

**Megoldás:** Ha a készüléket szeretné alapértelmezett nyomtatóként beállítani, ellenőrizze a számítógéphez kapott dokumentációt.

**Ok:** A nyomtatási feladatot az alapértelmezett nyomtatóra küldte, de nem ez az eszköz az alapértelmezett nyomtató.

Ha ez nem oldaná meg a problémát, próbálkozzon a következő megoldási lehetőséggel.

#### **3. megoldási lehetőség: Ellenőrizze, hogy készülék és a számítógép megfelelően csatlakozik-e**

**Megoldás:** Ellenőrizze a készülék és a számítógép közötti kapcsolatot. Győződjön meg arról, hogy az USB-kábel jól csatlakozik a készülék hátoldalán lévő USBporthoz. Győződjön meg róla, hogy az USB-kábel másik vége a számítógép USBportjához csatlakozik-e. Miután megfelelően csatlakoztatta kábelt, kapcsolja ki a készüléket, majd kapcsolja vissza. Ha a készülék vezeték nélküli kapcsolaton keresztül csatlakozik a számítógéphez, ellenőrizze, hogy a kapcsolat aktív-e, és a készülék be van-e kapcsolva.

<span id="page-62-0"></span>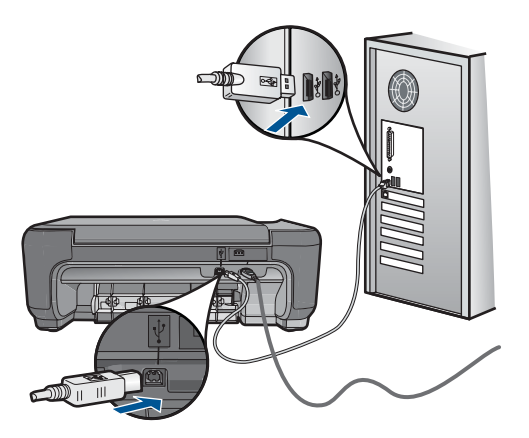

A készülék üzembe helyezésével és a számítógéphez történő csatlakoztatásával kapcsolatban tekintse át a készülékhez kapott telepítési útmutatót.

**Ok:** Nem működik a kommunikáció a készülék és a számítógép között.

## **A kijelzőn a menükben nem a megfelelő mértékegységek jelennek meg**

**Megoldás:** Módosítsa a nyelvi beállítást.

# **A nyelv és az ország/térség beállítása**

- **1.** Nyomja meg a kezdőoldalon a **Másolás** mellett található gombot. Megjelenik az **Másolás menü**.
- **2.** A gombokat az alábbi sorrendben nyomja le: jobb felső, bal középső, bal alsó. Megjelenik az **Alapvető beállítások** menü.
- **3.** Nyomja meg a **A nyelv beállítása** mellett található gombot.
- **4.** A nyelvek görgetéséhez nyomja le a képernyőn a felfelé/lefelé nyílgomb mellett található gombokat. Miután a kívánt nyelvet kijelölte, nyomja meg az **OK** gombot.
- **5.** Ha a program felszólítja rá, a jóváhagyáshoz nyomja meg az **Igen** mellett található gombot.

A **Alapvető beállítások** menü újra megjelenik.

- **6.** Nyomja meg a **A régió beállítása** mellett található gombot.
- **7.** Az országok/térségek görgetéséhez nyomja le a képernyőn a felfelé/lefelé nyílgomb mellett található gombokat. Ha a megfelelő országot/térséget kijelöli, nyomja meg az **OK** gombot.
- **8.** Ha a program felszólítja rá, a jóváhagyáshoz nyomja meg az **Igen** mellett található gombot.

**Ok:** Előfordulhat, hogy a készülék beállítása során nem a megfelelő országot/ térséget választotta. A választott ország/térség meghatározza a kijelzőn használt papírméreteket.

#### <span id="page-63-0"></span>**Nem jelenik meg a regisztrációs képernyő**

**Megoldás:** A regisztrációs (Sign up now) képernyő megnyitása a Windows tálcáról: kattintson a **Start** gombra, mutasson a **Programok** vagy **Minden program**, a **HP**, **Photosmart C4700 series** elemre, majd kattintson a **Termék regisztrálása** pontra.

**Ok:** A regisztrációs képernyő nem indul el automatikusan.

## **A szoftver eltávolítása és újratelepítése**

Ha a telepítés nem fejeződött be megfelelően, vagy ha még a szoftver telepítőprogramjának felszólítása előtt csatlakoztatta az USB-kábelt a számítógéphez, szükség lehet a szoftver eltávolítására és újratelepítésére. Ne egyszerű törléssel távolítsa el a HP Photosmart alkalmazásfájljait a számítógépről. A fájlok megfelelő eltávolításához a HP Photosmart szoftver telepítéskor a számítógépre került eltávolító segédprogramot használja.

#### **A szoftver eltávolítása és újratelepítése**

- **1.** Válassza le a készüléket a számítógépről.
- **2.** A Windows tálcán kattintson a **Start** gombra, majd a **Beállítások**, **Vezérlőpult** opcióra (vagy csak a **Vezérlőpult** parancsra).
- **3.** Kattintson duplán a **Programok telepítése/törlése** ikonra (vagy kattintson a **Program eltávolítása** elemre).
- **4.** Válassza ki a **HP Photosmart All-in-One illesztőprogramot**, és kattintson a **Módosítás/Törlés** gombra.

Kövesse a képernyőn megjelenő utasításokat.

- **5.** Indítsa újra a számítógépet.
	- **Megjegyzés** Fontos, hogy a készülék csatlakozását még a számítógép újraindítása előtt megszüntesse a géppel. Ne csatlakoztassa a készüléket a számítógéphez a szoftver újratelepítésének befejezése előtt.
- **6.** Helyezze a készülékhez kapott CD-ROM-ot a számítógép CD-ROM-meghajtójába, és indítsa el a Setup programot.
	- **Megjegyzés** Ha nem jelenik meg a telepítőprogram, keresse meg a setup.exe fájlt a CD-ROM-on, és kattintson rá duplán.

**Megjegyzés** Ha már nincs birtokában a telepítő CD, a szoftver letölthető a következő helyről: [www.hp.com/support](http://h20180.www2.hp.com/apps/Nav?h_lang=hu&h_cc=hu&h_product=3794612&h_page=hpcom&h_pagetype=s-001&lang=hu&cc=hu&h_client=s-h-e002-1).

**7.** Kövesse a képernyőn megjelenő, valamint a készülékhez kapott telepítési útmutatóban olvasható utasításokat.

A szoftver telepítésének befejezése után a Windows tálcáján megjelenik a **HP Digital Imaging Monitor** ikonja.

<span id="page-64-0"></span>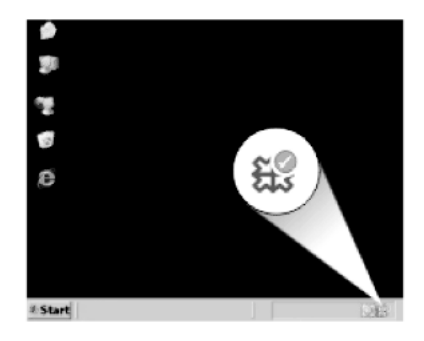

A szoftver megfelelő telepítésének ellenőrzéséhez kattintson duplán a HP Szolgáltatóközpont ikonra az Asztalon. Ha a HP Szolgáltatóközpont programban megjelennek az alapvető ikonok (**Kép beolvasása** és **Dokumentum beolvasása**), a szoftver telepítése megfelelő.

# **Nyomtatási hibaelhárítás**

A probléma megoldásához próbálkozzon a következő lehetőségekkel. A megoldási lehetőségek sorrendbe vannak állítva, és a legvalószínűbb megoldási lehetőség nyitja a sort. Ha az első lehetőség nem oldja meg a problémát, folytassa a további megoldási javaslatokkal, amíg a probléma meg nem oldódik.

- Ellenőrizze a patronokat
- Ellenő[rizze a papírt](#page-65-0)
- Ellenő[rizze a készüléket](#page-66-0)
- Ellenő[rizze a nyomtatási beállításokat](#page-68-0)
- [Indítsa újra a készüléket](#page-69-0)
- [Segítségért forduljon a HP ügyfélszolgálatához](#page-69-0)

# **Ellenőrizze a patronokat**

Kövesse az alábbi lépéseket.

- 1. lépés: Kizárólag eredeti HP nyomtatópatront használjon
- [2. lépés: A tintaszintek ellen](#page-65-0)őrzése

### **1. lépés: Kizárólag eredeti HP nyomtatópatront használjon**

**Megoldás:** Ellenőrizze, hogy nyomtatópatronjai eredeti HP-nyomtatópatronok-e.

A HP eredeti HP-nyomtatópatronok használatát ajánlja. A HP-nyomtatókhoz tervezett és tesztelt HP-nyomtatópatronok segítségével könnyűszerrel újra és újra nagyszerű nyomtatási eredményeket érhet el.

<span id="page-65-0"></span>**Megjegyzés** A HP nem tudja szavatolni a nem HP-termékek minőségét és megbízhatóságát. A nem HP-termékek használatából eredő javítási vagy szervizigényre a nyomtató garanciája nem terjed ki.

Ha abban a hiszemben járt el, hogy eredeti HP-tintapatront vásárolt, akkor keresse fel a következő címet:

[www.hp.com/go/anticounterfeit](http://www.hp.com/go/anticounterfeit)

**Ok:** Nem HP nyomtatópatront használt.

#### **2. lépés: A tintaszintek ellenőrzése**

**Megoldás:** Ellenőrizze a patronok becsült tintaszintjét.

**Megjegyzés** A tintaszinttel kapcsolatos figyelmeztetések és jelzések csak tervezési célú becslésekre szolgálnak. Ha alacsony tintaszintről tájékoztató figyelmeztető üzenetet kap, készítsen elő egy cserepatront annak érdekében, hogy kiküszöbölhesse az esetleges nyomtatási késlekedéseket. Nem kell kicserélnie a patronokat, amíg a nyomtatási minőség elfogadható.

További tudnivalók:

["A becsült tintaszintek ellen](#page-51-0)őrzése." 49. oldal

**Ok:** Elképzelhető, hogy nincs elegendő tinta a nyomtatópatronokban.

## **Ellenőrizze a papírt**

Kövesse az alábbi lépéseket.

- 1. lépés: A megfelelő papírtípus használata
- 2. lépés: Töltse be megfelelően a papírköteget.

#### **1. lépés: A megfelelő papírtípus használata**

**Megoldás:** A HP javasolja, hogy a termék számára megfelelő HP papírt vagy egyéb megfelelő típusú papírt használjon. Győződjön meg róla, hogy egyszerre csak egyféle papír van-e betöltve

Mindig ellenőrizze, hogy a nyomtatáshoz használt papír simán fekszik-e. A lehető legjobb minőség elérése érdekében képek nyomtatása esetén használjon HP speciális fotópapírt.

**Ok:** A papírtípus nem volt megfelelő, vagy többféle papírtípus volt a készülékbe töltve.

#### **2. lépés: Töltse be megfelelően a papírköteget.**

**Megoldás:** Vegye ki a papírköteget a papírtálcából, töltse be újból a papírt, majd tolja be a papírszélesség-beállítót a papír széléhez való ütközésig.

<span id="page-66-0"></span>**Megjegyzés** Ne hagyja a fel nem használt fotópapírt a papírtálcában. A papír felhullámosodhat, ami rontja a nyomat minőségét. A legjobb eredmények elérése érdekében előzze meg a fényképek felgyülemlését a papírtálcában.

További információk itt olvashatók:

["Töltsön papírt a nyomtatóba," 19. oldal](#page-21-0)

**Ok:** A papírt nem megfelelően helyezték be.

# **Ellenőrizze a készüléket**

Kövesse az alábbi lépéseket.

- 1. lépés: Nyomtatópatronok beigazítása
- [2. lépés: Nyomtatópatronok tisztítása](#page-67-0)

# **1. lépés: Nyomtatópatronok beigazítása**

**Megoldás:** A nyomtatópatronok beigazításával megfelelő minőségű nyomtatás érhető el.

# **A nyomtatópatronok beigazítása a HP Photosmart szoftver segítségével**

- **1.** Töltsön letter vagy A4-es méretű nem használt, sima fehér papírt a papírtálcába.
- **2.** Kattintson a HP Szolgáltatóközpont **Beállítások** elemére.
- **3.** A **Nyomtatási beállítások** területen kattintson a **Nyomtató szerszámosládája** lehetőségre.
	- **Megjegyzés** A **Nyomtató szerszámosládája** a **Nyomtató tulajdonságai** párbeszédpanelből is megnyitható. A **Nyomtató tulajdonságai** párbeszédpanelen kattintson a **Jellemzők** fülre, majd a **Nyomtatószolgáltatások** parancsra.

Megjelenik a **Nyomtató szerszámosládája**.

- **4.** Kattintson az **Eszközszolgáltatások** pontra.
- **5.** Kattintson a **Nyomtatópatronok beigazítása** gombra.
- **6.** Amikor a rendszer kéri, ellenőrizze, hogy sima fehér papír vagy A4-es papír vane a papírtálcába töltve, majd nyomja meg az **OK** gombot.
	- **Megjegyzés** Ha a nyomtatópatronok beigazításakor színes papír van betöltve a papírtálcába, a beigazítás nem lesz megfelelő. Helyezzen nem használt, sima fehér papírt a papírtálcába, és próbálkozzon újból az igazítással.

A készülék kinyomtat egy nyomtatópatron-igazítási lapot.

- **7.** Helyezze a papírt a nyomtatandó oldalával lefelé, az üveg jobb első sarkára, majd az oldal beolvasásához nyomja meg az **OK** gombot. Amikor a **On** (Be) gomb már nem villog, az igazítás kész, és a papírt el lehet távolítani. A papírlapot újra felhasználhatja vagy eldobhatja.
- **Ok:** Igazítani kellett a nyomtatópatronokat.

## <span id="page-67-0"></span>**2. lépés: Nyomtatópatronok tisztítása**

**Megoldás:** Ha maradt még tinta a patronokban, de a probléma továbbra is fennáll, nyomtasson egy önteszt-jelentést, hogy meghatározhassa, hogy a nyomtatópatronokkal van-e probléma. Ha az önteszt-jelentés hibát jelez, tisztítsa meg a nyomtatópatronokat. Ha a probléma továbbra is fennáll, esetleg ki kell cserélnie a nyomtatópatronokat.

#### **A nyomtatópatronok tisztítása a HP Photosmart szoftver segítségével**

- **1.** Helyezzen letter, A4-es vagy legal méretű, nem használt, sima fehér papírt a papírtálcába.
- **2.** Kattintson a HP Szolgáltatóközpont **Beállítások** elemére.
- **3.** A **Nyomtatási beállítások** területen kattintson a **Nyomtató szerszámosládája** lehetőségre.
	- **Megjegyzés** A **Nyomtató szerszámosládája** a **Nyomtató tulajdonságai** párbeszédpanelből is megnyitható. A **Nyomtató tulajdonságai** párbeszédpanelen kattintson a **Jellemzők** fülre, majd a **Nyomtatószolgáltatások** parancsra.

Megjelenik a **Nyomtató szerszámosládája**.

- **4.** Kattintson az **Eszközszolgáltatások** pontra.
- **5.** Kattintson a **Nyomtatópatronok tisztítása** gombra.
- **6.** Kövesse az utasításokat, amíg nem elégedett a nyomtatás minőségével, majd kattintson a **Kész** gombra.
- **7.** Kövesse az utasításokat, amíg nem elégedett a nyomtatás minőségével, majd kattintson a **Kész** opcióra. Három tisztítási szakasz van. A művelet egy-két percig tart, egy papírlapot és sok tintát használ fel. Folyamatosan ellenőrizze a kinyomtatott oldal minőségét. Csak akkor folytassa a tisztítást, ha nem megfelelő minőségű a kinyomtatott lap. Ha a nyomtatás minősége a nyomtatópatronok tisztítása után is gyenge, az érintett nyomtatópatronok kicserélése előtt próbálja megtisztítani a nyomtatópatron érintkezőit.
- **Ok:** A nyomtatópatronokat meg kellett tisztítani.

# <span id="page-68-0"></span>**Ellenőrizze a nyomtatási beállításokat**

**Megoldás:** Próbálkozzon a következővel:

- Tekintse meg a nyomtatási beállításokat ellenőrizendő, hogy a színbeálítások helytelenül vannak-e megadva. Például ellenőrizze, hogy a dokumentum szürkeárnyalatos nyomtatásra van-e beállítva. Vagy ellenőrizze, hogy speciális színbeállítások, például a telítettség, a fényerő vagy a színtónus úgy vannak-e beállítva, hogy módosítsanak a színek megjelenítésén.
- Ellenőrizze a nyomtatási minőség beállításait és győződjön meg arról, hogy azok megfelelnek-e a termékbe betöltött papírtípusnak. Lehetséges, hogy alacsonyabb nyomtatási minőségbeállítást kell választania, amennyiben a színek összecsúsznak. Egyéb esetben válasszon magasabb minőségbeállítást, ha jó minőségű fényképeket nyomtat, majd győződjön meg arról, hogy fotópapír, például a HP speciális fotópapír található-e a papírtálcán.
- Győződjön meg arról, hogy a dokumentum margóbeállításai nem haladják meg a termék nyomtatható területét.

# **A nyomtatás sebességének vagy minőségének kiválasztása**

- **1.** Győződjön meg róla, hogy van-e papír a papírtálcában.
- **2.** Az alkalmazás **Fájl** menüjében kattintson a **Nyomtatás** parancsra.
- **3.** Győződjön meg arról, hogy a termék a kijelölt nyomtató.
- **4.** Kattintson a **Tulajdonságok** párbeszédpanelt megnyitó gombra. Az alkalmazástól függően ez a gomb lehet a **Tulajdonságok**, a **Beállítások**, a **Nyomtatóbeállítások**, a **Nyomtató** vagy a **Nyomtató tulajdonságai**.
- **5.** Kattintson a **Jellemzők** fülre.
- **6.** A **Papírtípus** legördülő listában kattintson a betöltött papírtípusra.
- **7.** A **Nyomtatási minőség** legördülő listában válassza ki a feladatnak megfelelő minőségi beállítást.
	- **Megjegyzés** Ha meg szeretné tudni, hogy a nyomtató milyen dpi-értéken fog nyomtatni a kiválasztott papírtípus és minőségi beállítások alapján, kattintson a **Felbontás** gombra.

### **Margóbeállítások ellenőrzése**

**1.** Mielőtt a munkát a készülékre küldené, megnézheti a nyomtatási feladat nyomtatási képét.

A legtöbb alkalmazásnál a **Fájl** menüre kell kattintani, majd a **Nyomtatási kép** parancsra.

**2.** Ellenőrizze a margókat.

A termék a szoftveralkalmazásban beállított margókat addig használja, amíg nagyobbak a termék által támogatott legkisebb margónál. A megfelelő margók beállításának módjáról az alkalmazásban részletes leírást annak dokumentációjában talál.

- **3.** Ha a margók nyomtatása nem megfelelően sikerült, törölje a nyomtatási feladatot, majd állítsa át a margókat a szoftveralkalmazásban.
- **Ok:** A nyomtatási beállítások nem voltak megfelően megadva.

#### <span id="page-69-0"></span>**Indítsa újra a készüléket**

**Megoldás:** Kapcsolja ki a készüléket, majd húzza ki a tápkábelt. Dugja vissza a tápkábelt, és a **On** (Be) gombbal kapcsolja be a készüléket.

**Ok:** A készülék hibát észlelt.

#### **Segítségért forduljon a HP ügyfélszolgálatához**

**Megoldás:** Ha az előző megoldási lehetőségek valamennyi lépését elvégezte, és még mindig problémája van, vegye fel a kapcsolatot a HP ügyfélszolgálatával.

Látogasson el a következő címre: [www.hp.com/support](http://h20180.www2.hp.com/apps/Nav?h_lang=hu&h_cc=hu&h_product=3794612&h_page=hpcom&h_pagetype=s-001&lang=hu&cc=hu&h_client=s-h-e002-1).

Ha kérdés jelenik meg, a technikai támogatás megkereséséhez válasszon országot/ térséget, és kattintson a **Kapcsolatfelvétel** hivatkozásra.

**Ok:** Lehetséges, hogy a termék vagy szoftver megfelelő működéséhez segítséget kell kérnie.

# **A nyomtatási minőséggel kapcsolatos hibaelhárítás**

Ennek a résznek a segítségével a nyomtatási minőséggel kapcsolatos következő problémák oldhatók meg:

• A fényképnyomatok elmosódottak, homályosak, vagy a rajta lévő színek nem megfelelőek

#### **A fényképnyomatok elmosódottak, homályosak, vagy a rajta lévő színek nem megfelelőek**

**Megoldás:** A legjobb színminőség elérése érdekében előzze meg, hogy a kinyomtatott fényképekre újabbak halmozódjanak a papírtálcában.

**Ok:** Ha egy még nem teljesen megszáradt fényképre további nyomatok kerülnek, előfordulhat, hogy a fénykép színei torzulnak.

# **A memóriakártyával kapcsolatos problémák elhárítása**

Ebben a fejezetben az alábbi, a memóriakártyával kapcsolatos problémák megoldásához talál segítséget:

- A készülék nem olvas adatokat a memóriakártyáról
- [A memóriakártyán található fényképek nem tölthet](#page-70-0)ők át a számítógépre

#### **A készülék nem olvas adatokat a memóriakártyáról**

A probléma megoldásához próbálkozzon a következő lehetőségekkel. A megoldási lehetőségek sorrendbe vannak állítva, és a legvalószínűbb megoldási lehetőség nyitja a sort. Ha az első lehetőség nem oldja meg a problémát, folytassa a további megoldási javaslatokkal, amíg a probléma meg nem oldódik.

• 1. megoldási lehető[ség: Helyezze be megfelel](#page-70-0)ően a memóriakártyát

- <span id="page-70-0"></span>• 2. megoldási lehetőség: Vegye ki a második memóriakártyát.
- 3. megoldási lehetőség: Formázza újra a memóriakártyát a digitális fényképezőgépben

#### **1. megoldási lehetőség: Helyezze be megfelelően a memóriakártyát**

**Megoldás:** Fordítsa úgy a memóriakártyát, hogy a címkéje felfelé, érintkezői pedig a készülék felé nézzenek, és tolja a kártyát a megfelelő nyílásba. Ki kell gyulladnia a Fotó jelzőfénynek.

A memóriakártya megfelelő behelyezése után a Fotó jelzőfény néhány másodpercig villog, majd folyamatosan világítani kezd.

**Ok:** A memóriakártyát fordítva vagy fejjel lefelé helyezte be.

Ha ez nem oldaná meg a problémát, próbálkozzon a következő megoldási lehetőséggel.

### **2. megoldási lehetőség: Vegye ki a második memóriakártyát.**

**Megoldás:** A készülékben egyszerre csak egy memóriakártya lehet.

Ha a készülékben egyszerre több memóriakártya is van, a képernyőn hibaüzenet jelenik meg. A probléma elhárításához vegye ki a fölösleges memóriakártyát.

**Ok:** Több memóriakártyát helyezett a készülékbe.

Ha ez nem oldaná meg a problémát, próbálkozzon a következő megoldási lehetőséggel.

# **3. megoldási lehetőség: Formázza újra a memóriakártyát a digitális fényképezőgépben**

**Megoldás:** Ellenőrizze, hogy nem jelent-e meg olyan hibaüzenet a számítógép képernyőjén, amely szerint a memóriakártyán lévő képek megsérültek.

Ha a kártya fájlrendszere sérült, formázza újra a kártyát a digitális fényképezőgép segítségével. További tájékoztatást a fényképezőhöz kapott dokumentáció tartalmaz.

- **Vigyázat!** A memóriakártya újraformázása minden eltárolt fényképet töröl. Ha előzőleg áttöltötte a fényképeket a memóriakártyáról egy számítógépre, próbálja meg a fényképeket a számítógépről kinyomtatni. Máskülönben az elveszett fényképeket újra el kell készítenie.
- **Ok:** A memóriakártya fájlrendszere sérült volt.

# **A memóriakártyán található fényképek nem tölthetők át a számítógépre**

Próbálja ki a következő megoldásokat.

- 1. megoldási lehető[ség: A termékszoftver telepítése](#page-71-0)
- 2. megoldási lehetőség: Ellenő[rizze a készülék és a számítógép közötti kapcsolatot](#page-71-0)

#### <span id="page-71-0"></span>**1. megoldási lehetőség: A termékszoftver telepítése**

**Megoldás:** Telepítse a készülékhez kapott szoftvert. A telepítés után indítsa újra a számítógépet.

#### **A termékszoftver telepítése**

- **1.** Helyezze a készülékhez kapott CD-ROM-ot a számítógép CD-ROMmeghajtójába, és indítsa el a Setup programot.
- **2.** Ha a program felszólítja, kattintson a **További szoftver telepítése** elemre a termékszoftver telepítéséhez.
- **3.** Kövesse a képernyőn megjelenő, valamint a készülékhez kapott telepítési útmutatóban olvasható utasításokat.

**Ok:** A termékszoftver nem volt telepítve.

Ha ez nem oldaná meg a problémát, próbálkozzon a következő megoldási lehetőséggel.

#### **2. megoldási lehetőség: Ellenőrizze a készülék és a számítógép közötti kapcsolatot**

**Megoldás:** Ellenőrizze a készülék és a számítógép közötti kapcsolatot. Győződjön meg arról, hogy az USB-kábel jól csatlakozik a készülék hátoldalán lévő USBporthoz. Győződjön meg róla, hogy az USB-kábel másik vége a számítógép USBportjához csatlakozik-e. Miután megfelelően csatlakoztatta kábelt, kapcsolja ki a készüléket, majd kapcsolja vissza. Ha a készülék vezeték nélküli kapcsolaton keresztül csatlakozik a számítógéphez, ellenőrizze, hogy a kapcsolat aktív-e, és a készülék be van-e kapcsolva.

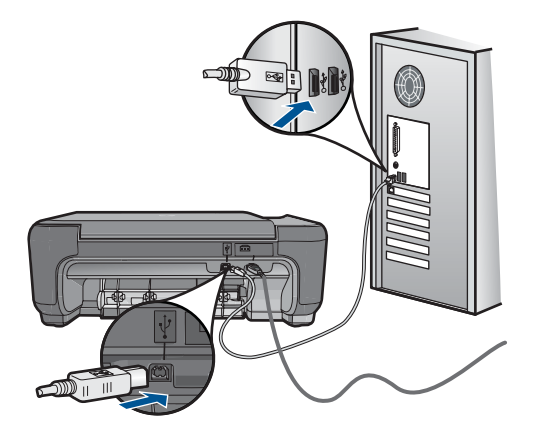

A készülék üzembe helyezésével és a számítógéphez történő csatlakoztatásával kapcsolatban tekintse át a készülékhez kapott telepítési útmutatót.

**Ok:** A készülék nem volt megfelelően a számítógéphez csatlakoztatva.
# **Másolással kapcsolatos hibaelhárítás**

Ebben a fejezetben a következő másolási problémák megoldásához talál segítséget:

• A Resize to Fit (Papírhoz igazítás) funkció nem a vártnak megfelelően működik

# **A Resize to Fit (Papírhoz igazítás) funkció nem a vártnak megfelelően működik**

Próbálja ki a következő megoldásokat.

- 1. megoldási lehetőség: Olvassa be, nagyítsa, majd nyomtassa ki a másolatot
- 2. megoldási lehetőség: Törölje át az üveget és a dokumentumfedél hátuliát

# **1. megoldási lehetőség: Olvassa be, nagyítsa, majd nyomtassa ki a másolatot**

**Megoldás:** Az **Resize to Fit** (Papírhoz igazítás) funkció csak az adott készüléktípus által lehetővé tett maximális százaléknak megfelelően képes növelni az eredeti méretet. Lehet például, hogy az adott készülék legfeljebb 200%-os méretnövelést tesz lehetővé. Egy útlevélkép azonban 200%-os nagyítással sem tölt be egy teljes oldalt.

Ha kis méretű eredetiről szeretne nagy másolatot készíteni, olvassa be az eredetit számítógépre, nagyítsa fel a képet a HP Lapolvasás szoftver segítségével, majd erről a felnagyított képről készítsen nagy másolatot.

**Ok:** Túlságosan kis méretű eredeti méretének a növelésével próbálkozott.

Ha ez nem oldaná meg a problémát, próbálkozzon a következő megoldási lehetőséggel.

# **2. megoldási lehetőség: Törölje át az üveget és a dokumentumfedél hátulját**

**Megoldás:** Kapcsolja ki a készüléket, húzza ki a hálózati zsinórt, majd puha kendővel törölje le az üveget, és a készülék fedelének belső oldalát.

**Ok:** Előfordulhat, hogy az üvegre vagy a lapolvasó fedelének belső felére piszok tapadt. A készülék a kép részeként jelenít meg mindent, amit az üvegen érzékel.

# **Lapolvasással kapcsolatos hibák elhárítása**

A fejezet segítségével a lapolvasással kapcsolatos következő problémák oldhatók meg:

- A beolvasott kép levágása nem megfelelő
- [A beolvasott képen szöveg helyett pontozott vonal jelenik meg](#page-73-0)
- [A szöveg formátuma nem megfelel](#page-73-0)ő
- [A szöveg hibás vagy hiányzik](#page-73-0)

# **A beolvasott kép levágása nem megfelelő**

**Megoldás:** A szoftver automatikus körülvágási funkciója minden olyan részt levág a képről, amely nem a főkép része. Néha előfordulhat, hogy ez nem egyezik meg az Ön elképzeléseivel. Ha így lenne, a szoftverben kapcsolja ki az automatikus

<span id="page-73-0"></span>körülvágást, majd a beolvasott képet kézzel körülvághatja, illetve a körülvágási lépést teljes egészében ki is hagyhatja.

**Ok:** A szoftver a beolvasott képek automatikus vágására volt beállítva.

# **A beolvasott képen szöveg helyett pontozott vonal jelenik meg**

**Megoldás:** Készítsen fekete-fehér másolatot az eredeti példányból, majd a másolatot olvassa be.

**Ok:** Ha a **Szöveg** képtípust használta szerkeszteni kívánt szöveg lapolvasásához, a lapolvasó esetleg nem ismerte fel a szöveg színét. A **Szöveg** képtípus használatakor a lapolvasás 300 x 300 dpi felbontásban, fekete-fehérben történik.

Ha grafikával, illetve rajzzal körbefuttatott szövegel rendelkező dokumentumot olvasott be, akkor lehetséges, hogy a lapolvasó nem ismerte fel a szöveget.

#### **A szöveg formátuma nem megfelelő**

**Megoldás:** Néhány alkalmazás nem tudja kezelni a keretes szövegformázást. A keretes szöveg egyike a szoftver dokumentumbeolvasási beállításainak. Ez a beállítás a cél alkalmazásban különböző keretekbe (dobozokba) helyezi el a szöveget, amelyek segítségével kezelni tudja az olyan összetett elrendezéseket, mint a többhasábos újságcikk. Válassza ki a szoftverben a helyes formátumot úgy, hogy a program megőrizze a beolvasott szöveg elrendezését és formázását.

**Ok:** A dokumentum lapolvasási beállításai nem voltak megfelelőek.

# **A szöveg hibás vagy hiányzik**

Próbálja ki a következő megoldásokat.

- 1. megoldási lehetőség: A programban állítsa át a fényerőt
- 2. megoldási lehetőség: Tisztítsa meg az üveget és a fedelet

# **1. megoldási lehetőség: A programban állítsa át a fényerőt**

**Megoldás:** A programban állítsa át a fényerő értékeit, majd olvassa be újra az eredetit.

**Ok:** A fényerő nem volt megfelelően beállítva.

Ha ez nem oldaná meg a problémát, próbálkozzon a következő megoldási lehetőséggel.

#### **2. megoldási lehetőség: Tisztítsa meg az üveget és a fedelet**

**Megoldás:** Kapcsolja ki a készüléket, húzza ki a hálózati zsinórt és puha kendővel törölje le az üveget, és a készülék fedelének belső oldalát.

**Ok:** Előfordulhat, hogy az üvegre vagy a lapolvasó fedelének belső felére piszok tapadt. Ez jelentősen ronthatja a lapolvasás minőségét.

# **Hibák**

Ez a rész a készüléken megjelenő alábbi üzenetkategóriákat ismerteti:

- A termékkel kapcsolatos üzenetek
- **[Fájlüzenetek](#page-76-0)**
- [Általános felhasználói üzenetek](#page-78-0)
- [Papírüzenetek](#page-81-0)
- [Nyomtatópatron-üzenetek](#page-82-0)

# **A termékkel kapcsolatos üzenetek**

Az alábbiakban a készülékhez kapcsolódó hibaüzenetek listáját láthatja:

- Nyitott fedél
- Nem egyező firmware-változat
- [A memória megtelt](#page-75-0)
- **[Lapolvasóhiba](#page-75-0)**
- [Helytelen leállítás](#page-75-0)
- [Hiányzó HP Photosmart szoftver](#page-75-0)

# **Nyitott fedél**

**Megoldás:** Zárja be a nyomtatópatron-ajtót.

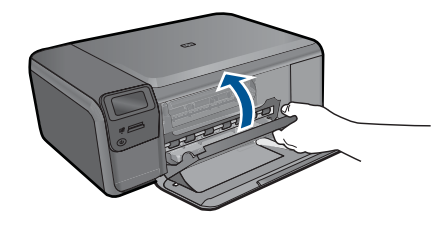

**Ok:** A nyomtatópatron ajtaja nyitva volt.

# **Nem egyező firmware-változat**

**Megoldás:** Segítségért forduljon a HP-támogatáshoz.

Látogasson el a következő címre: [www.hp.com/support](http://h20180.www2.hp.com/apps/Nav?h_lang=hu&h_cc=hu&h_product=3794612&h_page=hpcom&h_pagetype=s-001&lang=hu&cc=hu&h_client=s-h-e002-1).

Kérésre válassza ki országát/térségét, és kattintson a **Kapcsolatfelvétel** hivatkozásra. Így a technikai támogatás telefonos elérhetőségével kapcsolatos információkat kap.

**Ok:** A készülék firmware ellenőrzőszáma nem egyezett a szoftver ellenőrzőszámával.

# <span id="page-75-0"></span>**A memória megtelt**

**Megoldás:** Próbáljon meg egyszerre kevesebb másolatot készíteni.

**Ok:** A másolni kívánt dokumentum mérete meghaladta a készülék memóriájának kapacitását.

#### **Lapolvasóhiba**

**Megoldás:** Kapcsolja ki a készüléket, majd kapcsolja be újra. Indítsa újra számítógépét, majd kísérelje meg ismét a beolvasást.

Ha a probléma továbbra is fennáll, próbálja a tápkábelt közvetlenül a csatlakozó aljzatba helyezni a túlfeszültség-védő vagy hálózati elosztó helyett. Ha a probléma továbbra is fennáll, lépjen kapcsolatba a HP támogatással. Látogasson el a következő címre: [www.hp.com/support.](http://h20180.www2.hp.com/apps/Nav?h_lang=hu&h_cc=hu&h_product=3794612&h_page=hpcom&h_pagetype=s-001&lang=hu&cc=hu&h_client=s-h-e002-1) Kérésre válassza ki országát/térségét, és kattintson a **Kapcsolatfelvétel** hivatkozásra. Így a technikai támogatás telefonos elérhetőségével kapcsolatos információkat kap.

**Ok:** A készülék foglalt volt, vagy ismeretlen okból megszakadt a beolvasás.

#### **Helytelen leállítás**

**Megoldás:** A készüléket a **On** (Be) gombbal kapcsolja be és ki.

**Ok:** Legutóbbi használatkor helytelenül állították le a készüléket. Ha a hosszabbító, esetleg a fali csatlakozó kikapcsolásával állítják le a készüléket, a készülék meghibásodhat.

# **Hiányzó HP Photosmart szoftver**

Próbálja ki a következő megoldásokat.

- 1. megoldási lehetőség: A HP Photosmart szoftver telepítése
- 2. megoldási lehetőség: Ellenő[rizze a készülék és a számítógép közötti kapcsolatot](#page-76-0)

# **1. megoldási lehetőség: A HP Photosmart szoftver telepítése**

**Megoldás:** Telepítse a készülékhez kapott szoftvert. A telepítés után indítsa újra a számítógépet.

## **A termékszoftver telepítése**

- **1.** Helyezze a készülékhez kapott CD-ROM-ot a számítógép CD-ROMmeghajtójába, és indítsa el a Setup programot.
- **2.** Ha a program felszólítja, kattintson a **További szoftver telepítése** elemre a termékszoftver telepítéséhez.
- **3.** Kövesse a képernyőn megjelenő, valamint a készülékhez kapott telepítési útmutatóban olvasható utasításokat.

**Ok:** A HP Photosmart szoftver nem volt telepítve.

Ha ez nem oldaná meg a problémát, próbálkozzon a következő megoldási lehetőséggel.

Megoldás keresése **Megoldás keresése**

# <span id="page-76-0"></span>**2. megoldási lehetőség: Ellenőrizze a készülék és a számítógép közötti kapcsolatot**

**Megoldás:** Ellenőrizze a készülék és a számítógép közötti kapcsolatot. Győződjön meg arról, hogy az USB-kábel jól csatlakozik a készülék hátoldalán lévő USBporthoz. Győződjön meg róla, hogy az USB-kábel másik vége a számítógép USBportjához csatlakozik-e. Miután megfelelően csatlakoztatta kábelt, kapcsolja ki a készüléket, majd kapcsolja vissza. Ha a készülék vezeték nélküli kapcsolaton keresztül csatlakozik a számítógéphez, ellenőrizze, hogy a kapcsolat aktív-e, és a készülék be van-e kapcsolva.

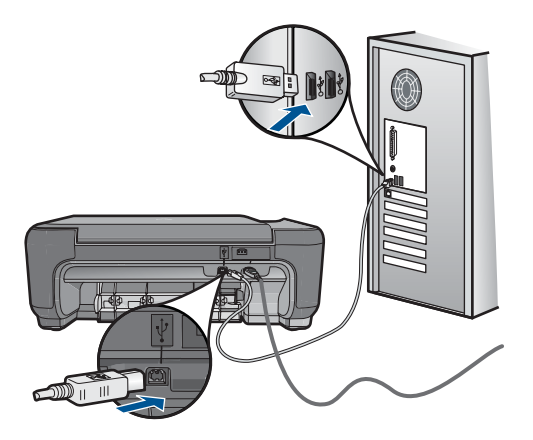

A készülék üzembe helyezésével és a számítógéphez történő csatlakoztatásával kapcsolatban tekintse át a készülékhez kapott telepítési útmutatót.

**Ok:** A készülék nem volt megfelelően a számítógéphez csatlakoztatva.

# **Fájlüzenetek**

Az alábbiakban a fájlokhoz kapcsolódó hibaüzenetek listáját láthatja:

- Hiba a fájl olvasása vagy írása közben
- Nem olvasható fájlok. Az NN fájlt nem sikerül beolvasni
- [Nem találhatók fényképek](#page-77-0)
- [A fájl nem található](#page-77-0)
- [Érvénytelen fájlnév](#page-77-0)
- [A készülék által támogatott fájltípusok](#page-77-0)
- Sérült fáil

# **Hiba a fájl olvasása vagy írása közben**

**Megoldás:** Ellenőrizze, hogy a fájl, illetve a mappa neve megfelelő-e.

**Ok:** Az eszköz szoftvere nem tudta megnyitni vagy menteni a fájlt.

# **Nem olvasható fájlok. Az NN fájlt nem sikerül beolvasni**

**Megoldás:** Helyezze be újra a memóriakártyát a készülékbe. Ha ez nem segít, készítse el a fényképeket újra a digitális fényképezőgéppel. Ha már korábban

<span id="page-77-0"></span>áttöltötte a fájlokat számítógépére, próbálja meg őket a HP Photosmart szoftver segítségével kinyomtatni. A másolatok feltehetőleg nem sérültek.

**Ok:** A behelyezett memóriakártyán található egyes fájlok sérültek.

#### **Nem találhatók fényképek**

Próbálja ki a következő megoldásokat.

- 1. megoldási lehetőség: Helyezze be újra a memóriakártyát
- 2. megoldási lehetőség: Fényképek nyomtatása a számítógépről

#### **1. megoldási lehetőség: Helyezze be újra a memóriakártyát**

**Megoldás:** Helyezze be újra a memóriakártyát. Ha ez nem segít, készítse el a fényképeket újra a digitális fényképezőgéppel. Ha már korábban áttöltötte a fájlokat számítógépére, próbálja meg őket a HP Photosmart szoftver segítségével kinyomtatni. A másolatok feltehetőleg nem sérültek.

**Ok:** A behelyezett memóriakártyán található egyes fájlok sérültek.

Ha ez nem oldaná meg a problémát, próbálkozzon a következő megoldási lehetőséggel.

#### **2. megoldási lehetőség: Fényképek nyomtatása a számítógépről**

**Megoldás:** Készítsen néhány fényképet a digitális fényképezőgéppel, és ezeket, vagy a korábban a számítógépre mentett képeket, a HP Photosmart szoftver segítségével kinyomtathatja.

**Ok:** Nem található fénykép a memóriakártyán.

# **A fájl nem található**

**Megoldás:** Zárjon be néhány alkalmazást és próbálkozzon újra.

**Ok:** Nem állt rendelkezésre elég memória a számítógépen nyomtatási előnézetfájl létrehozásához.

# **Érvénytelen fájlnév**

**Megoldás:** Ellenőrizze, hogy a fájlnévben nem használt-e érvénytelen szimbólumokat.

**Ok:** A megadott fájlnév érvénytelen volt.

#### **A készülék által támogatott fájltípusok**

Az alkalmazás kizárólag a JPG és TIF formátumú képfájlokat ismeri fel.

# <span id="page-78-0"></span>**Sérült fájl**

Próbálja ki a következő megoldásokat.

- 1. megoldási lehetőség: Helyezze be újra a memóriakártyát a készülékbe
- 2. megoldási lehetőség: Formázza újra a memóriakártyát a digitális fényképezőgépben.

# **1. megoldási lehetőség: Helyezze be újra a memóriakártyát a készülékbe**

**Megoldás:** Helyezze be újra a memóriakártyát a készülékbe. Ha ez nem segít, készítse el a fényképeket újra a digitális fényképezőgéppel. Ha már korábban áttöltötte a fájlokat számítógépére, próbálja meg őket a HP Photosmart szoftver segítségével kinyomtatni. A másolatok feltehetőleg nem sérültek.

**Ok:** A behelyezett memóriakártyán található egyes fájlok sérültek.

Ha ez nem oldaná meg a problémát, próbálkozzon a következő megoldási lehetőséggel.

# **2. megoldási lehetőség: Formázza újra a memóriakártyát a digitális fényképezőgépben.**

**Megoldás:** Ellenőrizze, hogy nem jelent-e meg olyan hibaüzenet a számítógép képernyőjén, amely szerint a memóriakártyán lévő képek megsérültek.

Ha a kártya fájlrendszere sérült, formázza újra a kártyát a digitális fényképezőgép segítségével.

**Vigyázat!** A memóriakártya újraformázása minden eltárolt fényképet töröl. Ha előzőleg áttöltötte a fényképeket a memóriakártyáról egy számítógépre, próbálja meg a fényképeket a számítógépről kinyomtatni. Máskülönben az elveszett fényképeket újra el kell készítenie.

**Ok:** A memóriakártya fájlrendszere sérült volt.

# **Általános felhasználói üzenetek**

Az alábbiakban az általános felhasználói hibákhoz kapcsolódó üzenetek listáját láthatja:

- [Nem lehet vágni](#page-79-0)
- [Szegély nélküli nyomtatási hiba](#page-79-0)
- [Memóriakártyával kapcsolatos hiba](#page-79-0)
- [A memóriakártya zárolva van](#page-80-0)
- [Nincs szabad lemezterület](#page-80-0)
- [Kártya-hozzáférési hiba.](#page-80-0)
- [Egyszerre csak egy kártyát használjon.](#page-80-0)
- [A kártya nem megfelel](#page-80-0)ően van behelyezve.
- [A kártya sérült.](#page-81-0)
- [A memóriakártya nincs teljesen behelyezve.](#page-81-0)

# <span id="page-79-0"></span>**Nem lehet vágni**

Próbálja ki a következő megoldásokat.

- 1. megoldási lehetőség: Zárjon be néhány alkalmazást, vagy indítsa újra a számítógépet
- 2. megoldási lehetőség: Ürítse ki az asztalon található Lomtárat

# **1. megoldási lehetőség: Zárjon be néhány alkalmazást, vagy indítsa újra a számítógépet**

**Megoldás:** Zárja be a nem használt alkalmazásokat. Ebbe beletartoznak az esetlegesen háttérben futó programok, például a képernyővédők és a víruskeresők is. (Ha leállítja a víruskeresőt, a lapolvasás végeztével ne felejtse el újraindítani.) A memória törléséhez próbálja újraindítani a számítógépet. Esetleg bővítse a számítógép memóriáját. Nézze meg a számítógéphez kapott dokumentációt.

**Ok:** A számítógép nem rendelkezett elegendő memóriával.

Ha ez nem oldaná meg a problémát, próbálkozzon a következő megoldási lehetőséggel.

# **2. megoldási lehetőség: Ürítse ki az asztalon található Lomtárat**

**Megoldás:** Ürítse ki az asztalon található Lomtárat. Esetleg töröljön fájlokat a merevlemezről; például törölje az ideiglenes fájlokat.

**Ok:** A sikeres beolvasáshoz a merevlemezen legalább 50 MB szabad helynek kell lennie

# **Szegély nélküli nyomtatási hiba**

**Megoldás:** Keret nélküli nyomtatás nem lehetséges, ha csak fekete tintapatron található a nyomtatóban. Helyezzen háromszínű nyomtatópatront a nyomtatóba.

További információk itt olvashatók:

["A patronok cseréje," 50. oldal](#page-52-0)

**Ok:** Az eszközben csak fekete patron volt, a készülék tintahelyettesítő módban volt, és keret nélküli nyomtatást kezdeményezett.

#### **Memóriakártyával kapcsolatos hiba**

Próbálja ki a következő megoldásokat.

- 1. megoldási lehetőség: Egy kivételével távolítsa el az összes kártyát
- 2. megoldási lehető[ség: Ütközésig nyomja el](#page-80-0)őre a memóriakártyát

#### **1. megoldási lehetőség: Egy kivételével távolítsa el az összes kártyát**

**Megoldás:** Egy kivételével távolítsa el az összes memóriakártyát. A készülék beolvassa a bennhagyott memóriakártya tartalmát, és megjeleníti a kártyán lévő első fényképet.

<span id="page-80-0"></span>**Ok:** Egyszerre két vagy több memóriakártya volt a készülékbe helyezve.

Ha ez nem oldaná meg a problémát, próbálkozzon a következő megoldási lehetőséggel.

# **2. megoldási lehetőség: Ütközésig nyomja előre a memóriakártyát**

**Megoldás:** Húzza ki a kártyát, majd ütközésig dugja vissza a nyílásba. **Ok:** A memóriakártyát nem dugta be teljesen.

# **A memóriakártya zárolva van**

**Megoldás:** Oldja fel a memóriakártya zárolását, majd próbálja újra a műveletet. A memóriakártya zárolásának feloldásáról a memóriakártyához kapott kézikönyvben olvashat.

**Ok:** Zárolt (csak olvasható) memóriakártya volt a kártyanyílásban.

# **Nincs szabad lemezterület**

**Megoldás:** Ürítse ki az asztalon található Lomtárat. Esetleg töröljön fájlokat a merevlemezről; például törölje az ideiglenes fájlokat.

**Ok:** Nem állt rendelkezésre elegendő szabad memória a számítógépen a művelet elvégzéséhez.

# **Kártya-hozzáférési hiba.**

**Megoldás:** Húzza ki a kártyát, majd ütközésig dugja vissza a nyílásba.

**Ok:** A memóriakártyát nem dugta be teljesen.

# **Egyszerre csak egy kártyát használjon.**

**Megoldás:** A készülékben egyszerre csak egy memóriakártya lehet.

Ha a készülékben egyszerre több memóriakártya is van, a képernyőn hibaüzenet jelenik meg. A probléma elhárításához vegye ki a fölösleges memóriakártyát.

**Ok:** Több memóriakártyát helyezett a készülékbe.

# **A kártya nem megfelelően van behelyezve.**

**Megoldás:** Fordítsa úgy a memóriakártyát, hogy a címkéje felfelé, érintkezői pedig a készülék felé nézzenek, és tolja a kártyát a megfelelő nyílásba. Ki kell gyulladnia a Fotó jelzőfénynek.

A memóriakártya megfelelő behelyezése után a Fotó jelzőfény néhány másodpercig villog, majd folyamatosan világítani kezd.

#### <span id="page-81-0"></span>**A kártya sérült.**

**Megoldás:** Formázza újra a kártyát a fényképezőgép segítségével, vagy formázza a kártyát a számítógépben úgy, hogy FAT fájlrendszert választ. További tájékoztatást a fényképezőhöz kapott dokumentáció tartalmaz.

**Vigyázat!** A memóriakártya újraformázása minden eltárolt fényképet töröl. Ha előzőleg áttöltötte a fényképeket a memóriakártyáról egy számítógépre, próbálja meg a fényképeket a számítógépről kinyomtatni. Máskülönben az elveszett fényképeket újra el kell készítenie.

**Ok:** Lehetséges, hogy a kártyát Windows XP rendszerben formázta meg. A Windows XP alapértelmezés szerint a 8 MB vagy kisebb méretű és a 64 MB vagy nagyobb méretű memóriakártyát FAT32 formátumra formázza. A digitális fényképezőgépek és az egyéb eszközök a FAT (FAT16 vagy FAT12) formátumot használják, és nem ismerik fel a FAT32 formátumú kártyákat.

# **A memóriakártya nincs teljesen behelyezve.**

**Megoldás:** Fordítsa úgy a memóriakártyát, hogy a címkéje felfelé, érintkezői pedig a készülék felé nézzenek, és tolja a kártyát a megfelelő nyílásba. Ki kell gyulladnia a Fotó jelzőfénynek.

A memóriakártya megfelelő behelyezése után a Fotó jelzőfény néhány másodpercig villog, majd folyamatosan világítani kezd.

**Ok:** A memóriakártya nem volt teljesen behelyezve.

# **Papírüzenetek**

Az alábbiakban a papírhoz kapcsolódó hibaüzenetek listáját láthatja:

- Rossz oldalával behelyezett papír
- Papírtájolási hiba
- [A tinta szárad](#page-82-0)

#### **Rossz oldalával behelyezett papír**

**Megoldás:** A papírt a nyomtatandó oldalával lefelé töltse a papírtálcába.

**Ok:** A papír a nyomtatandó oldalával felfelé volt a papírtálcába töltve.

#### **Papírtájolási hiba**

**Megoldás:** Helyezze a papírt a papírtálcába a rövidebb oldalával előre, a nyomtatási oldalával lefelé fordítva. Csúsztassa előre a papírt ütközésig.

**Ok:** A papírtálcába helyezett papír fekvő tájolású volt.

# <span id="page-82-0"></span>**A tinta szárad**

**Megoldás:** Hagyja a kinyomtatott dokumentumot a papírtálcában, amíg az üzenet el nem tűnik. Ha a nyomatot az üzenet eltűnése előtt mindenképp el kell távolítania, akkor a nyomathordozót az alján tartva vagy a széleinél fogva óvatosan emelje fel, és helyezze valamilyen vízszintes felületre.

**Ok:** A fóliák és bizonyos egyéb nyomathordozók esetében a száradási idő hosszabb a megszokottnál.

# **Nyomtatópatron-üzenetek**

Az alábbiakban a nyomtatópatronhoz kapcsolódó hibaüzenetek listáját láthatja:

- Kevés tinta
- Beigazítás szükséges, vagy a beigazítás sikertelen volt
- [A nyomtatópatronokat nem megfelel](#page-85-0)ően telepítették
- [Nem eredeti HP-patronok vannak behelyezve.](#page-87-0)
- [Nyomtatópatron hiányzik, rosszul van behelyezve vagy nem a készülékhez való](#page-87-0)
- [Nyomtatás tintahelyettesít](#page-91-0)ő módban
- [A nyomtatópatronok hiányoznak, vagy a készülék nem ismeri fel](#page-92-0) őket
- [Inkompatibilis nyomtatópatronok](#page-96-0)
- [A nyomtatópatron hibás vagy nem ebbe a készülékbe való](#page-97-0)
- Nem a megfelelő nyílásban levő [nyomtatópatronok](#page-97-0)
- [Nyomtatópatron-probléma](#page-99-0)
- Előző[leg használt, eredeti HP-patron telepítve](#page-105-0)
- [Kifogyott az eredeti HP-tinta](#page-105-0)
- [Általános nyomtatóhiba](#page-106-0)

# **Kevés tinta**

**Megoldás:** A tintaszinttel kapcsolatos figyelmeztetések és jelzések csak tervezési célú becslésekre szolgálnak. Ha alacsony tintaszintről tájékoztató figyelmeztető üzenetet kap, készítsen elő egy cserepatront annak érdekében, hogy kiküszöbölhesse az esetleges nyomtatási késlekedéseket. Nem kell cserélnie a nyomtatópatront, amíg a nyomtatási minőség elfogadhatatlanná nem válik.

Ha újratöltött vagy felújított patront használ (esetleg más termékben korábban már használt patront), lehet, hogy a festékszintjelző pontatlanul – vagy egyáltalán nem – jelzi a festékszintet.

A HP termékek újrahasznosításával és begyűjtésével kapcsolatos információkért látogassa meg a következő weblapot: [www.hp.com/recycle](http://www.hp.com/recycle).

**Ok:** A nyomtatópatron becsült tintaszintje alacsony volt, és a cseréjére lehet szükség.

# **Beigazítás szükséges, vagy a beigazítás sikertelen volt**

A probléma megoldásához próbálkozzon a következő lehetőségekkel. A megoldási lehetőségek sorrendbe vannak állítva, és a legvalószínűbb megoldási lehetőség nyitja a sort. Ha az első lehetőség nem oldja meg a problémát, folytassa a további megoldási javaslatokkal, amíg a probléma meg nem oldódik.

- 1. megoldási lehetőség: Újonnan behelyezett nyomtatópatronok igazítása
- 2. megoldási lehetőség: Nem megfelelő papírtípus található a papírtálcában
- 3. megoldási lehetőség: Ellenő[rizze, hogy eltávolította-e a véd](#page-84-0)őszalagot a [nyomtatópatronokról](#page-84-0)
- 4. megoldási lehetőség: Ellenő[rizze, hogy a nyomtatópatron ütközésig be van-e](#page-84-0) [nyomva a helyére](#page-84-0)
- 5. megoldási lehető[ség: Lehetséges, hogy a nyomtatópatron meghibásodott](#page-85-0)
- **1. megoldási lehetőség: Újonnan behelyezett nyomtatópatronok igazítása**

**Megoldás:** A kiváló nyomtatási minőség elérése érdekében igazítsa be a nyomtatópatronokat.

# **Újonnan behelyezett nyomtatópatronok beigazítása**

- **1.** Amikor a rendszer kéri, ellenőrizze, hogy sima fehér papír vagy A4-es papír vane a papírtálcába töltve, majd nyomja meg az **OK** gombot.
	- **Megjegyzés** Ha a nyomtatópatronok beigazításakor színes papír van betöltve a papírtálcába, a beigazítás nem lesz megfelelő. Helyezzen nem használt, sima fehér papírt a papírtálcába, és próbálkozzon újból az igazítással.

A készülék tesztoldalt nyomtat, beigazítja a nyomtatópatronokat, és kalibrálja a nyomtatót.

**2.** Helyezze a papírt a nyomtatandó oldalával lefelé, az üveg jobb első sarkára, majd az oldal beolvasásához nyomja meg az **OK** gombot. Amikor a **On** (Be) gomb már nem villog, az igazítás kész, és a papírt el lehet távolítani. A papírlapot újra felhasználhatja vagy eldobhatja.

**Ok:** Új nyomtatópatront helyezett be, amelyet be kellett igazítani.

Ha ez nem oldaná meg a problémát, próbálkozzon a következő megoldási lehetőséggel.

## **2. megoldási lehetőség: Nem megfelelő papírtípus található a papírtálcában**

**Megoldás:** Ha a patronok igazítása előtt színes papírt töltött a papírtálcába, a patronok igazítása sikertelen lesz. Még nem használt, sima, fehér letter vagy A4 méretű papírt töltsön a papírtálcába, és próbálja megismételni a műveletet. Ha az igazítás ismét sikertelen, lehet, hogy valamelyik nyomtatópatron hibás.

Támogatási és jótállási információkért látogasson el a HP webhelyére: [www.hp.com/](http://h20180.www2.hp.com/apps/Nav?h_lang=hu&h_cc=hu&h_product=3794612&h_page=hpcom&h_pagetype=s-001&lang=hu&cc=hu&h_client=s-h-e002-1) [support](http://h20180.www2.hp.com/apps/Nav?h_lang=hu&h_cc=hu&h_product=3794612&h_page=hpcom&h_pagetype=s-001&lang=hu&cc=hu&h_client=s-h-e002-1). Ha kérdés jelenik meg, válasszon országot/térséget, és kattintson a **Kapcsolatfelvétel** hivatkozásra. Így a technikai támogatás telefonos elérhetőségével kapcsolatos információkat kap.

**Ok:** Nem megfelelő papírtípus volt a papírtálcában.

<span id="page-84-0"></span>Ha ez nem oldaná meg a problémát, próbálkozzon a következő megoldási lehetőséggel.

# **3. megoldási lehetőség: Ellenőrizze, hogy eltávolította-e a védőszalagot a nyomtatópatronokról**

**Megoldás:** Ellenőrizze egyenként a nyomtatópatronokat. A védőszalag lehet, hogy le van húzva a rézszínű érintkezőkről, de továbbra is takarhatja a tintafúvókákat. Távolítsa el a tintafúvókákat esetleg még mindig takaró szalagot. Ne érintse meg sem a fúvókákat, sem a rézszínű érintkezőket.

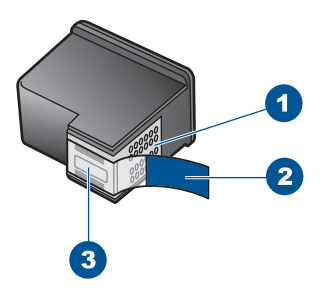

- 1 Rézszínű érintkezők
- 2 Műanyag szalag rózsaszín letépőfüllel (behelyezés előtt eltávolítandó)
- 3 Tintafúvókák a szalag alatt

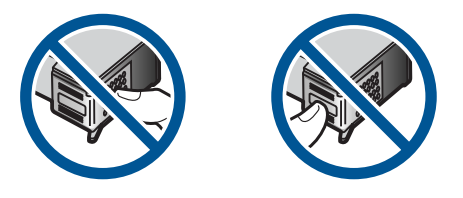

Vegye ki, majd helyezze vissza a nyomtatópatronokat. Győződjön meg arról, hogy a patronok megfelelően a helyükre kattantak.

**Ok:** A nyomtatópatronon még rajta volt a védő ragasztószalag.

Ha ez nem oldaná meg a problémát, próbálkozzon a következő megoldási lehetőséggel.

# **4. megoldási lehetőség: Ellenőrizze, hogy a nyomtatópatron ütközésig be van-e nyomva a helyére**

**Megoldás:** Vegye ki, majd helyezze vissza a nyomtatópatronokat. Győződjön meg arról, hogy a patronok megfelelően a helyükre kattantak.

**Ok:** A nyomtatópatronok és a patrontartó érintkezői nem érintkeznek egymással.

<span id="page-85-0"></span>Ha ez nem oldaná meg a problémát, próbálkozzon a következő megoldási lehetőséggel.

# **5. megoldási lehetőség: Lehetséges, hogy a nyomtatópatron meghibásodott**

**Megoldás:** Ha az igazítási hiba még fennáll, s nem tudja megszüntetni, a nyomtatópatron lehet hibás. Ellenőrizze, hogy nem járt-e le a nyomtatópatron garanciaideje.

- Ha elérte a garanciális időszak végét, vásároljon új patront.
- Ha még nem érte el a garanciális időszak végét, forduljon a HP ügyfélszolgálatához. Látogasson el a következő címre: [www.hp.com/support](http://h20180.www2.hp.com/apps/Nav?h_lang=hu&h_cc=hu&h_product=3794612&h_page=hpcom&h_pagetype=s-001&lang=hu&cc=hu&h_client=s-h-e002-1). Kérésre válassza ki országát/térségét, és kattintson a **Kapcsolatfelvétel** hivatkozásra. Így a technikai támogatás telefonos elérhetőségével kapcsolatos információkat kap.

További információk itt olvashatók:

- "A patronokkal kapcsolatos jótállási információ," 53. oldal
- "Nyomtatási kellékek rendelése," 52. oldal

**Ok:** A nyomtatópatron hibás volt.

# **A nyomtatópatronokat nem megfelelően telepítették**

**Megoldás:** Távolítsa el, majd helyezze vissza a nyomtatópatronokat, és győződjön meg arról, hogy megfelelően helyükre pattantak.

Arról is győződjön meg, hogy a nyomtatópatronok a megfelelő nyílásba vannak-e helyezve.

#### **Ellenőrizze, hogy a nyomtatópatronok megfelelően vannak-e behelyezve**

- **1.** Ellenőrizze, hogy a készülék be van-e kapcsolva.
	- **Vigyázat!** Ha a termék ki van kapcsolva, amikor a patrontartó rekeszének fedelét felemelve megközelíti a nyomtatópatronokat, a készülék nem oldja ki a patronokat a cseréhez. Ha a nyomtatópatronok cseréjükkor nincsenek biztonságos nyugalmi helyzetükben, a készülék megrongálódhat.
- **2.** Nyissa ki a nyomtatópatron-ajtót. A patrontartó a készülék jobb oldalára csúszik.

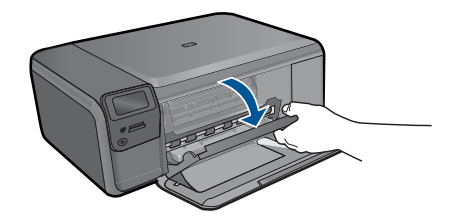

- **3.** Ellenőrizze, hogy a terméknek megfelelő nyomtatópatronokat használja. A kompatibilis nyomtatópatronok listáját a készülékhez kapott nyomtatott útmutató is tartalmazza.
- **4.** Vegye ki a fekete nyomtatópatront a jobb oldali rekeszből. Ne érjen a fúvókákhoz vagy a rézlemezes érintkezőkhöz. Ellenőrizze, nem károsodtak-e a rézszínű érintkezők vagy a tintafúvókák.

Győződjön meg arról, hogy az átlátszó műanyag védőszalag el van távolítva. Ha a szalag még mindig a festékfúvókákon van, húzza le finoman a rózsaszín fülnél fogva. Ügyeljen arra, hogy a rézszínű szalagot, amely az elektromos érintkezőket tartalmazza, ne távolítsa el.

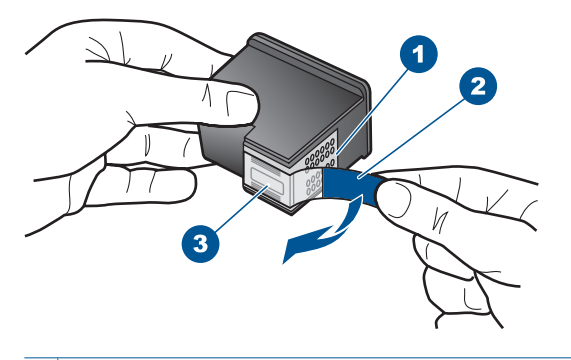

- 1 Rézszínű érintkezők
- 2 Műanyag szalag rózsaszín letépőfüllel (behelyezés előtt el kell távolítani)
- 3 Festékfúvókák a szalag alatt
- **5.** Helyezze vissza a nyomtatópatront a jobb oldali nyílás felé csúsztatva. Majd nyomja előre a nyomtatópatront, amíg az be nem pattan a patronhelyre.

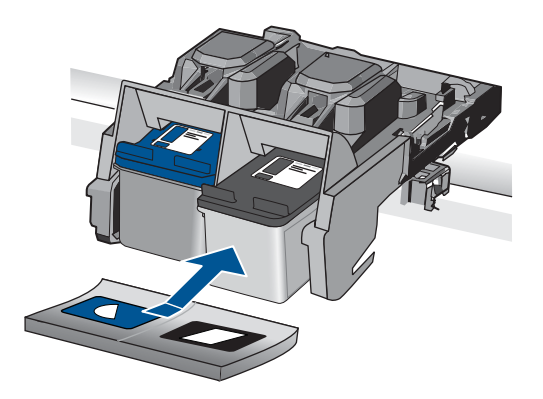

**6.** Ismételje meg az 1. és 2. lépést a bal oldalon a háromszínű nyomtatópatronnal.

**Ok:** A jelzett nyomtatópatronok nem megfelelően lett behelyezve.

# <span id="page-87-0"></span>**Nem eredeti HP-patronok vannak behelyezve.**

**Megoldás:** A folytatáshoz kövesse a kijelzőn megjelenő utasításokat, vagy cserélje ki a jelzett nyomtatópatronokat eredeti HP-patronokra.

A HP eredeti HP-nyomtatópatronok használatát javasolja. A HP-nyomtatókhoz tervezett és tesztelt HP-nyomtatópatronok segítségével könnyűszerrel újra és újra nagyszerű nyomtatási eredményeket érhet el.

**Megjegyzés** A HP nem tudja szavatolni a nem HP-termékek minőségét és megbízhatóságát. A nem HP-termékek használatából eredő javítási vagy szervizigényre a nyomtató garanciája nem terjed ki.

Ha abban a hiszemben járt el, hogy eredeti HP-tintapatront vásárolt, akkor keresse fel a következő címet:

[www.hp.com/go/anticounterfeit](http://www.hp.com/go/anticounterfeit)

További információk itt olvashatók:

["A patronok cseréje," 50. oldal](#page-52-0)

**Ok:** A készülék érzékelte, hogy nem HP nyomtatópatron került behelyezésre.

# **Nyomtatópatron hiányzik, rosszul van behelyezve vagy nem a készülékhez való**

A probléma megoldásához próbálkozzon a következő lehetőségekkel. A megoldási lehetőségek sorrendbe vannak állítva, és a legvalószínűbb megoldási lehetőség nyitja a sort. Ha az első lehetőség nem oldja meg a problémát, folytassa a további megoldási javaslatokkal, amíg a probléma meg nem oldódik.

- 1. megoldási lehetőség: Helyezze be a nyomtatópatront
- 2. megoldási lehetőség: Ábra A védő[szalag eltávolítása a nyomtatópatronokról](#page-89-0)
- 3. megoldási lehető[ség: Vegye ki, majd helyezze vissza a nyomtatópatronokat](#page-89-0)
- 4. megoldási lehető[ség: Vegye fel a kapcsolatot a HP ügyfélszolgálatával](#page-91-0)

#### **1. megoldási lehetőség: Helyezze be a nyomtatópatront**

**Megoldás:** Egyik vagy mindkét nyomtatópatron hiányzik. Távolítsa el, majd helyezze vissza a nyomtatópatronokat, és győződjön meg arról, hogy megfelelően helyükre pattantak. Ha a probléma nem szűnik meg, tisztítsa meg a nyomtatópatron érintkezőit.

#### **A nyomtatópatron érintkezőinek tisztítása**

**1.** Kapcsolja be a terméket, és nyissa fel a nyomtatópatron-ajtót. A patrontartó a készülék jobb szélére csúszik.

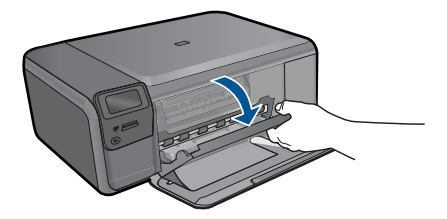

- **2.** Várja meg, amíg leáll a patrontartó és már nem ad hangot, majd húzza ki a tápkábelt a készülék hátuljából.
- **3.** Kioldásához óvatosan nyomja le a nyomtatópatront, és emelje ki a nyílásából.
	- **Megjegyzés** A két nyomtatópatront ne távolítsa el egyszerre. Kizárólag egyesével tisztítsa meg a patronokat. Ne hagyja a nyomtatópatront a HP Photosmart készüléken kívül 30 percnél hosszabb ideig.
- **4.** Vizsgálja meg a patron érintkezőit, hogy nem rakódott-e le rajtuk szennyeződés.
- **5.** Mártsa be a törlőruhát a desztillált vízbe, és alaposan csavarja ki.
- **6.** A nyomtatópatronokat az oldalainál fogja meg.
- **7.** Csak a rézszínű érintkezőket tisztítsa meg. Hagyja körülbelül tíz percig száradni a nyomtatópatronokat.

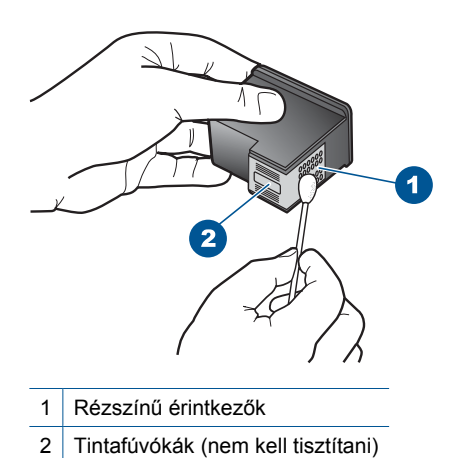

**8.** Tartsa a nyomtatópatront úgy, hogy a HP-logó legyen felül, majd helyezze vissza a nyílásba. A patront határozottan nyomja be, amíg a helyére nem kattan.

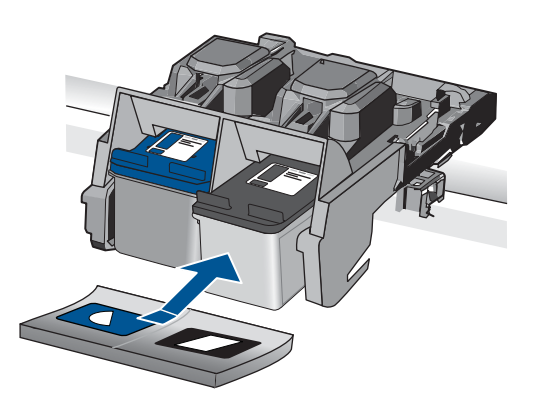

- **9.** Ha szükséges, a műveletet végezze el a másik nyomtatópatronnal is.
- **10.** Óvatosan zárja vissza a nyomtatópatron ajtaját, és csatlakoztassa újra a tápkábelt a készülékhez.

<span id="page-89-0"></span>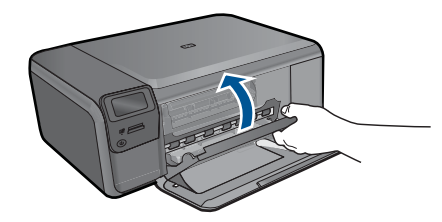

**Ok:** A nyomtatópatron nem volt a helyén.

Ha ez nem oldaná meg a problémát, próbálkozzon a következő megoldási lehetőséggel.

# **2. megoldási lehetőség: Ábra – A védőszalag eltávolítása a nyomtatópatronokról**

**Megoldás:** Ellenőrizze egyenként a nyomtatópatronokat. A védőszalag lehet, hogy le van húzva a rézszínű érintkezőkről, de továbbra is takarhatja a tintafúvókákat. Távolítsa el a tintafúvókákat esetleg még mindig takaró szalagot. Ne érintse meg sem a fúvókákat, sem a rézszínű érintkezőket.

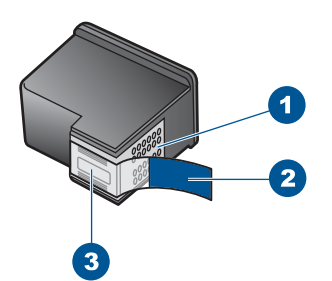

- 1 Rézszínű érintkezők
- 2 Műanyag szalag rózsaszín letépőfüllel (behelyezés előtt eltávolítandó)
- 3 Tintafúvókák a szalag alatt

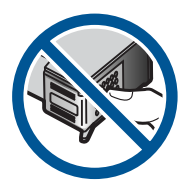

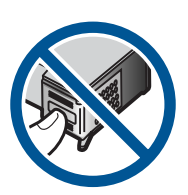

**Ok:** A nyomtatópatronon még rajta volt a védő ragasztószalag.

Ha ez nem oldaná meg a problémát, próbálkozzon a következő megoldási lehetőséggel.

# **3. megoldási lehetőség: Vegye ki, majd helyezze vissza a nyomtatópatronokat**

**Megoldás:** Az egyik vagy mindkét nyomtatópatron hiányzik, vagy nincs megfelelően behelyezve. Távolítsa el, majd helyezze vissza a nyomtatópatronokat, és győződjön meg arról, hogy megfelelően helyükre pattantak. Ha a probléma továbbra is fennáll, tisztítsa meg a nyomtatópatron réz színű érintkezőit.

# **A nyomtatópatron érintkezőinek tisztítása**

- **1.** Kapcsolja be a terméket, és nyissa fel a nyomtatópatron-ajtót. A patrontartó a készülék közepére áll.
- **2.** Várja meg, amíg leáll a patrontartó és már nem ad hangot, majd húzza ki a tápkábelt a készülék hátuljából.
- **3.** Kioldásához óvatosan nyomja le a nyomtatópatront, és emelje ki a nyílásából.
	- **Megjegyzés** A két nyomtatópatront ne távolítsa el egyszerre. Kizárólag egyesével tisztítsa meg a patronokat. Ne hagyja a nyomtatópatront a HP Photosmart készüléken kívül 30 percnél hosszabb ideig.
- **4.** Vizsgálja meg a patron érintkezőit, hogy nem rakódott-e le rajtuk szennyeződés.
- **5.** Mártsa be a törlőruhát a desztillált vízbe, és alaposan csavarja ki.
- **6.** A nyomtatópatronokat az oldalainál fogja meg.
- **7.** Csak a rézszínű érintkezőket tisztítsa meg. Hagyja körülbelül tíz percig száradni a nyomtatópatronokat.

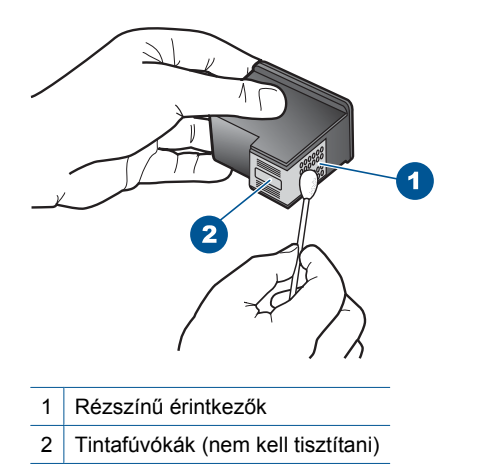

**8.** Tartsa a nyomtatópatront úgy, hogy a HP-logó legyen felül, majd helyezze vissza a nyílásba. A patront határozottan nyomja be, amíg a helyére nem kattan.

<span id="page-91-0"></span>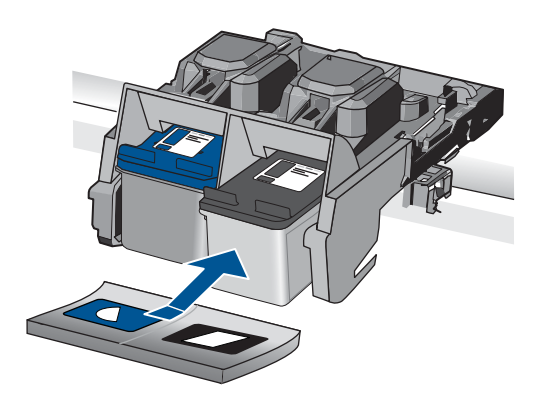

- **9.** Ha szükséges, a műveletet végezze el a másik nyomtatópatronnal is.
- **10.** Óvatosan zárja vissza a nyomtatópatron ajtaját, és csatlakoztassa újra a tápkábelt a készülékhez.

**Ok:** Az egyik vagy mindkét nyomtatópatron hiányzott, vagy nem volt megfelelően behelyezve.

Ha ez nem oldaná meg a problémát, próbálkozzon a következő megoldási lehetőséggel.

# **4. megoldási lehetőség: Vegye fel a kapcsolatot a HP ügyfélszolgálatával**

**Megoldás:** Segítségért forduljon a HP ügyfélszolgálatához.

Látogasson el a következő címre: [www.hp.com/support](http://h20180.www2.hp.com/apps/Nav?h_lang=hu&h_cc=hu&h_product=3794612&h_page=hpcom&h_pagetype=s-001&lang=hu&cc=hu&h_client=s-h-e002-1).

Kérésre válassza ki országát/térségét, és kattintson a **Kapcsolatfelvétel** hivatkozásra. Így a technikai támogatás telefonos elérhetőségével kapcsolatos információkat kap.

**Ok:** A nyomtatópatron hibás volt vagy nem ebbe a készülékbe való.

## **Nyomtatás tintahelyettesítő módban**

**Megoldás:** Ha mindkét patron az eszközben van, s mégis tintahelyettesítő móddal kapcsolatos üzenetet kapott, ellenőrizze, hogy a műanyag védőszalagot eltávolítottae a nyomtatópatronokról. Ha műanyag védőszalag fedi a nyomtatópatron érzékelőit, a készülék nem tudja érzékelni, hogy a nyomtatópatron a helyén van-e.

<span id="page-92-0"></span>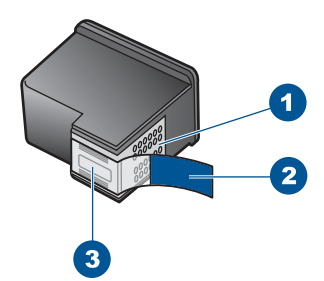

- 1 Rézszínű érintkezők
- 2 Műanyag szalag rózsaszín letépőfüllel (behelyezés előtt eltávolítandó)
- 3 Tintafúvókák a szalag alatt

**Ok:** Az eszköz a tintahelyettesítő módba lép, amint érzékelte, hogy csak egy nyomtatópatron van behelyezve. Ez a nyomtatási mód lehetővé teszi az egy patronnal történő nyomtatást, de lassabb lesz, és hatással van a nyomtatási minőségre is.

# **A nyomtatópatronok hiányoznak, vagy a készülék nem ismeri fel őket**

A probléma megoldásához próbálkozzon a következő lehetőségekkel. A megoldási lehetőségek sorrendbe vannak állítva, és a legvalószínűbb megoldási lehetőség nyitja a sort. Ha az első lehetőség nem oldja meg a problémát, folytassa a további megoldási javaslatokkal, amíg a probléma meg nem oldódik.

- 1. megoldási lehetőség: Helyezze be újra a nyomtatópatront
- 2. megoldási lehető[ség: Tisztítsa meg a nyomtatópatronok érintkez](#page-94-0)őit.
- 3. megoldási lehető[ség: A nyomtatópatron cseréje](#page-96-0)

# **1. megoldási lehetőség: Helyezze be újra a nyomtatópatront**

**Megoldás:** Távolítsa el, majd helyezze vissza a nyomtatópatronokat, és győződjön meg arról, hogy megfelelően helyükre pattantak.

Arról is győződjön meg, hogy a nyomtatópatronok a megfelelő nyílásba vannak-e helyezve.

# **Ellenőrizze, hogy a nyomtatópatronok megfelelően vannak-e behelyezve**

- **1.** Ellenőrizze, hogy a készülék be van-e kapcsolva.
	- **Vigyázat!** Ha a termék ki van kapcsolva, amikor a patrontartó rekeszének fedelét felemelve megközelíti a nyomtatópatronokat, a készülék nem oldja ki a patronokat a cseréhez. Ha a nyomtatópatronok cseréjükkor nincsenek biztonságos nyugalmi helyzetükben, a készülék megrongálódhat.
- **2.** Nyissa ki a nyomtatópatron-ajtót. A patrontartó a készülék jobb oldalára csúszik.

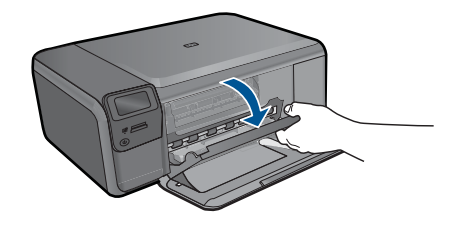

- **3.** Ellenőrizze, hogy a terméknek megfelelő nyomtatópatronokat használja. A kompatibilis nyomtatópatronok listáját a készülékhez kapott nyomtatott útmutató is tartalmazza.
- **4.** Vegye ki a fekete nyomtatópatront a jobb oldali rekeszből. Ne érjen a fúvókákhoz vagy a rézlemezes érintkezőkhöz. Ellenőrizze, nem károsodtak-e a rézszínű érintkezők vagy a tintafúvókák.

Győződjön meg arról, hogy az átlátszó műanyag védőszalag el van távolítva. Ha a szalag még mindig a festékfúvókákon van, húzza le finoman a rózsaszín fülnél fogva. Ügyeljen arra, hogy a rézszínű szalagot, amely az elektromos érintkezőket tartalmazza, ne távolítsa el.

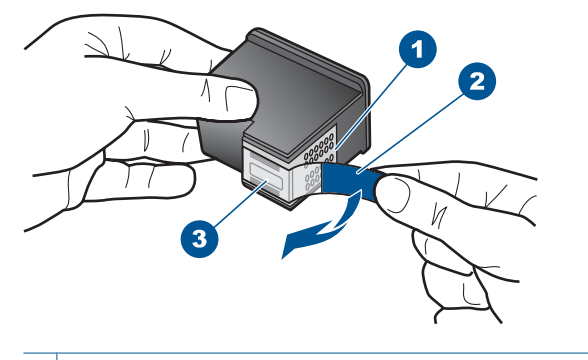

- 1 Rézszínű érintkezők
- 2 Műanyag szalag rózsaszín letépőfüllel (behelyezés előtt el kell távolítani)
- 3 Festékfúvókák a szalag alatt
- **5.** Helyezze vissza a nyomtatópatront a jobb oldali nyílás felé csúsztatva. Majd nyomja előre a nyomtatópatront, amíg az be nem pattan a patronhelyre.

<span id="page-94-0"></span>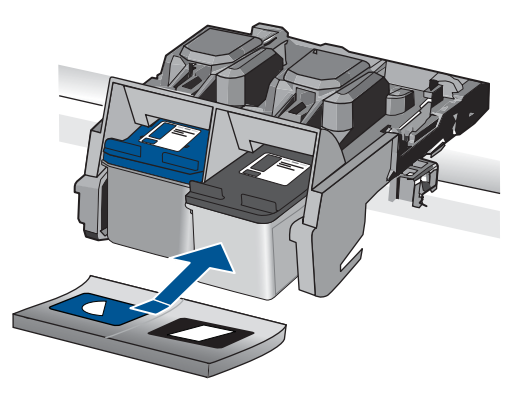

**6.** Ismételje meg az 1. és 2. lépést a bal oldalon a háromszínű nyomtatópatronnal.

**Ok:** A jelzett nyomtatópatron nem megfelelően lett behelyezve.

Ha ez nem oldaná meg a problémát, próbálkozzon a következő megoldási lehetőséggel.

# **2. megoldási lehetőség: Tisztítsa meg a nyomtatópatronok érintkezőit.**

**Megoldás:** Tisztítsa meg a nyomtatópatron érintkezőit.

A tisztításhoz a következő eszközökre van szükség:

- Száraz, pihementes törlőruha, vagy bármely puha, nem foszló anyag.
	- **Tipp** A kávéfilterek szöszmentesek, jól használhatók a nyomtatópatronok tisztítására.
- Desztillált, szűrt vagy palackozott víz (a csapvíz olyan szennyezőanyagokat tartalmazhat, amelyek károsíthatják a nyomtatópatront).
	- **Vigyázat!** A nyomtatópatron érintkezőinek tisztításához **ne** használjon fémtisztító folyadékot vagy alkoholt. Ezek kárt tehetnek a nyomtatópatronban vagy a készülékben.

# **A nyomtatópatron érintkezőinek tisztítása**

**1.** Kapcsolja be a terméket, és nyissa fel a nyomtatópatron-ajtót. A patrontartó a készülék jobb szélére csúszik.

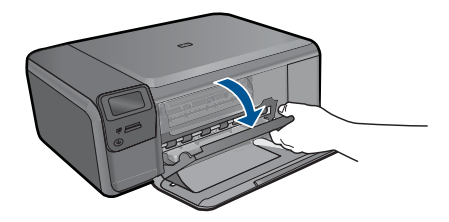

- **2.** Várja meg, amíg leáll a patrontartó és már nem ad hangot, majd húzza ki a tápkábelt a készülék hátuljából.
- **3.** Kioldásához óvatosan nyomja le a nyomtatópatront, és emelje ki a nyílásából.
	- **Megjegyzés** A két nyomtatópatront ne távolítsa el egyszerre. Kizárólag egyesével tisztítsa meg a patronokat. Ne hagyja a nyomtatópatront a HP Photosmart készüléken kívül 30 percnél hosszabb ideig.
- **4.** Vizsgálja meg a patron érintkezőit, hogy nem rakódott-e le rajtuk szennyeződés.
- **5.** Mártsa be a törlőruhát a desztillált vízbe, és alaposan csavarja ki.
- **6.** A nyomtatópatronokat az oldalainál fogja meg.
- **7.** Csak a rézszínű érintkezőket tisztítsa meg. Hagyja körülbelül tíz percig száradni a nyomtatópatronokat.

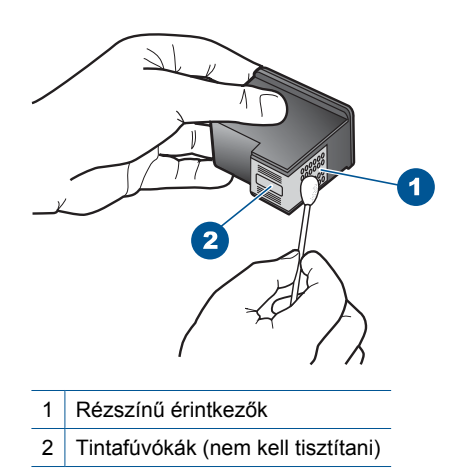

**8.** Tartsa a nyomtatópatront úgy, hogy a HP-logó legyen felül, majd helyezze vissza a nyílásba. A patront határozottan nyomja be, amíg a helyére nem kattan.

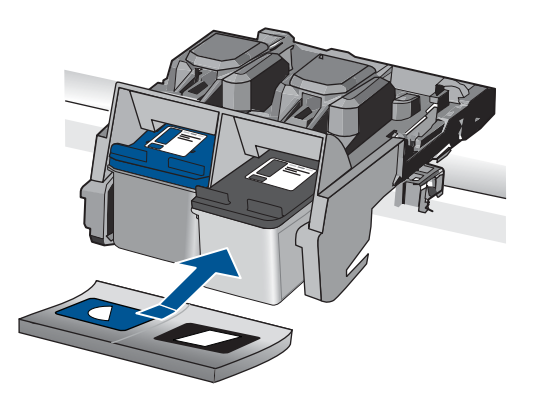

- **9.** Ha szükséges, a műveletet végezze el a másik nyomtatópatronnal is.
- **10.** Óvatosan zárja vissza a nyomtatópatron ajtaját, és csatlakoztassa újra a tápkábelt a készülékhez.

<span id="page-96-0"></span>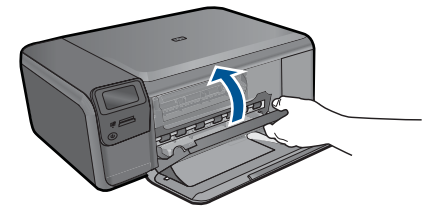

**Ok:** A nyomtatópatron érintkezőit meg kellett tisztítani.

Ha ez nem oldaná meg a problémát, próbálkozzon a következő megoldási lehetőséggel.

# **3. megoldási lehetőség: A nyomtatópatron cseréje**

**Megoldás:** Cserélje ki a jelzett nyomtatópatront. Azt is megteheti, hogy eltávolítja a jelzett nyomtatópatront, és tintahelyettesítő módban nyomtat.

**Megjegyzés** Tintahelyettesítő módban a készülék csak a számítógépről tud nyomtatni. Nyomtatási feladatot nem kezdeményezhet a vezérlőpultról (pl. fénykép nyomtatása memóriakártyáról).

Ellenőrizze, hogy nem járt-e le a nyomtatópatron garanciaideje.

- Ha elérte a garanciális időszak végét, vásároljon új patront.
- Ha még nem érte el a garanciális időszak végét, forduljon a HP ügyfélszolgálatához. Látogasson el a következő címre: [www.hp.com/support](http://h20180.www2.hp.com/apps/Nav?h_lang=hu&h_cc=hu&h_product=3794612&h_page=hpcom&h_pagetype=s-001&lang=hu&cc=hu&h_client=s-h-e002-1). Kérésre válassza ki országát/térségét, és kattintson a **Kapcsolatfelvétel** hivatkozásra. Így a technikai támogatás telefonos elérhetőségével kapcsolatos információkat kap.

További információk itt olvashatók:

["A patronokkal kapcsolatos jótállási információ," 53. oldal](#page-55-0)

**Ok:** A nyomtatópatron sérült volt.

# **Inkompatibilis nyomtatópatronok**

Próbálja ki a következő megoldásokat.

- 1. megoldási lehetőség: Ellenőrizze a nyomtatópatront
- 2. megoldási lehető[ség: Segítségért forduljon a HP ügyfélszolgálatához](#page-97-0)

# **1. megoldási lehetőség: Ellenőrizze a nyomtatópatront**

**Megoldás:** Ellenőrizze, hogy a terméknek megfelelő nyomtatópatronokat használja. A kompatibilis nyomtatópatronok listáját a készülékhez kapott nyomtatott útmutató is tartalmazza.

Ha a termékkel nem kompatibilis nyomtatópatronokat használ, cserélje ki a jelzett nyomtatópatronokat kompatibilis patronokra.

<span id="page-97-0"></span>Ha úgy tűnik, hogy a megfelelő nyomtatópatronokat használja, lépjen tovább a következő megoldási lehetőségre.

További információk itt olvashatók:

["A patronok cseréje," 50. oldal](#page-52-0)

**Ok:** A jelzett nyomtatópatronok nem voltak kompatibilisek a termékkel.

Ha ez nem oldaná meg a problémát, próbálkozzon a következő megoldási lehetőséggel.

# **2. megoldási lehetőség: Segítségért forduljon a HP ügyfélszolgálatához**

**Megoldás:** Ha az előző megoldási lehetőségek valamennyi lépését elvégezte, és még mindig problémája van, vegye fel a kapcsolatot a HP ügyfélszolgálatával.

Látogasson el a következő címre: [www.hp.com/support](http://h20180.www2.hp.com/apps/Nav?h_lang=hu&h_cc=hu&h_product=3794612&h_page=hpcom&h_pagetype=s-001&lang=hu&cc=hu&h_client=s-h-e002-1).

Ha kérdés jelenik meg, a technikai támogatás megkereséséhez válasszon országot/ térséget, és kattintson a **Kapcsolatfelvétel** hivatkozásra.

**Ok:** A nyomtatópatronok nem ehhez a készülékhez készültek.

## **A nyomtatópatron hibás vagy nem ebbe a készülékbe való**

**Megoldás:** Segítségért forduljon a HP-támogatáshoz.

Látogasson el a következő címre: [www.hp.com/support](http://h20180.www2.hp.com/apps/Nav?h_lang=hu&h_cc=hu&h_product=3794612&h_page=hpcom&h_pagetype=s-001&lang=hu&cc=hu&h_client=s-h-e002-1).

Kérésre válassza ki országát/térségét, és kattintson a **Kapcsolatfelvétel** hivatkozásra. Így a technikai támogatás telefonos elérhetőségével kapcsolatos információkat kap.

**Ok:** A nyomtatópatron nem ehhez a készülékhez készült.

# **Nem a megfelelő nyílásban levő nyomtatópatronok**

**Megoldás:** Távolítsa el, majd helyezze vissza a nyomtatópatronokat, és győződjön meg arról, hogy megfelelően helyükre pattantak.

Arról is győződjön meg, hogy a nyomtatópatronok a megfelelő nyílásba vannak-e helyezve.

#### **Ellenőrizze, hogy a nyomtatópatronok megfelelően vannak-e behelyezve**

- **1.** Ellenőrizze, hogy a készülék be van-e kapcsolva.
	- **Vigyázat!** Ha a termék ki van kapcsolva, amikor a patrontartó rekeszének fedelét felemelve megközelíti a nyomtatópatronokat, a készülék nem oldja ki a patronokat a cseréhez. Ha a nyomtatópatronok cseréjükkor nincsenek biztonságos nyugalmi helyzetükben, a készülék megrongálódhat.
- **2.** Nyissa ki a nyomtatópatron-ajtót. A patrontartó a készülék jobb oldalára csúszik.

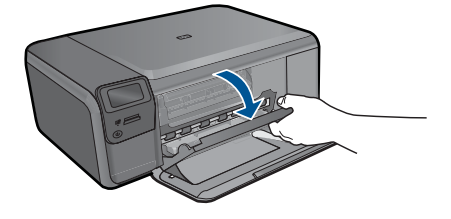

- **3.** Ellenőrizze, hogy a terméknek megfelelő nyomtatópatronokat használja. A kompatibilis nyomtatópatronok listáját a készülékhez kapott nyomtatott útmutató is tartalmazza.
- **4.** Vegye ki a fekete nyomtatópatront a jobb oldali rekeszből. Ne érjen a fúvókákhoz vagy a rézlemezes érintkezőkhöz. Ellenőrizze, nem károsodtak-e a rézszínű érintkezők vagy a tintafúvókák.

Győződjön meg arról, hogy az átlátszó műanyag védőszalag el van távolítva. Ha a szalag még mindig a festékfúvókákon van, húzza le finoman a rózsaszín fülnél fogva. Ügyeljen arra, hogy a rézszínű szalagot, amely az elektromos érintkezőket tartalmazza, ne távolítsa el.

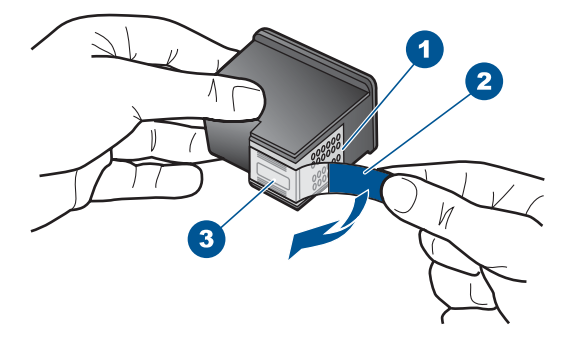

- 1 Rézszínű érintkezők
- 2 Műanyag szalag rózsaszín letépőfüllel (behelyezés előtt el kell távolítani)
- 3 Festékfúvókák a szalag alatt
- **5.** Helyezze vissza a nyomtatópatront a jobb oldali nyílás felé csúsztatva. Majd nyomja előre a nyomtatópatront, amíg az be nem pattan a patronhelyre.

<span id="page-99-0"></span>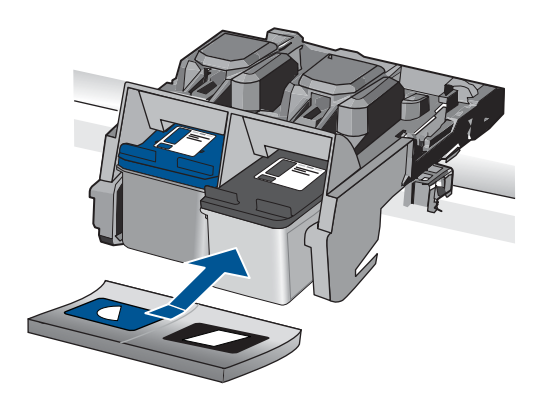

- **6.** Ismételje meg az 1. és 2. lépést a bal oldalon a háromszínű nyomtatópatronnal.
- **Megjegyzés** Amennyiben a nyomtatópatronokat nem a megfelelő nyílásba helyezte, és nem tudja eltávolítani, vegye fel a kapcsolatot a HP-támogatással .

Látogasson el a következő címre: [www.hp.com/support](http://h20180.www2.hp.com/apps/Nav?h_lang=hu&h_cc=hu&h_product=3794612&h_page=hpcom&h_pagetype=s-001&lang=hu&cc=hu&h_client=s-h-e002-1).

Kérésre válassza ki országát/térségét, és kattintson a **Kapcsolatfelvétel** hivatkozásra. Így a technikai támogatás telefonos elérhetőségével kapcsolatos információkat kap.

**Ok:** A jelzett nyomtatópatronok nem megfelelően lett behelyezve.

#### **Nyomtatópatron-probléma**

Az üzenet jelezheti, hogy melyik patron okozta a gondot. Ebben az esetben a probléma megoldásához próbálkozzon a következő lehetőségekkel. A megoldási lehetőségek sorrendbe vannak állítva, és a legvalószínűbb megoldási lehetőség nyitja a sort. Ha az első lehetőség nem oldja meg a problémát, folytassa a további megoldási javaslatokkal, amíg a probléma meg nem oldódik.

Amennyiben az üzenet nem tájékoztat arról, amelyik patron a hiba forrása, a következő lépések segítségével állapítsa meg, mi okozza a hibát. Miután ezt kiderítette, a hiba megoldását folytassa az első megoldási javaslattal.

#### **A hibát okozó nyomtatópatron megkeresése**

- **1.** Ellenőrizze, hogy a készülék be van-e kapcsolva.
	- **Vigyázat!** Ha a termék ki van kapcsolva, amikor a patrontartó rekeszének fedelét felemelve megközelíti a nyomtatópatronokat, a készülék nem oldja ki a patronokat a cseréhez. Ha a nyomtatópatronok cseréjükkor nincsenek biztonságos nyugalmi helyzetükben, a készülék megrongálódhat.
- **2.** Nyissa ki a nyomtatópatron-ajtót. A patrontartó a készülék jobb szélére csúszik.

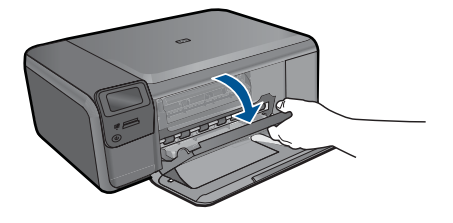

- **3.** Ellenőrizze, hogy a terméknek megfelelő nyomtatópatronokat használja. A kompatibilis nyomtatópatronok listáját a készülékhez kapott nyomtatott útmutató is tartalmazza.
- **4.** Vegye ki a fekete nyomtatópatront a jobb oldali rekeszből. Az eltávolításhoz nyomja le a patront, majd húzza maga felé, kifelé a nyílásból.

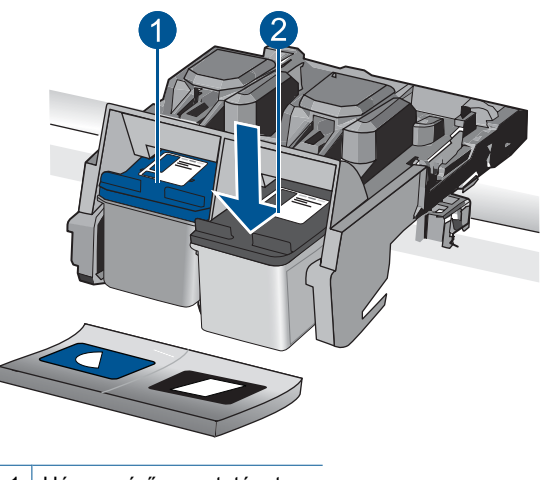

- 1 Háromszínű nyomtatópatron
- 2 Fekete nyomtatópatron
- **5.** Csukja be a nyomtatópatron ajtaját.
- **6.** Ellenőrizze, hogy a hiba megoldódott-e.
	- Ha a hiba megoldódott, akkor a fekete nyomtatópatronnal van a probléma.
	- Ha a hiba nem oldódott meg, folytassa a következő lépéssel.
- **7.** Nyissa ki a nyomtatópatronok ajtaját és helyezze vissza a fekete nyomtatópatront a jobb oldali nyílásban előre csúsztatva. Majd nyomja előre a nyomtatópatront, amíg az be nem kattan a helyére.

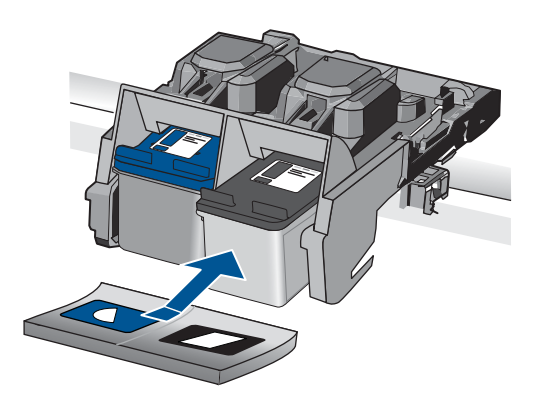

- **8.** Távolítsa el a háromszínű nyomtatópatront a bal oldali nyílásból.
	- Az eltávolításhoz nyomja le a patront, majd húzza maga felé, kifelé a nyílásból.
- **9.** Csukja be a nyomtatópatron ajtaját.
- **10.** Ellenőrizze, hogy a hiba megoldódott-e.
	- Ha a hiba megoldódott, akkor a háromszínű nyomtatópatronnal van a probléma.
	- Ha a hiba nem oldódott meg, akkor mindkét nyomtatópatronnal probléma van.
- **11.** Nyissa ki a nyomtatópatronok ajtaját és helyezze vissza a háromszínű nyomtatópatront a bal oldali nyílásban előre csúsztatva. Majd nyomja előre a nyomtatópatront, amíg az be nem kattan a helyére.
- **12.** Csukja be a nyomtatópatron ajtaját.
- 1. megoldási lehetőség: Vegye ki, majd helyezze vissza a nyomtatópatronokat
- 2. megoldási lehető[ség: Tisztítsa meg a nyomtatópatronok érintkez](#page-103-0)őit.
- 3. megoldási lehető[ség: A nyomtatópatron cseréje](#page-105-0)

#### **1. megoldási lehetőség: Vegye ki, majd helyezze vissza a nyomtatópatronokat**

**Megoldás:** Távolítsa el, majd helyezze vissza a nyomtatópatronokat, és győződjön meg arról, hogy megfelelően helyükre pattantak.

Arról is győződjön meg, hogy a nyomtatópatronok a megfelelő nyílásba vannak-e helyezve.

# **Ellenőrizze, hogy a nyomtatópatronok megfelelően vannak-e behelyezve**

- **1.** Ellenőrizze, hogy a készülék be van-e kapcsolva.
	- **Vigyázat!** Ha a termék ki van kapcsolva, amikor a patrontartó rekeszének fedelét felemelve megközelíti a nyomtatópatronokat, a készülék nem oldja ki a patronokat a cseréhez. Ha a nyomtatópatronok cseréjükkor nincsenek biztonságos nyugalmi helyzetükben, a készülék megrongálódhat.
- **2.** Nyissa ki a nyomtatópatron-ajtót. A patrontartó a készülék jobb oldalára csúszik.

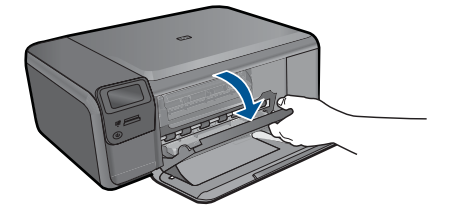

- **3.** Ellenőrizze, hogy a terméknek megfelelő nyomtatópatronokat használja. A kompatibilis nyomtatópatronok listáját a készülékhez kapott nyomtatott útmutató is tartalmazza.
- **4.** Vegye ki a fekete nyomtatópatront a jobb oldali rekeszből. Ne érjen a fúvókákhoz vagy a rézlemezes érintkezőkhöz. Ellenőrizze, nem károsodtak-e a rézszínű érintkezők vagy a tintafúvókák.

Győződjön meg arról, hogy az átlátszó műanyag védőszalag el van távolítva. Ha a szalag még mindig a festékfúvókákon van, húzza le finoman a rózsaszín fülnél fogva. Ügyeljen arra, hogy a rézszínű szalagot, amely az elektromos érintkezőket tartalmazza, ne távolítsa el.

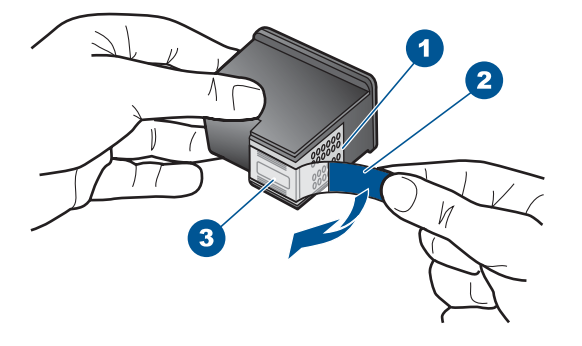

- 1 Rézszínű érintkezők
- 2 Műanyag szalag rózsaszín letépőfüllel (behelyezés előtt el kell távolítani)
- 3 Festékfúvókák a szalag alatt
- **5.** Helyezze vissza a nyomtatópatront a jobb oldali nyílás felé csúsztatva. Majd nyomja előre a nyomtatópatront, amíg az be nem pattan a patronhelyre.

<span id="page-103-0"></span>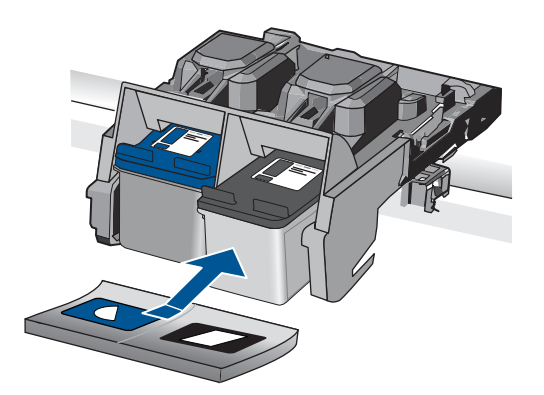

**6.** Ismételje meg az 1. és 2. lépést a bal oldalon a háromszínű nyomtatópatronnal.

**Ok:** A jelzett nyomtatópatronok nem megfelelően lett behelyezve.

Ha ez nem oldaná meg a problémát, próbálkozzon a következő megoldási lehetőséggel.

# **2. megoldási lehetőség: Tisztítsa meg a nyomtatópatronok érintkezőit.**

**Megoldás:** Tisztítsa meg a a hibát okozó nyomtatópatron érintkezőit.

A tisztításhoz a következő eszközökre van szükség:

- Száraz, pihementes törlőruha, vagy bármely puha, nem foszló anyag.
	- **Tipp** A kávéfilterek szöszmentesek, jól használhatók a nyomtatópatronok tisztítására.
- Desztillált, szűrt vagy palackozott víz (a csapvíz olyan szennyezőanyagokat tartalmazhat, amelyek károsíthatják a nyomtatópatront).
	- **Vigyázat!** A nyomtatópatron érintkezőinek tisztításához **ne** használjon fémtisztító folyadékot vagy alkoholt. Ezek kárt tehetnek a nyomtatópatronban vagy a készülékben.

# **A nyomtatópatron érintkezőinek tisztítása**

**1.** Kapcsolja be a terméket, és nyissa fel a nyomtatópatron-ajtót. A patrontartó a készülék jobb szélére csúszik.

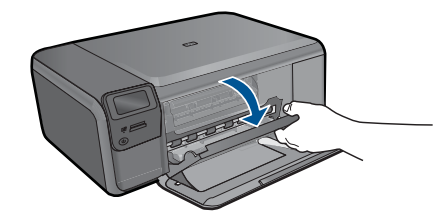

- **2.** Várja meg, amíg leáll a patrontartó és már nem ad hangot, majd húzza ki a tápkábelt a készülék hátuljából.
- **3.** Kioldásához óvatosan nyomja le a nyomtatópatront, és emelje ki a nyílásából.
	- **Megjegyzés** A két nyomtatópatront ne távolítsa el egyszerre. Kizárólag egyesével tisztítsa meg a patronokat. Ne hagyja a nyomtatópatront a HP Photosmart készüléken kívül 30 percnél hosszabb ideig.
- **4.** Vizsgálja meg a patron érintkezőit, hogy nem rakódott-e le rajtuk szennyeződés.
- **5.** Mártsa be a törlőruhát a desztillált vízbe, és alaposan csavarja ki.
- **6.** A nyomtatópatronokat az oldalainál fogja meg.
- **7.** Csak a rézszínű érintkezőket tisztítsa meg. Hagyja körülbelül tíz percig száradni a nyomtatópatronokat.

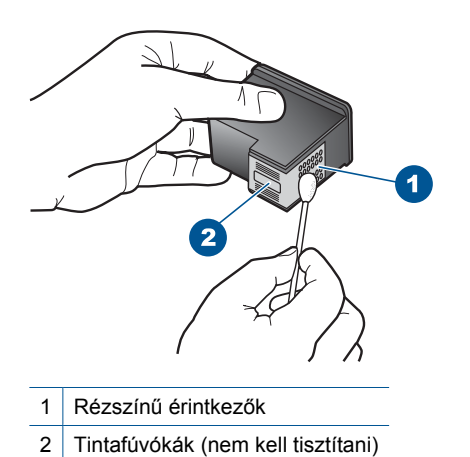

**8.** Tartsa a nyomtatópatront úgy, hogy a HP-logó legyen felül, majd helyezze vissza a nyílásba. A patront határozottan nyomja be, amíg a helyére nem kattan.

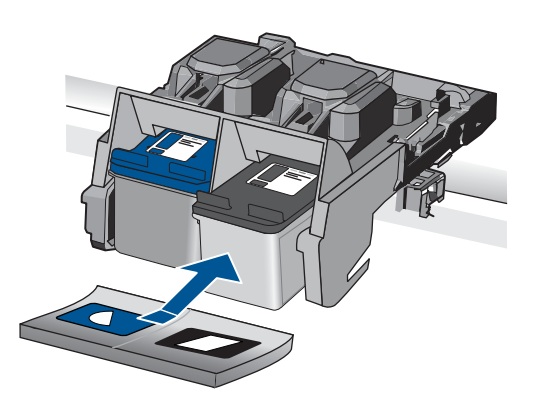

- **9.** Ha szükséges, a műveletet végezze el a másik nyomtatópatronnal is.
- **10.** Óvatosan zárja vissza a nyomtatópatron ajtaját, és csatlakoztassa újra a tápkábelt a készülékhez.

<span id="page-105-0"></span>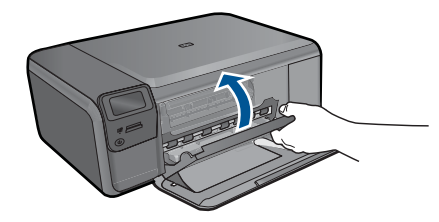

**Ok:** A nyomtatópatron érintkezőit meg kellett tisztítani.

Ha ez nem oldaná meg a problémát, próbálkozzon a következő megoldási lehetőséggel.

# **3. megoldási lehetőség: A nyomtatópatron cseréje**

**Megoldás:** Cserélje ki a hibát okozó nyomtatópatront. Amennyiben csak az egyik nyomtatópatron okozza a hibát, a hibás patront el is távolíthatja, és folytathatja a munkát tintahelyettesítő módban.

- **Megjegyzés** Tintahelyettesítő módban a készülék csak a számítógépről tud nyomtatni. Nyomtatási feladatot nem kezdeményezhet a vezérlőpultról (pl. fénykép nyomtatása memóriakártyáról).
- **Ok:** Egy vagy mindkét nyomtatópatronnal problémája volt.

# **Előzőleg használt, eredeti HP-patron telepítve**

**Megoldás:** Ellenőrizze az aktuális nyomtatási feladat minőségét. Ha kielégítő, a folytatáshoz kövesse a képernyőn megjelenő utasításokat.

A HP a várakozások elkerülése érdekében azt javasolja, hogy mindig legyen tartalék nyomtatópatrona.

- **Megjegyzés** A jelzett nyomtatópatronhoz lehetséges, hogy nem áll rendelkezésre tintaszint-kijelzés.
- **Ok:** Ezt az eredeti HP tintapatront már más termékben használták.

# **Kifogyott az eredeti HP-tinta**

**Megoldás:** A folytatáshoz kövesse a kijelzőn megjelenő utasításokat, vagy cserélje ki a jelzett nyomtatópatronokat eredeti HP-patronokra.

A HP eredeti HP-nyomtatópatronok használatát javasolja. A HP-nyomtatókhoz tervezett és tesztelt HP-nyomtatópatronok segítségével könnyűszerrel újra és újra nagyszerű nyomtatási eredményeket érhet el.

**Megjegyzés** A HP nem tudja szavatolni a nem HP-termékek minőségét és megbízhatóságát. A nem HP-termékek használatából eredő javítási vagy szervizigényre a nyomtató garanciája nem terjed ki.

<span id="page-106-0"></span>Ha abban a hiszemben járt el, hogy eredeti HP-tintapatront vásárolt, akkor keresse fel a következő címet:

[www.hp.com/go/anticounterfeit](http://www.hp.com/go/anticounterfeit)

További információk itt olvashatók:

["A patronok cseréje," 50. oldal](#page-52-0)

**Ok:** A jelzett nyomtatópatronból kifogyott az eredeti HP-tinta.

# **Általános nyomtatóhiba**

**Megoldás:** Írja le a hibaüzenetben látható hibakódot, majd lépjen kapcsolatba a HP ügyfélszolgálatával! Látogasson el a következő címre:

[www.hp.com/support](http://h20180.www2.hp.com/apps/Nav?h_lang=hu&h_cc=hu&h_product=3794612&h_page=hpcom&h_pagetype=s-001&lang=hu&cc=hu&h_client=s-h-e002-1)

Kérésre válassza ki országát/térségét, és kattintson a **Kapcsolatfelvétel** hivatkozásra. Így a technikai támogatás telefonos elérhetőségével kapcsolatos információkat kap.

**Ok:** Probléma történt a termékkel.

# **13 Az aktuális feladat leállítása**

# **Az aktuális feladat leállítása a készüléken**

▲ A kezelőpanelen nyomja meg a **Cancel** (Visszavonás) gombot. Ha az aktuális feladat nem állt le, nyomja meg újra a **Cancel** (Visszavonás) gombot. Az aktuális folyamat megszakítása eltarthat egy kis ideig.
# <span id="page-109-0"></span>**14 Műszaki információk**

Ezen fejezet a HP Photosmart műszaki adatait, valamint a nemzetközi hatósági nyilatkozatokat tartalmazza.

További műszaki adatokért tekintse át a HP Photosmart nyomtatott dokumentációját.

Ez a rész a következő témaköröket tárgyalja:

- Közlemény
- **Specifikációk**
- [Környezeti termékkezelési program](#page-111-0)
- [Hatósági nyilatkozatok](#page-114-0)
- [Vezeték nélküli készülékekre vonatkozó hatósági nyilatkozatok](#page-117-0)

# **Közlemény**

#### **A Hewlett-Packard megjegyzései**

A jelen dokumentumban szerepl információk minden el zetes értesítés nélkül megváltozhatnak.

Minden jog fenntartva. Jelen dokumentum sokszorosítása, átdolgozása vagy más nyelvekre való lefordítása a Hewlett-Packard el zetes, írásos engedélye nélkül tilos, kivéve a szerz i jogi törvényekben megengedetteket. A HP-termékekre és szolgáltatásokra kizárólag a termékekhez és<br>szolgáltatásokhoz mellékelt, írásban rögzített jótállás érvényes. A jelen tájékozta jótállásnak. A HP nem vállal felel sséget a jelen dokumentumban el forduló technikai és szerkesztési hibákért vagy hiányosságokért. © 2009 Hewlett-Packard Development Company, L.P.

- 
- A Windows, a Windows 2000 és a Windows XP a Microsoft Corporation USA-ban bejegyzett védjegyei.

A Windows Vista a Microsoft Corporation Egyesült Államokban és/vagy más országokban vagy bejegyzett védjegye vagy védjegye.

Az Intel és a Pentium az Intel Corporation és alvállalatai Egyesült Államokban és/vagy más országokban bejegyzett védjegyei vagy védjegyei.

# **Specifikációk**

Ebben a fejezetben a HP Photosmart készülékre vonatkozó műszaki leírást találja. A teljes termékleírást a termék adatlapjain, a következő helyen találja: [www.hp.com/support](http://h20180.www2.hp.com/apps/Nav?h_lang=hu&h_cc=hu&h_product=3794612&h_page=hpcom&h_pagetype=s-001&lang=hu&cc=hu&h_client=s-h-e002-1).

#### **Rendszerkövetelmények**

A szoftver- és rendszerkövetelményeket a Readme (Olvass el!) fájl ismerteti.

A jövőben várható kiadásokról, újdonságokról és terméktámogatásról a HP online támogatási webhelyén olvashat bővebben a következő címen: [www.hp.com/support](http://h20180.www2.hp.com/apps/Nav?h_lang=hu&h_cc=hu&h_product=3794612&h_page=hpcom&h_pagetype=s-001&lang=hu&cc=hu&h_client=s-h-e002-1).

#### **Környezeti specifikációk**

- Az üzemi hőmérséklet ajánlott tartománya: 15 és 32 ºC között (59 és 90 ºF között)
- Az üzemi hőmérséklet megengedett tartománya: 5 és 40 ºC között (41 és 104 ºF között)
- Páratartalom: 20–80%-os relatív páratartalom, nem lecsapódó (ajánlott), 28 ºC maximális harmatpont
- Tárolási hőmérséklettartomány: -25 és 60 ºC között (13 és 140 ºF között)
- Erős elektromágneses mező közelében a HP Photosmart készülék kimenete kissé torzult lehet
- A HP azt javasolja, hogy a lehetséges elektromágneses zajártalom elkerülése érdekében az USB-kábel ne legyen hosszabb 3 méternél

#### **Papírspecifikációk**

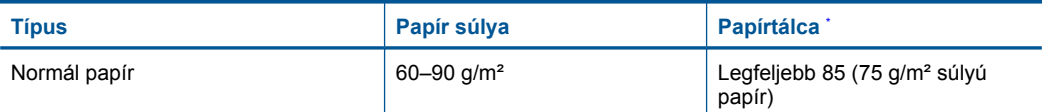

#### <span id="page-110-0"></span>(folytatás)

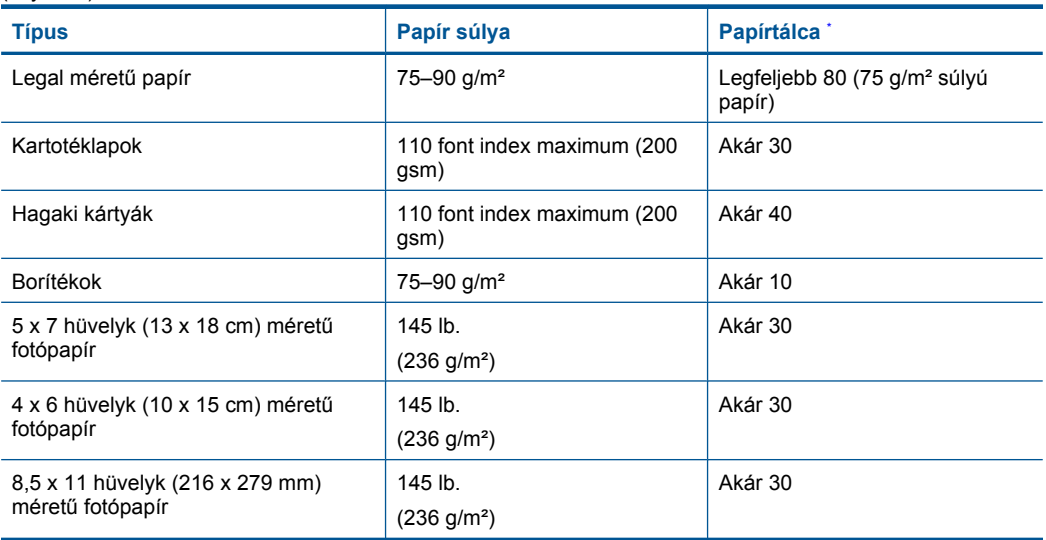

\* Maximális kapacitás.

**Megjegyzés** A támogatott médiaméretek teljes listáját a nyomtatószoftver tartalmazza.

#### **Nyomtatási specifikációk**

- A nyomtatási sebesség a dokumentum összetettségétől függ
- Panoráma méretű nyomtatás
- Módszer: tintasugaras hőnyomtatás (drop-on-demand thermal inkjet)
- Nyelv: PCL3 GUI

#### **Lapolvasási specifikációk**

- Képszerkesztőt tartalmaz
- Twain-kompatibilis szoftverinterfész
- Felbontás: legfeljebb 1200 x 2400 ppi optikai felbontás; 19200 ppi javított szoftveres felbontás A ppi-felbontásról a lapolvasó szoftverében tájékozódhat bővebben.
- Színes: 48 bites színes, 8 bites szürkeskála (256 szürke árnyalat)
- Maximális beolvasási méret az üvegről: 21,6 x 29,7 cm

#### **Másolási specifikációk**

- Digitális képfeldolgozás
- A megadható legnagyobb példányszám a készülék típusától függ.
- A másolási sebességek készüléktípusonként és a dokumentum összetettségétől függően változnak

#### **Nyomtatási felbontás**

A nyomtató felbontásáról a nyomtatószoftverben tájékozódhat. További információ itt olvasható: ["A](#page-35-0) [nyomtatási felbontás megtekintése," 33. oldal.](#page-35-0)

#### **Patronkapacitás**

A nyomtatópatronok becsült kapacitásáról a [www.hp.com/go/learnaboutsupplies](http://www.hp.com/go/learnaboutsupplies) oldalon olvashat bővebben.

# <span id="page-111-0"></span>**Környezeti termékkezelési program**

A Hewlett-Packard Company elkötelezett aziránt, hogy termékei ne csak kiváló minőségűek, de környezetbarátok is legyenek. Ezt a terméket az újrahasznosítási elvek szerint tervezték. A felhasznált anyagok száma a minimálisra lett csökkentve, miközben biztosítva van a megfelelő minőség és megbízhatóság. A különböző anyagok könnyen szétválaszthatók. A rögzítőket és csatlakozókat könnyű megtalálni, könnyen hozzáférhetők, és egyszerű eszközökkel eltávolíthatók. A legfontosabb alkatrészek könnyen hozzáférhetőek, és egyszerűen szétszedhetőek és javíthatók. További információk a HP Commitment to the Environment (környezetvédelmi) webhelyén találhatók:

[www.hp.com/hpinfo/globalcitizenship/environment/index.html](http://www.hp.com/hpinfo/globalcitizenship/environment/index.html)

Ez a rész a következő témaköröket tárgyalja:

- Környezetkímélő ötletek
- **Papírfelhasználás**
- Műanyagok
- Anyagbiztonsági adatlapok
- [Újrahasznosítási program](#page-112-0)
- A HP tintasugaras kiegészítő[k újrahasznosítási programja](#page-112-0)
- **[Teljesítményfelvétel](#page-112-0)**
- [Disposal of waste equipment by users in private households in the European Union](#page-113-0)
- [Vegyi anyagok](#page-113-0)

#### **Környezetkímélő ötletek**

A HP folyamatosan dolgozik azon, hogy ügyfelei a segítségével csökkentsék ökológiai lábnyomukat. A HP az alábbi könyezetkímélő ötletekkel segítséget kíván nyújtani az Ön által választott nyomtatási módok környezeti hatásainak felméréséhez és csökkentéséhez. A készülék különleges funkciói mellett a HP környezetvédelmi kezdeményezéseiről a HP környezetvédelmi megoldásokkal foglalkozó webhelyén olvashat bővebben.

[www.hp.com/hpinfo/globalcitizenship/environment/](http://www.hp.com/hpinfo/globalcitizenship/environment//)

#### **A készülék környezetvédelmi funkciói**

- **Intelligens webes nyomtatás**: A HP intelligens webes nyomtatási felülete tartalmazza a **Vágókönyv**, illetve a **Klipek szerkesztése** ablakokat, amelyekben az internetről gyűjtött klipeket tárolhatja, rendszerezheti vagy nyomtathatja ki. További információ itt olvasható: ["Weblap nyomtatása," 32. oldal](#page-34-0).
- **Az energiatakarékossággal kapcsolatos információk**: Ha meg szeretné tudni a termék ENERGY STAR®-besorolását, tekintse meg a következőt: ["Teljesítményfelvétel," 110. oldal](#page-112-0).
- **Újrahasznosított anyagok**: A HP termékek újrahasznosítási információiért látogassa meg a következő weboldalt:

[www.hp.com/hpinfo/globalcitizenship/environment/recycle/](http://www.hp.com/hpinfo/globalcitizenship/environment/recycle//)

#### **Papírfelhasználás**

A termék képes a DIN 19309-nek és az EN 12281:2002-nek megfelelően újrafelhasznált papírral való működésre.

#### **Műanyagok**

A 25 grammnál nehezebb műanyag alkatrészeket a nemzetközi szabványok szerint jelöltük meg, így a termék életének a végén könnyen azonosíthatók az újrafelhasználható műanyag alkatrészek.

#### **Anyagbiztonsági adatlapok**

Az anyagbiztonsági adatlapok (MSDS) megtalálhatók a HP webhelyén: [www.hp.com/go/msds](http://www.hp.com/go/msds)

## <span id="page-112-0"></span>**Újrahasznosítási program**

A HP egyre növekvő számú termék-visszavételi és újrahasznosítási programot kínál fel sok országban/régióban, és partnereként működik együtt a világ néhány legnagyobb újrahasznosítási központjával. A HP a néhány legnépszerűbb termékének újra történő eladásával megóvja az erőforrásokat. További, általános tudnivalók a HP termékek újrahasznosításával kapcsolatban: [www.hp.com/hpinfo/globalcitizenship/environment/recycle/](http://www.hp.com/hpinfo/globalcitizenship/environment/recycle/)

### **A HP tintasugaras kiegészítők újrahasznosítási programja**

A HP elkötelezett a környezet védelme iránt. Az újrahasznosítási program (HP Inkjet Supplies Recycling Program) számos országban lehetővé teszi az elhasznált nyomtatópatronok és tintapatronok ingyenes begyűjtését. További tudnivalókat az alábbi webhelyen olvashat: [www.hp.com/hpinfo/globalcitizenship/environment/recycle/](http://www.hp.com/hpinfo/globalcitizenship/environment/recycle/)

## **Teljesítményfelvétel**

Alvó üzemmódban az energiafogyasztás jelentősen csökken. Ezzel nemcsak a természeti erőforrásokat kímélheti, hanem a készülék kiváló teljesítményének megőrzése mellett pénzt is megtakaríthat. Ha meg szeretné tudni a termék ENERGY STAR®-besorolását, tekintse meg a termék adatlapjait vagy a műszaki adatlapot. Az engedélyezett termékekkel kapcsolatos információk a [www.hp.com/go/energystar](http://www.hp.com/go/energystar) webcímen is hozzáférhetők.

#### <span id="page-113-0"></span>**Disposal of waste equipment by users in private households in the European Union**

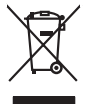

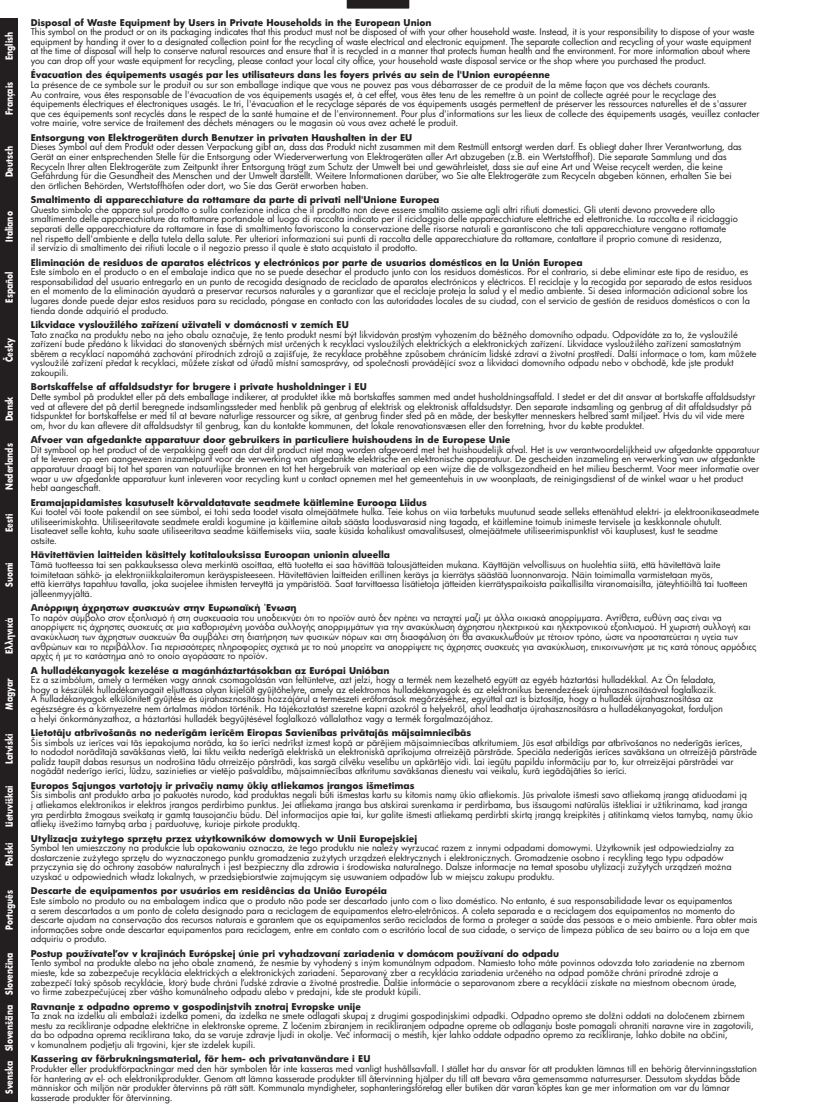

#### **Vegyi anyagok**

**Italiano**

**Español**

**Ελληνικά**

**Lietuviškai**

**Slovenščina**

A HP fontosnak tartja, hogy a termékeiben jelen lévő vegyi anyagokról tájékoztassa ügyfeleit, az olyan előírásoknak megfelelően, mint például az európai REACH *(EK 1907/2006 rendelet, Európai Parlament és Bizottság)*. A termékben található vegyi anyagokról a következő helyen olvashat: [www.hp.com/go/reach.](http://www.hp.com/go/reach)

# <span id="page-114-0"></span>**Hatósági nyilatkozatok**

A HP Photosmart készülék megfelel az országa/térsége szabályozó hatóságai által megállapított termékkövetelményeknek.

Ez a rész a következő témaköröket tárgyalja:

- Szabályozási modellszám
- **FCC** statement
- [VCCI \(Class B\) compliance statement for users in Japan](#page-115-0)
- [Notice to users in Japan about the power cord](#page-115-0)
- [Notice to users in Korea](#page-115-0)
- [HP Photosmart C4700 series declaration of conformity](#page-116-0)

## **Szabályozási modellszám**

Hivatalos azonosítás céljából a termék el van látva egy szabályozási modellszámmal. A termék szabályozási modellszáma SNPRH-0803-01. Ez a szabályozási modellszám nem tévesztendő össze a kereskedelmi névvel (HP Photosmart C4700 series), sem a termékszámmal (Q8380A).

## **FCC statement**

## **FCC statement**

The United States Federal Communications Commission (in 47 CFR 15.105) has specified that the following notice be brought to the attention of users of this product.

This equipment has been tested and found to comply with the limits for a Class B digital device, pursuant to Part 15 of the FCC Rules. These limits are designed to provide reasonable protection against harmful interference in a residential installation. This equipment generates, uses and can radiate radio frequency energy and, if not installed and used in accordance with the instructions, may cause harmful interference to radio communications. However, there is no guarantee that interference will not occur in a particular installation. If this equipment does cause harmful interference to radio or television reception, which can be determined by turning the equipment off and on, the user is encouraged to try to correct the interference by one or more of the following measures:

- Reorient the receiving antenna.
- Increase the separation between the equipment and the receiver.
- Connect the equipment into an outlet on a circuit different from that to which the receiver is connected.
- Consult the dealer or an experienced radio/TV technician for help.
- For further information, contact:

Manager of Corporate Product Regulations Hewlett-Packard Company 3000 Hanover Street Palo Alto, Ca 94304 (650) 857-1501

Modifications (part 15.21)

The FCC requires the user to be notified that any changes or modifications made to this device that are not expressly approved by HP may void the user's authority to operate the equipment.

This device complies with Part 15 of the FCC Rules. Operation is subject to the following two conditions: (1) this device may not cause harmful interference, and (2) this device must accept any interference received, including interference that may cause undesired operation.

## <span id="page-115-0"></span>**VCCI (Class B) compliance statement for users in Japan**

この装置は、情報処理装置等電波障害自主規制協議会(VCCI)の基準に基づくクラス B情報技術装置です。この装置は、家庭環境で使用することを目的としていますが、こ の装置がラジオやテレビジョン受信機に近接して使用されると受信障害を引き起こす ことがあります。

取り扱い説明書に従って正しい取り扱いをして下さい。

## **Notice to users in Japan about the power cord**

製品には、同梱された電源コードをお使い下さい。 同梱された電源コードは、他の製品では使用出来ません。

## **Notice to users in Korea**

B 급 기기(가정용 방송통신기기)

이 기기는 가정용(B급)으로 전자파적합등록을 한 기기로서 주 로 가정에서 사용하는 것을 목적으로 하며, 모든 지역에서 사 용할 수 있습니다.

## <span id="page-116-0"></span>**HP Photosmart C4700 series declaration of conformity**

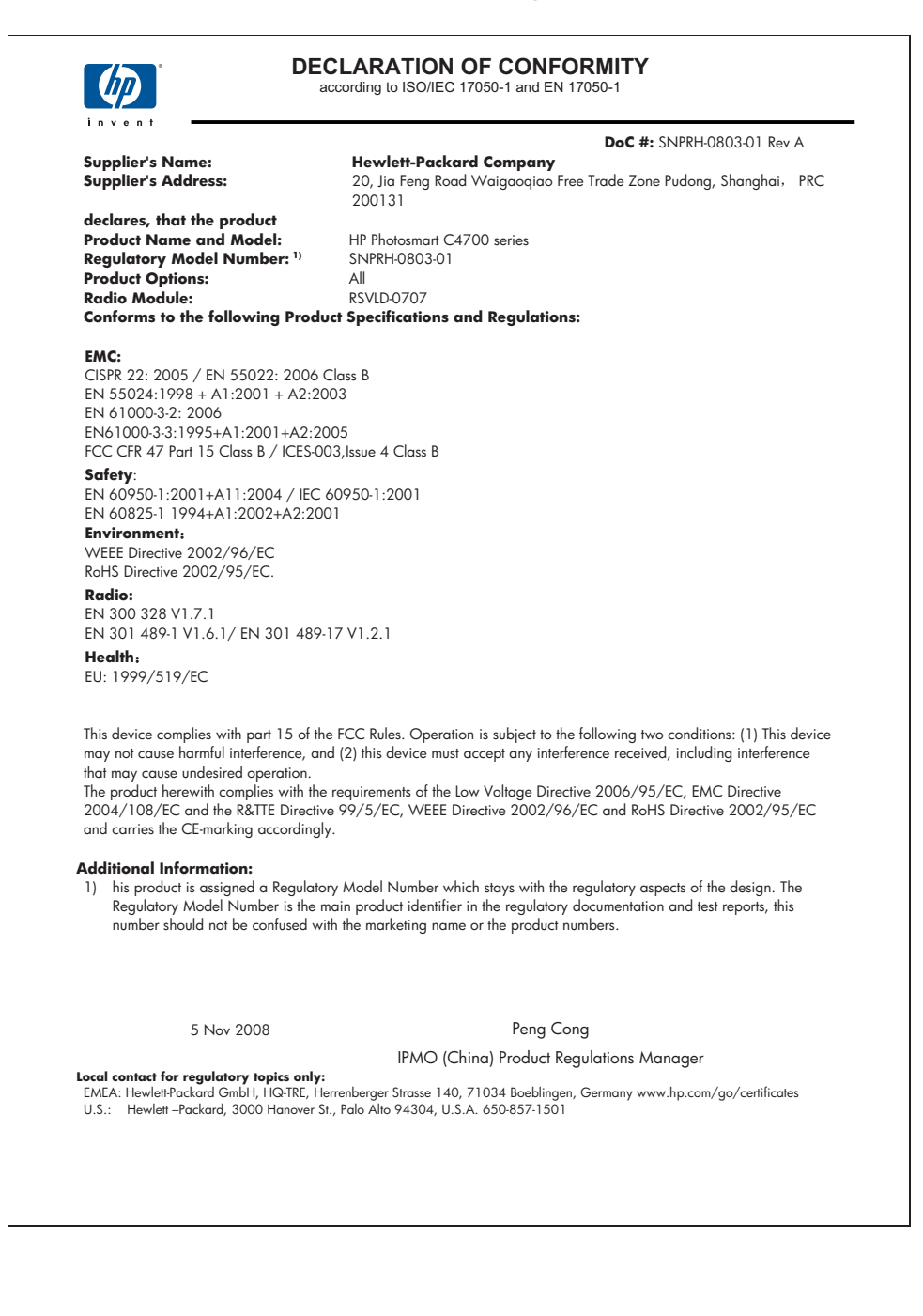

# <span id="page-117-0"></span>**Vezeték nélküli készülékekre vonatkozó hatósági nyilatkozatok**

Ez a rész a következő, vezeték nélküli termékekre vonatkozó szabályozási információkat tartalmazza:

- Exposure to radio frequency radiation
- Notice to users in Brazil
- Notice to users in Canada
- [European Union regulatory notice](#page-118-0)
- [Notice to users in Taiwan](#page-119-0)

#### **Exposure to radio frequency radiation**

#### **Exposure to radio frequency radiation**

**Caution** The radiated output power of this device is far below the FCC radio frequency exposure limits. Nevertheless, the device shall be used in such a manner that the potential for human contact during normal operation is minimized. This product and any attached external antenna, if supported, shall be placed in such a manner to minimize the potential for human contact during normal operation. In order to avoid the possibility of exceeding the FCC radio frequency exposure limits, human proximity to the antenna shall not be less than 20 cm (8 inches) during normal operation.

#### **Notice to users in Brazil**

## **Aviso aos usuários no Brasil**

Este equipamento opera em caráter secundário, isto é, não tem direito à proteção contra interferência prejudicial, mesmo de estações do mesmo tipo, e não pode causar interferência a sistemas operando em caráter primário. (Res.ANATEL 282/2001).

#### **Notice to users in Canada**

### **Notice to users in Canada/Note à l'attention des utilisateurs canadiens**

**For Indoor Use.** This digital apparatus does not exceed the Class B limits for radio noise emissions from the digital apparatus set out in the Radio Interference Regulations of the Canadian Department of Communications. The internal wireless radio complies with RSS 210 and RSS GEN of Industry Canada.

**Utiliser à l'intérieur.** Le présent appareil numérique n'émet pas de bruit radioélectrique dépassant les limites applicables aux appareils numériques de la classe B prescrites dans le Règlement sur le brouillage radioélectrique édicté par le ministère des Communications du Canada. Le composant RF interne est conforme a la norme RSS-210 and RSS GEN d'Industrie Canada.

## <span id="page-118-0"></span>**European Union regulatory notice**

## **European Union Regulatory Notice**

Products bearing the CE marking comply with the following EU Directives:

- Low Voltage Directive 2006/95/EC
- EMC Directive 2004/108/EC

CE compliance of this product is valid only if powered with the correct CE-marked AC adapter provided by HP.

If this product has telecommunications functionality, it also complies with the essential requirements of the following EU Directive:

• R&TTE Directive 1999/5/EC

Compliance with these directives implies conformity to harmonized European standards (European Norms) that are listed in the EU Declaration of Conformity issued by HP for this product or product family. This compliance is indicated by the following conformity marking placed on the product.

# CE.

The wireless telecommunications functionality of this product may be used in the following EU and EFTA countries:

Austria, Belgium, Bulgaria, Cyprus, Czech Republic, Denmark, Estonia, Finland, France, Germany, Greece, Hungary, Iceland, Ireland, Italy, Latvia, Liechtenstein, Lithuania, Luxembourg, Malta, Netherlands, Norway, Poland, Portugal, Romania, Slovak Republic, Slovenia, Spain, Sweden, Switzerland and United Kingdom.

## **Products with 2.4-GHz wireless LAN devices**

#### **France**

For 2.4 GHz Wireless LAN operation of this product certain restrictions apply: This product may be used indoor for the entire 2400-2483.5 MHz frequency band (channels 1-13). For outdoor use, only 2400-2454 MHz frequency band (channels 1-9) may be used. For the latest requirements, see http://www.art-telecom.fr.

#### **Italy**

License required for use. Verify with your dealer or directly with the General Direction for Frequency Planning and Management (Direzione Generale Pianificazione e Gestione Frequenze).

## <span id="page-119-0"></span>**Notice to users in Taiwan**

低功率電波輻射性電機管理辦法

第十二條

經型式認證合格之低功率射頻電機,非經許可,公司、商號或使用者均不得擅自變更頻 率、加大功率或變更設計之特性及功能。

第十四條

低功率射頻電機之使用不得影響飛航安全及干擾合法通信;經發現有干擾現象時,應立 即停用,並改善至無干擾時方得繼續使用。

前項合法通信,指依電信法規定作業之無線電通信。低功率射頻電機須忍受合法通信或 工業、科學及醫藥用電波輻射性電機設備之干擾。

# **Tárgymutató**

## **Jelek és számok**

10 x 15 cm fotópapír specifikációk [107](#page-109-0)

## **B**

beigazítás nem sikerült [80](#page-82-0) nyomtatópatronok [80](#page-82-0) beolvasás lapolvasási specifikációk [108](#page-110-0) biztonság hálózat, WEP-kulcs [9](#page-11-0), [10](#page-12-0) hibaelhárítás [9](#page-11-0) borítékok specifikációk [107](#page-109-0)

# **C**

címkék specifikációk [107](#page-109-0)

## **CS**

csatlakoztatási problémák A HP All-in-One nem kapcsol be [57](#page-59-0)

**E** érvénytelen fájlnév [75](#page-77-0)

# **F**

fájl érvénytelen név [75](#page-77-0) nem olvasható [74](#page-76-0) támogatott formátumok [75](#page-77-0) fényképek hiányzik [75](#page-77-0) fotópapír javasolt típusok [17](#page-19-0) specifikációk [107](#page-109-0)

# **G**

gombok, vezérlőpanel [14](#page-16-0)

## **H**

hálózat

biztonság [9](#page-11-0) illesztőkártya [5,](#page-7-0) [7](#page-9-0) hatósági nyilatkozatok szabályozási modellszám [112](#page-114-0) vezeték nélküli készülékekre vonatkozó [115](#page-117-0) helytelen leállítás [73](#page-75-0) hiányzik szöveg lapolvasásból [71](#page-73-0) hibaelhárítás beállítások [56](#page-58-0) hibaüzenetek [72](#page-74-0) lapolvasás [70](#page-72-0) másolás [70](#page-72-0) memóriakártya [67](#page-69-0) nem megfelelő mértékegységek [60](#page-62-0) nyomtatás [62](#page-64-0) hibaüzenetek fájl olvasása vagy írása [74](#page-76-0) memóriakártyák [77](#page-79-0)

# **I**

illesztőkártya [5,](#page-7-0) [7](#page-9-0) írásvetítő-fóliák specifikációk [107](#page-109-0)

**J** jótállás [56](#page-58-0)

# **K**

kijelző mértékegységek módosítása [60](#page-62-0) környezet környezeti specifikációk [107](#page-109-0) Környezeti termékkezelési program [109](#page-111-0)

# **L**

lapolvasás a szöveg helyén szaggatott vonalak látszanak [71](#page-73-0)

hibaelhárítás [70](#page-72-0) levágás nem megfelelő [70](#page-72-0) sikertelen [73](#page-75-0) szövegformátum nem megfelelő [71](#page-73-0) szöveg hibás [71](#page-73-0) legal méretű papír specifikációk [107](#page-109-0) letter méretű papír specifikációk [107](#page-109-0) levágás sikertelen [77](#page-79-0)

# **M**

másolás hibaelhárítás [70](#page-72-0) oldalhoz igazítás sikertelen [70](#page-72-0) specifikációk [108](#page-110-0) memóriakártyák fájl nem olvasható [74](#page-76-0) hiányzó fényképek [75](#page-77-0) hibaelhárítás [67](#page-69-0) hibaüzenet [77](#page-79-0) HP Photosmart nem tud adatokat olvasni [67](#page-69-0) műszaki adatok környezeti specifikációk [107](#page-109-0) lapolvasási specifikációk [108](#page-110-0) másolási specifikációk [108](#page-110-0) nyomtatási specifikációk [108](#page-110-0) papírspecifikációk [107](#page-109-0) rendszerkövetelmények [107](#page-109-0)

## **N**

nem egyező firmwareváltozat [72](#page-74-0)

## **NY**

nyomtatás egy tintapatronnal [52](#page-54-0)

hibaelhárítás [62](#page-64-0) specifikációk [108](#page-110-0) weblapok [32](#page-34-0) nyomtatási beállítások nyomtatási minőség [67](#page-69-0) Nyomtatási parancsikonok lap [33](#page-35-0) nyomtató megosztás usb [10](#page-12-0) Windows [10](#page-12-0) nyomtatópatronok beigazítás [80](#page-82-0) előzőleg használt [103](#page-105-0) hiányzik [90](#page-92-0) hibaüzenet [85,](#page-87-0) [90](#page-92-0) kevés tinta [80](#page-82-0) nem HP-tinta [85](#page-87-0) nem megfelelő [85](#page-87-0) sérült [90](#page-92-0)

# **O**

oldalhoz igazítás sikertelen [70](#page-72-0)

## **P**

papír javasolt típusok [18](#page-20-0) specifikációk [107](#page-109-0) tippek [21](#page-23-0) problémák hibaüzenetek [72](#page-74-0) lapolvasás [70](#page-72-0) másolás [70](#page-72-0) nyomtatás [62](#page-64-0)

## **R**

rendszerkövetelmények [107](#page-109-0)

# **SZ**

szoftver eltávolítása [61](#page-63-0) szoftvertelepítés eltávolítás [61](#page-63-0) újratelepítés [61](#page-63-0) szoftver újratelepítése [61](#page-63-0) szöveg beolvasott képen szaggatott vonalak [71](#page-73-0) hibás formátum a lapolvasásnál [71](#page-73-0) nem megfelelő vagy hiányzik a beolvasott példányon [71](#page-73-0)

## **T**

talált nyomtató képernyő, Windows [10](#page-12-0) támogatási időszak lejárta után [56](#page-58-0) támogatott csatlakozási típusok nyomtató megosztás [10](#page-12-0) telefonos támogatás [55](#page-57-0) telefonos támogatás időtartama támogatás időtartama [55](#page-57-0) tinta kevés [80](#page-82-0) száradási idő [80](#page-82-0) tintahelyettesítő mód [52](#page-54-0) tintapatronok HP-tinta kifogyott [103](#page-105-0) titkosítás WEP-kulcs [9](#page-11-0)

## **U**

újrahasznosítás tintapatronok [110](#page-112-0)

# **Ü**

ügyfélszolgálat jótállás [56](#page-58-0)

# **V**

vezérlőpanel funkciók [14](#page-16-0) gombok [14](#page-16-0)

## **W**

weblapok nyomtatása [32](#page-34-0) WEP-kulcs beállítása [9](#page-11-0)